# ETun® Plus

# Tun Net – Network Resource Access

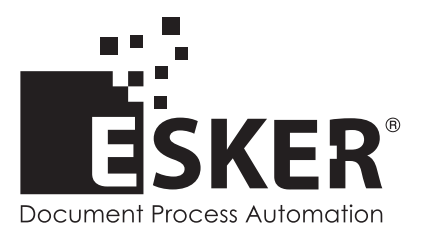

Tun Plus 2016 - Version 16.0.0 Issued February 2016 Copyright © 1989-2016 Esker S.A. All rights reserved.

Copyright © 1998-2008 The OpenSSL Project. All rights reserved. Copyright © 1995-1998 Eric Young (eay@cryptsoft.com). All rights reserved. Copyright © 1995-2005 The Cryptix Foundation Limited. All rights reserved. Copyright © 1995 Tatu Ylonen <ylo@cs.hut.fi>, Espoo, Finland. All rights reserved Copyright © 1998 CORE SDI S.A., Buenos Aires, Argentina. All rights reserved Copyright © 1995, 1996 by David Mazieres <dm@lcs.mit.edu> Copyright © 1983, 1990, 1992, 1993, 1995 The Regents of the University of California. All rights reserved. Copyright © 1998-2003 by Neil Hodgson neilh@scintilla.org. All Rights Reserved. For additional information, conditions of use, and disclaimers, see copyright.pdf file. Use and duplicate only in accordance with the Software License Agreement: Tun Products.

Esker, the Esker logo, Esker Pro, Extending the Reach of Information, Tun, and Tun Emul are trademarks, registered trademarks or service marks of Esker S.A. in the U.S., France and other countries. The following are trademarks of their respective owners in the United States and other countries: Microsoft, Windows, BackOffice, MS-DOS, XENIX are registered trademarks of Microsoft Corp. Netscape and Netscape Navigator are registered trademarks of Netscape Communications Corp. IBM, AS/400, and AIX are registered trademarks of IBM Corp. SCO is a registered trademark of Caldera International, Inc. NetWare is a registered trademark of Novell, Inc. Sun, Sun Microsystems and Java are trademarks of Sun Microsystems, Inc. Oracle is a registered trademark of Oracle Corp. Informix is a registered trademark of Informix Software Inc. Sybase is a registered trademark of Sybase, Inc. Progress is a registered trademark of Progress Software Corp. All other trademarks mentioned are the property of their respective owners.

Information in this document is subject to change without notice.

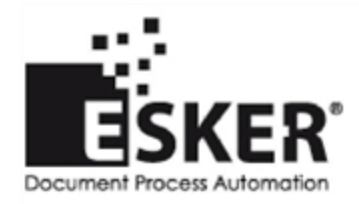

See the list of Esker [locations](http://www.esker.com/contact_us.asp) in the world.

No part of this document may be reproduced or transmitted in any form or by any means without the prior written consent of Esker S.A.

# **Table of Contents**

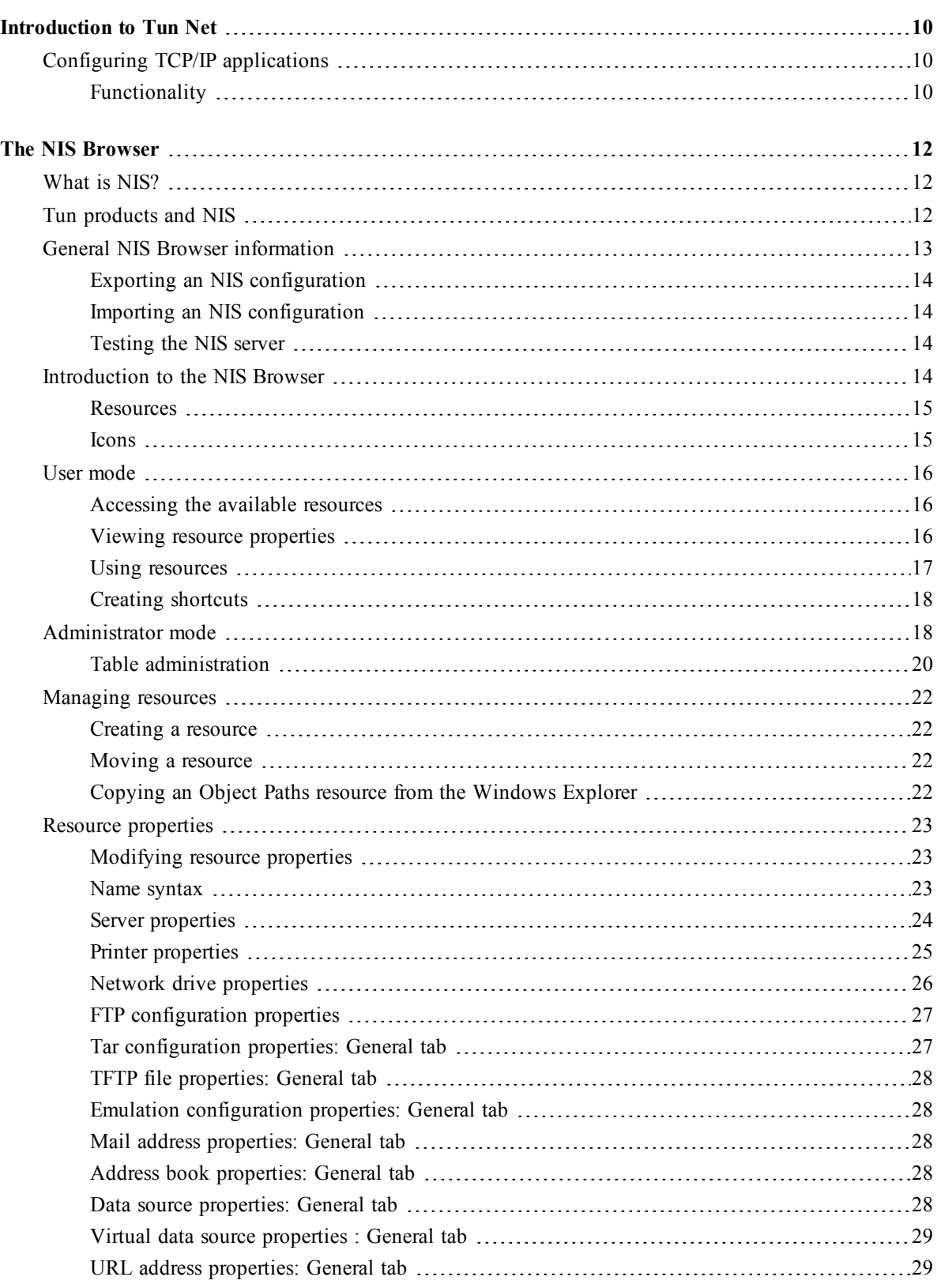

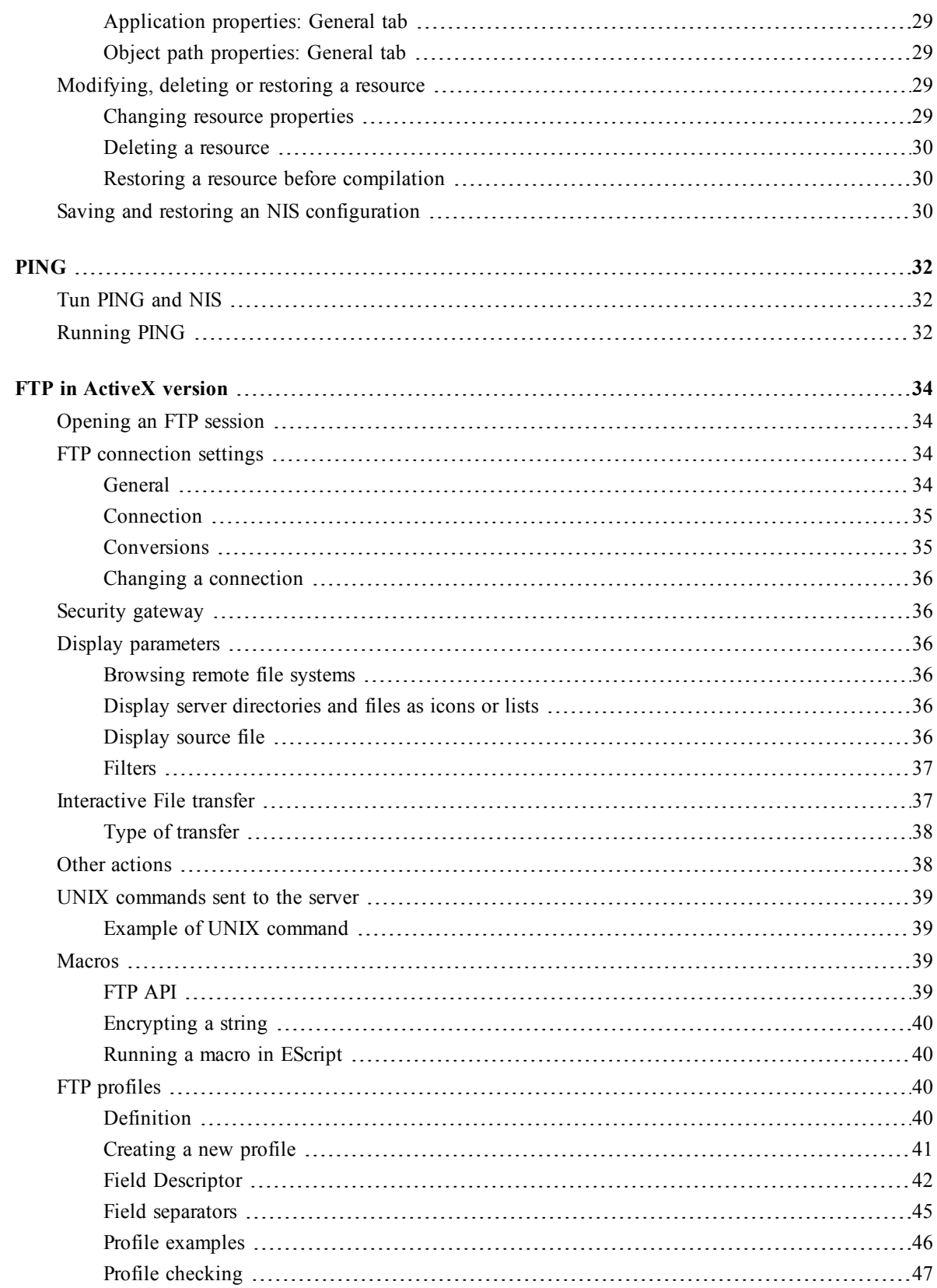

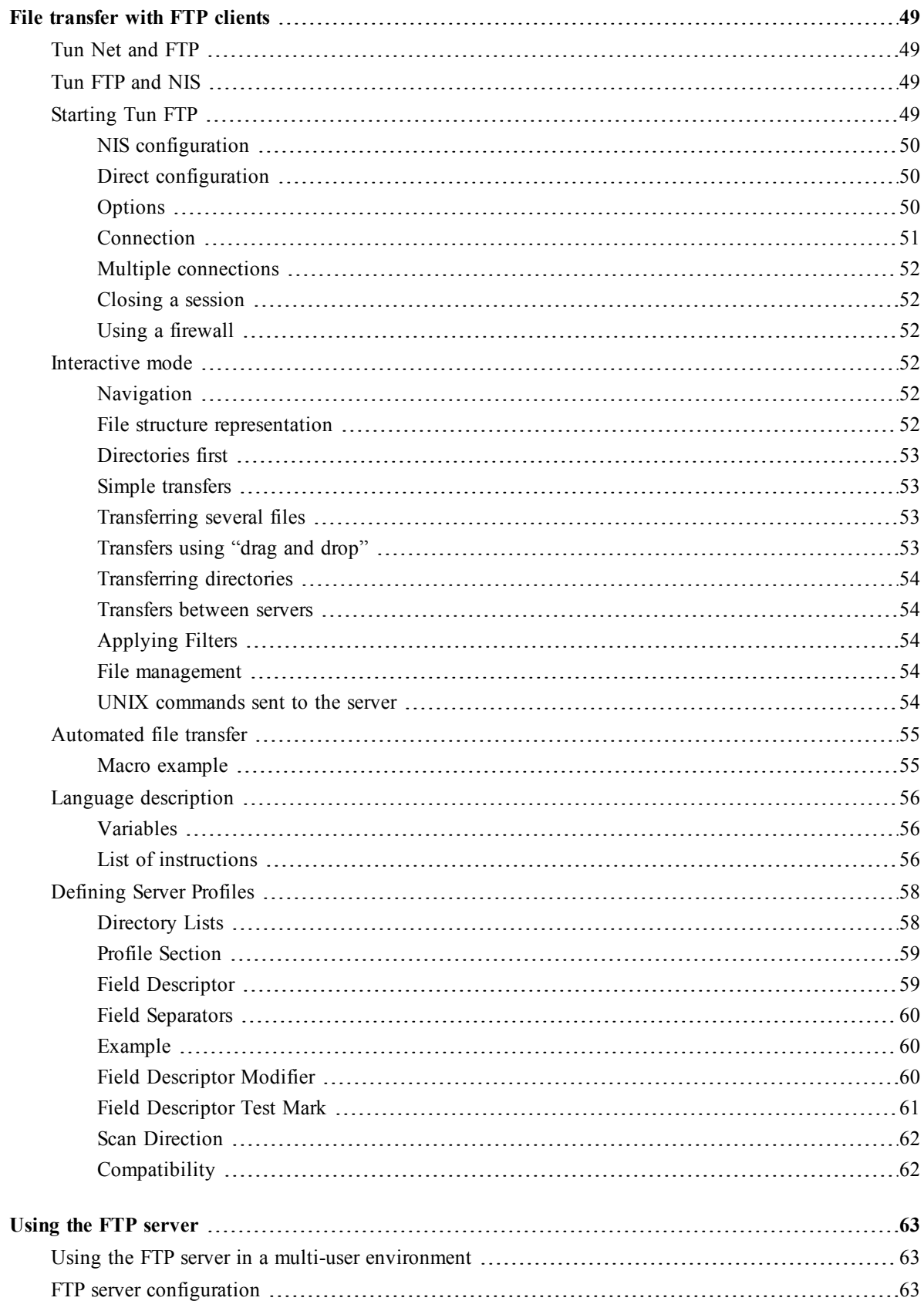

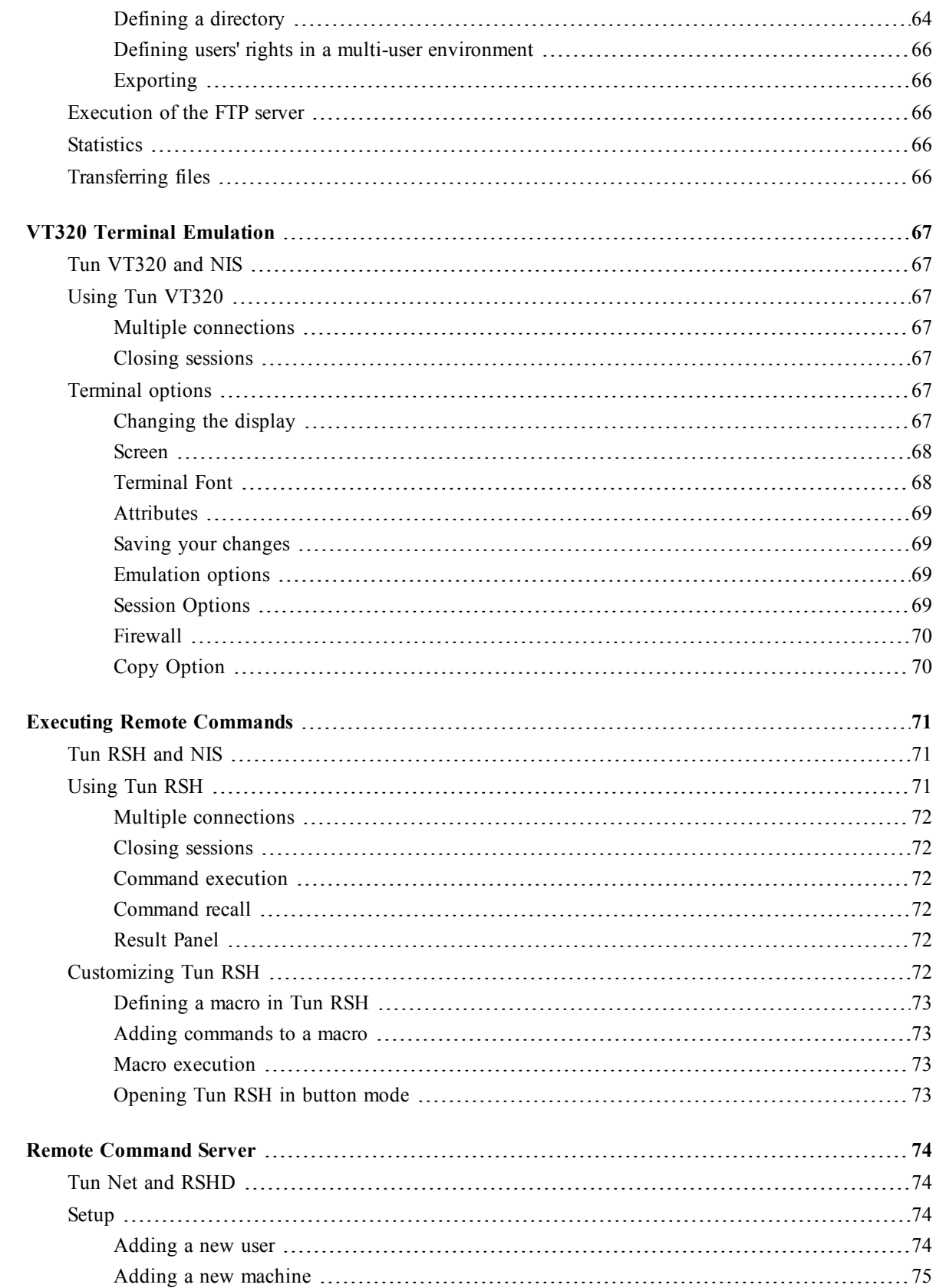

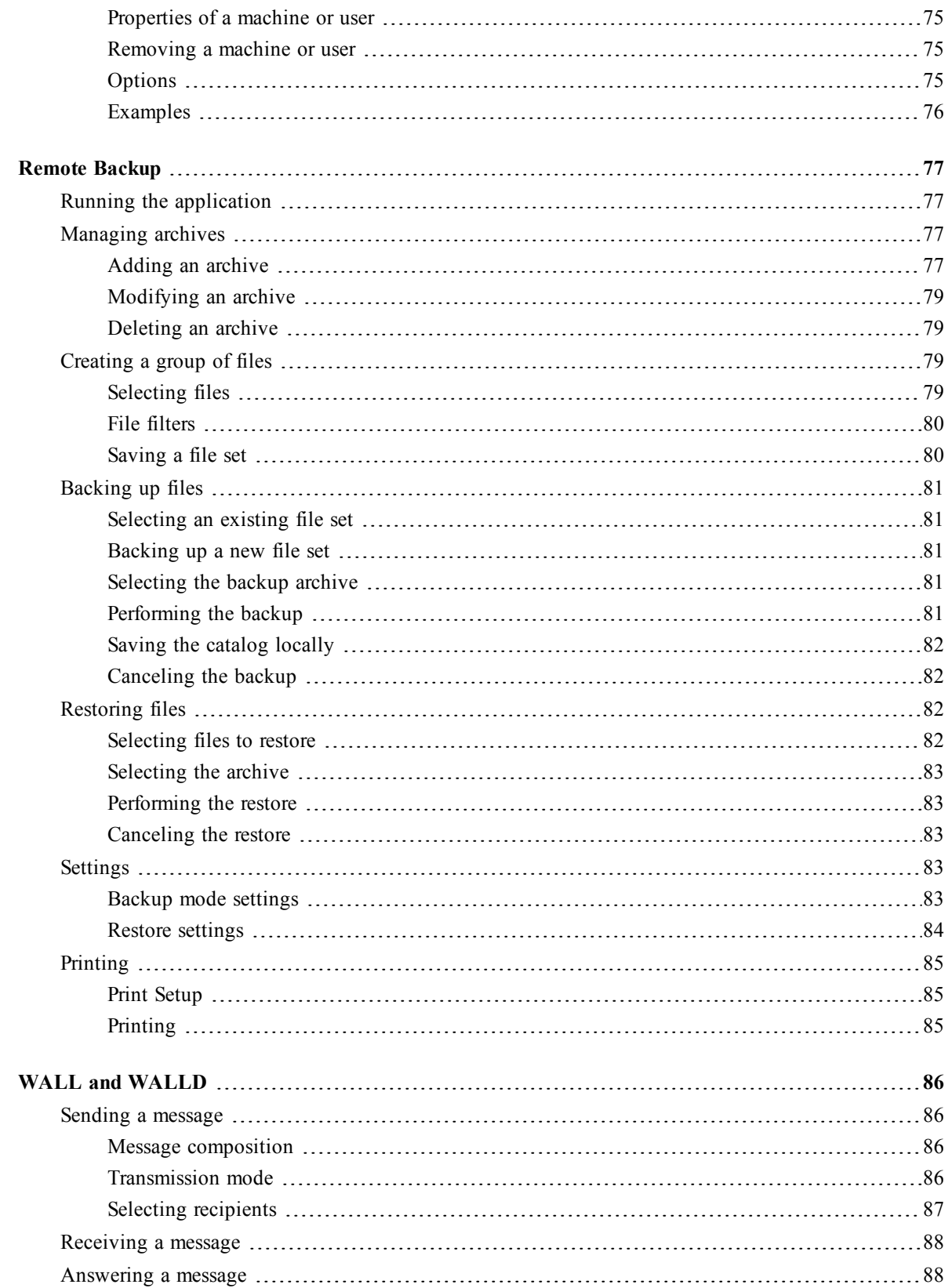

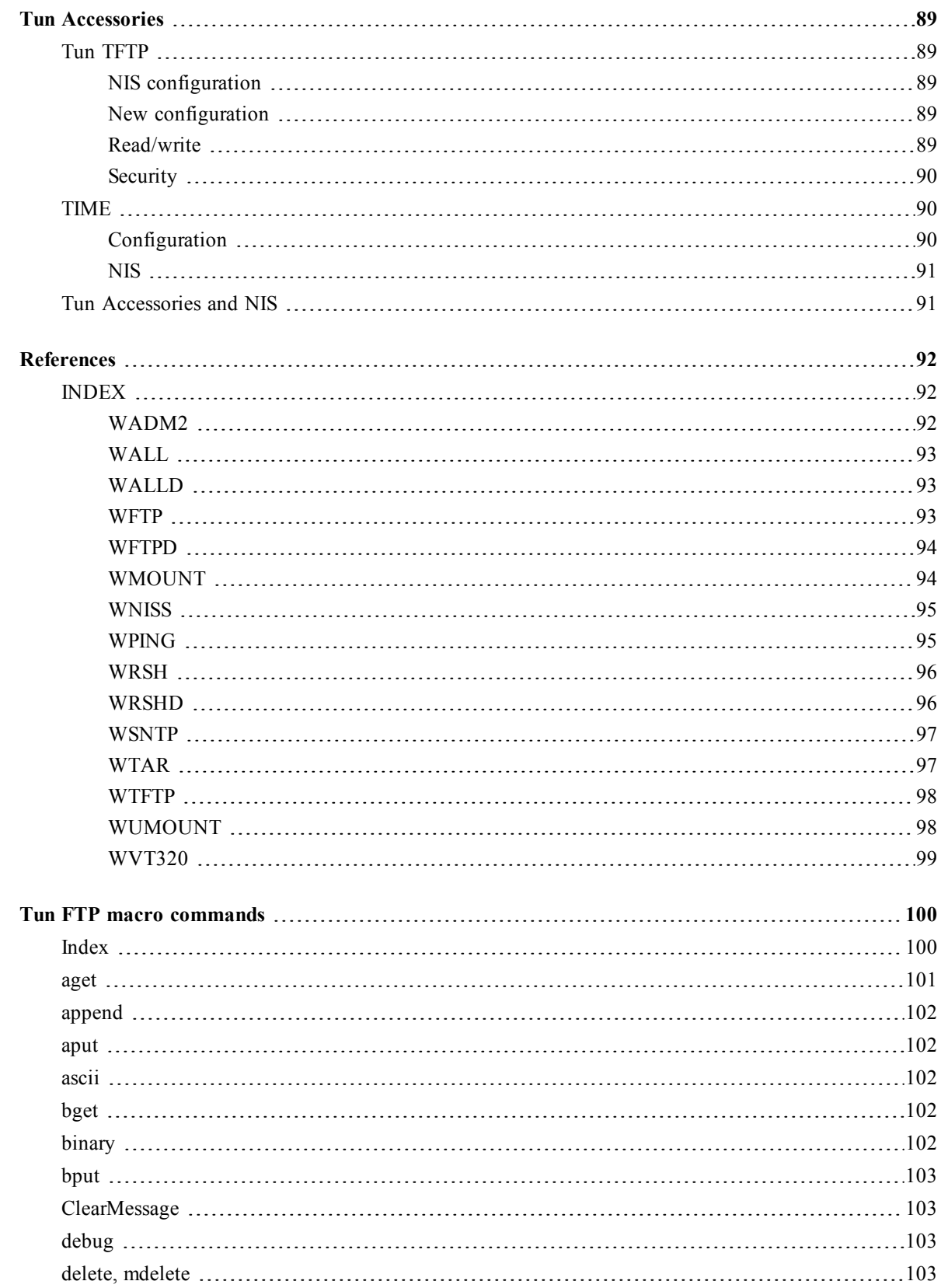

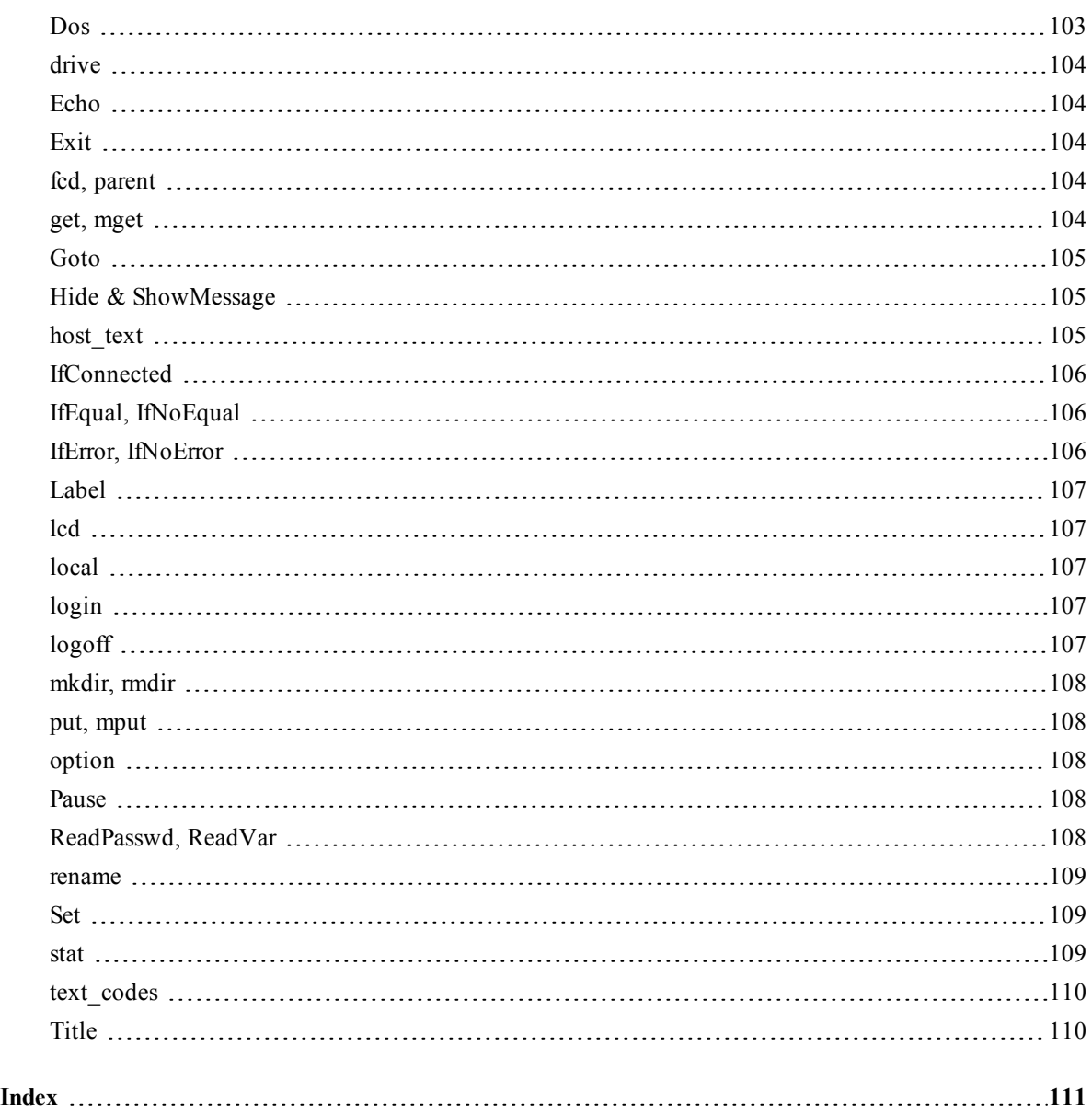

# **1**

# <span id="page-9-0"></span>**Introduction to Tun Net**

Tun Net is a software package that lets you access resources in a TCP/IP network:

- NIS Network Information Service (excluding in the Windows Server with Remote Desktop Services version of Tun Plus).
- PING Connection testing.
- FTP client File transfer. Available in ActiveX version with Tun Plus.
- FTP server File transfer daemon
- TELNET VT320 Terminal emulation.
- RSH/REXEC Remote command execution.
- RSHD Remote command server (excluding in the Windows Server with Remote Desktop Services version of Tun Plus).
- TAR Remote backup.
- WALL LAN communication utility.
- TFTP Trivial file transfer protocol implementation (excluding in the Windows Server with Remote Desktop Services version of Tun Plus).
- TIME / SNTP Network time coordination (excluding in the Windows Server with Remote Desktop Services version of Tun Plus).

# <span id="page-9-1"></span>**Configuring TCP/IP applications**

Choose Start > Programs > Esker Tun > Network Resources Access > Configuration, and then choose the program to configure. Under Windows 8/8.1/Server 2012, right-click an empty area of the Start screen and click All apps. To start the application, find and click its tile.

## <span id="page-9-2"></span>**Functionality**

The table below describes the functionality of the applications you can access from the Configuration option of the Esker Tun, Network Resources Access program group.

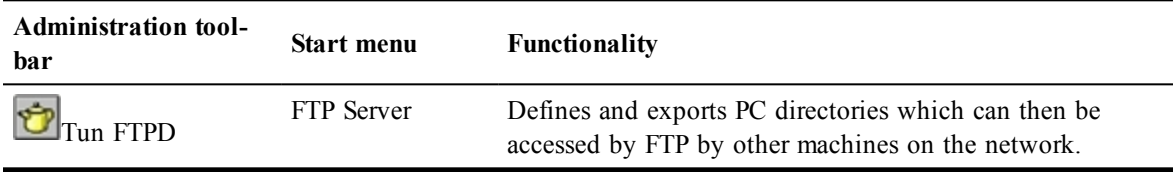

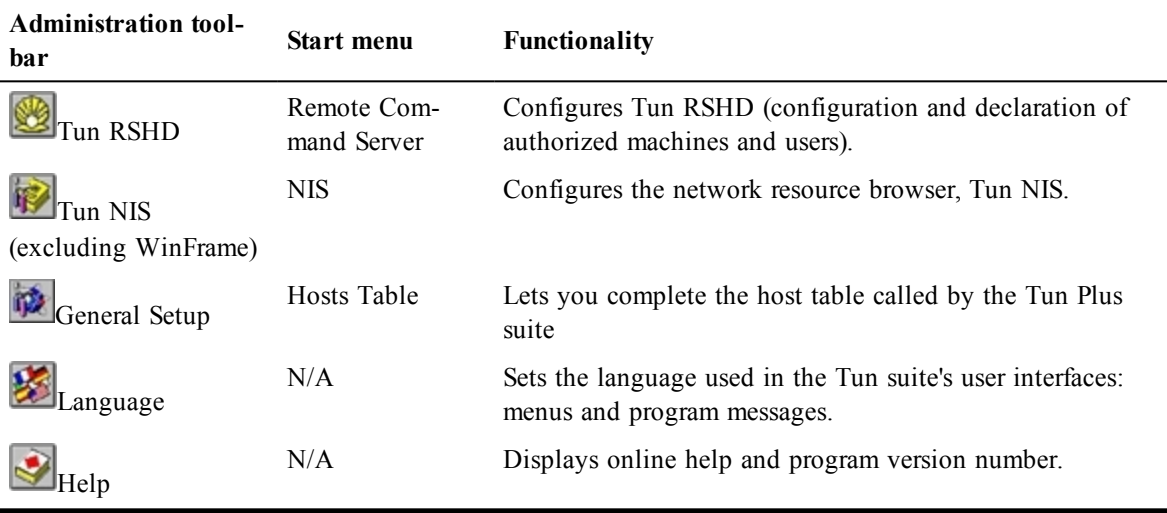

When you choose Start > Programs > Esker Tun > Network Resources Access > Configuration > Hosts Table, a dialog appears. In this dialog, complete the hosts table called by the Tun Plus applications. The servers in this file (hosts in the Windows\System directory) are displayed in a listbox.

To complete the table, first enter the hosts file path (you can also select it from the directory tree by clicking Import).

You can add new entries to this table using IP address and machine name. To do that, use Add, Modify, or Delete and fill in the IP address and Name fields, if necessary

# <span id="page-11-0"></span>**The NIS Browser**

This module is not available in Tun Plus for Multi-User Windows.

# <span id="page-11-1"></span>**What is NIS?**

NIS (Network Information Service) lets network users see available network resources and access them from their PCs. They don't need to worry about the location or the configuration of the resources.

NIS is based on the following architecture: A UNIX server manages the resources, which are stored as tables. Typically, the NIS server isn't an independent entity but works as part of a master/slave architecture: The master server manages a domain, and one or more slave servers duplicate the domain's files. Each client connects to the first NIS server to reply.

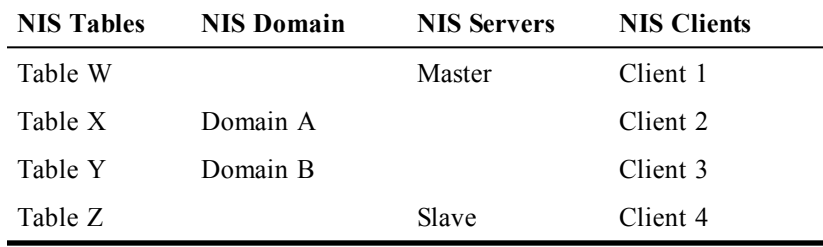

The NIS server tables are known as "yp" tables (for "Yellow Pages," the original name of NIS that had to be changed because it was the trademark of British Telecom's phone book).

Tun NIS lets NIS clients access resources from a PC with a "browser". The browser serves a double purpose:

- It lets PC clients easily access the network resources from a Windows environment. They can view and use the resources without taking into account the type of system used.
- The administrator can use it to manage the resource tables on the remote NIS server.

The NIS browser lets you access remote servers and PCs, use remote printers without having to install the necessary drivers, mount NFS drives, access data files such as mail address books, data sources, and even run remote applications.

The Tun NIS administration of NIS tables consists of creating, modifying and deleting resources, and making them immediately available to the network's users. Since the information is centralized, it only needs to be entered once to provide the users with the most up-todate configurations.

# <span id="page-11-2"></span>**Tun products and NIS**

Tun products can use the NIS for different reasons, depending on their configuration.

If you call the NIS browser from an application, you can only access the resources associated with this application. However, if you run the NIS browser directly from the Windows desktop, you can access all the tables on the NIS server that the administrator has made available.

Only information on the general setup of the system is included in this chapter. For details on the use of applications, please refer to the relevant section in the respective user manuals.

# <span id="page-12-0"></span>**General NIS Browser information**

Before you can use the Tun NIS Browser or NIS functionality in Tun applications, you must activate Tun NIS.

Before the NIS Browser can be started, the NIS server must be put into operation.

Choose Start > Progams > Tun Plus > Network Resources Access > Configuration > NIS. Under Windows 8/8.1/Server 2012, right-click an empty area of the Start screen and click All apps. To start the application, find and click its tile.

To use the NIS browser directly, or from the Tun applications installed, check Use NIS. The resources declared on the NIS server are then accessible directly from the Tun applications that use them. By default, this is unchecked. If left unchecked, these resources won't be accessible from Tun applications.

If you have an existing NIS configuration (created by the administrator, for example), refer to the section "Importing an NIS configuration". Otherwise, complete the following fields:

#### **Server tab**

- Server: Enter the name or IP address of the server. If you enter the server's name, make sure you have a name server that can look up the IP address for the name. If you don't know the name or IP address of the NIS server, enter the address "0.0.0.0" or "255.255.255.255" to scan the network.
- Domain: Enter your NIS domain name. An NIS domain is different from an Internet domain. By default, the NIS domain name is "nis-domain".

#### **Other tabs**

The Settings tab contains the following options:

- Number of retries: Number of retries to access the NIS server before the attempt is aborted. The default value is 3.
- Timeout: Duration in milliseconds between each access attempt. The default value is 1000 ms (1 second).
- Server Recognition Delay: As there can be several NIS servers on the network, the NIS browser may have to wait some time while it looks for the server corresponding exactly to the configuration. Enter the time allowed in this field. The default value is 1000 ms (1 second). This means that the result of the search for the NIS server is only returned after one second.

The NIS Commands and UNIX Commands tabs contain settings for the compilation and decompilation of the NIS tables, and also for the default commands and values required to update the tables from the browser. Only change these values if your configuration is not standard. Contact your administrator for this information if you don't know it.

## <span id="page-13-0"></span>**Exporting an NIS configuration**

As NIS server administrator, you can save a configuration and make it available to the users. As a local user of the NIS browser, you can save an NIS configuration on your PC. That way, you don't have to redo the same configuration tasks. This is useful if there are several NIS servers on the network.

To do that, click Export when you've finished completing the fields. Save the NIS configuration in a file with the extension ".ncf". By default, Tun NIS proposes its own installation directory. To make the configuration available to other users, choose a shared directory.

## <span id="page-13-1"></span>**Importing an NIS configuration**

If you aren't sure of the configuration settings for Tun NIS (server or NIS domain name), you can import an existing NIS configuration created, for example, by the administrator.

To load an NIS configuration saved on the local machine, click Import in the Tun NIS configuration dialog. Select the NIS configuration file to import (extension ".ncf") and click Open.

## <span id="page-13-2"></span>**Testing the NIS server**

Test the NIS server when you load a configuration to verify the communication between the server and the PC. Click Test. A message appears, describing the state of the NIS server.

# <span id="page-13-3"></span>**Introduction to the NIS Browser**

When you've finished configuring Tun NIS, you can start the Browser. Run by clicking NIS browser in the Network Resources Access group. A message appears if you haven't activated NIS correctly.

The NIS browser delivered with Tun is a window with a left pane showing different categories (or tables) of resources, and a right pane showing the contents of each table.

To access the contents of a table, select the table in the left pane of the window.

You can modify the way a table's contents are displayed by choosing the appropriate option in the View menu, or by clicking the relevant button in the NIS browser toolbar:

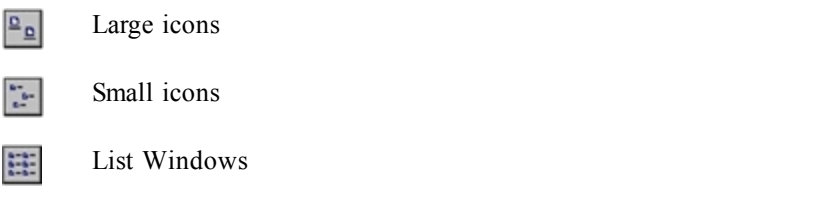

Tun NIS uses the same user interface for both user (the default) and administrator modes: Only the functionality differs. You can switch from one mode to the other by choosing File > Administrator Mode from the main menu, or by clicking Administrator Mode  $\blacksquare$  in the toolbar. In Administrator Mode, the button is depressed.

## <span id="page-14-0"></span>**Resources**

There are fourteen categories of resources, corresponding to fourteen NIS Server tables:

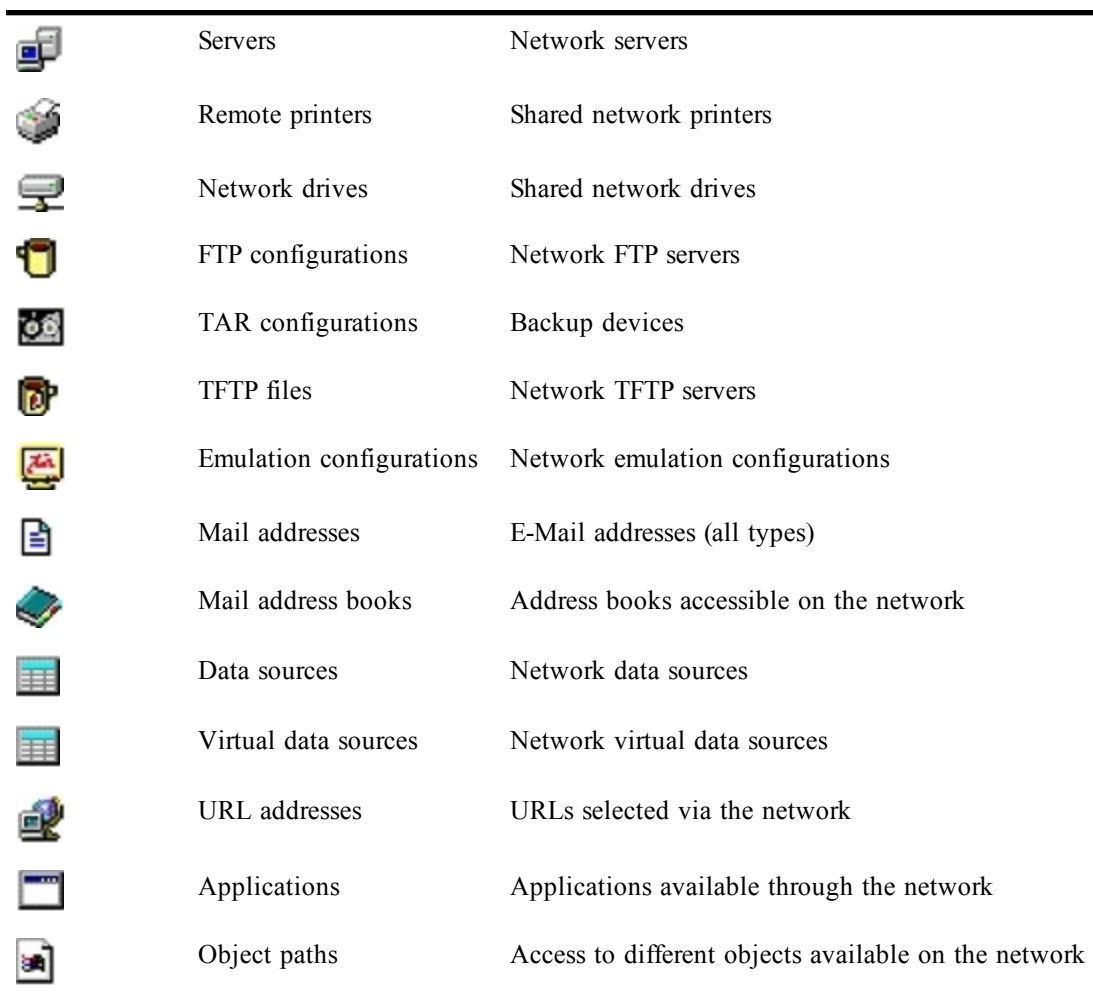

A resource has the following characteristics:

- An icon.
- Properties.
- Associated applications.

### <span id="page-14-1"></span>**Icons**

As the NIS Browser uses a large number of icons, they are not all shown here. Remember, however, that each type of resource in each table has its own icon for easy identification.

Additionally, a green spot indicates a device such as a drive or a printer that is connected to the user's PC. A grayed icon represents devices that aren't connected.

# <span id="page-15-0"></span>**User mode**

In user mode, you can:

- View the list of available resources on the network and their properties.
- Use these resources through the applications associated with them.
- Create shortcuts for resources so you can access them directly from the Windows desktop.

## <span id="page-15-1"></span>**Accessing the available resources**

You can display the list of resources accessible on the network by type. Not all the resource types, however, may be visible:

- Administrator level: The administrator can choose to make some resource types available to users, but not others.
- User level: The user can choose only the resources he wants to see from the visible resources. This reduces the contents of the NIS window, making it less cluttered.
- Application level: The applications that use the NIS Browser can only access the resources that are relevant to them. For example, the emulation application lets you access emulation configurations (Emulation Configurations resource type), but not other resources.

To select the resource types displayed by the NIS Browser, choose View > Resource Display from the main menu.

Check or uncheck boxes to select individual resources. Click Select all to select all resources. Click Clear all to clear all resources. Click OK to finish selection. You can then access the properties of the resources.

## <span id="page-15-2"></span>**Viewing resource properties**

To access the resource properties dialog box (to view them in user mode, or modify them in administrator mode), select the resource, then do one of the following:

- Click Resource Properties **in** in the NIS Browser toolbar.
- Choose Properties from the context menu for the selected resource.
- Choose Resource > Properties from the main menu.

The dialog box that appears contains two, three or four tabs, depending on the resource you selected.

The General tab always contains the following items:

- The resource icon and name.
- A comment field for the resource. This comment appears as a tooltip when the mouse pointer is positioned on the resource icon in the browser window. The resource, for

example, can be a server name or IP address, or the name of the LPD server for a remote printer).

The Advanced tab, if there is one, contains the parameters for an advanced configuration. The Options tab can be used to include additional configuration parameters.

The other parameters on these tabs vary from one resource to another. They're described in detail in the section on NIS table administration.

### <span id="page-16-0"></span>**Using resources**

One or more applications are associated with each resource. The applications vary from single programs (for example, a 3270 emulator) to a series of operations (such as installing a printer). The applications also vary according to the resource type and the individual characteristics of the resource.

To run an application, select the resource and display its context menu. The list of applications associated with the resource appears in the top section of the menu. The default application is shown in bold print. This application is run if you double-click the resource icon. You can also choose Resource from the main menu to access these applications.

When you run an application from the NIS Browser, you're actually executing the program installed on your PC. If the program isn't installed, the application can't be run. This is true for all the resources except the Applications resource which runs an application located anywhere on the network. In this case, you can use remote applications on your PC.

The following table shows the applications associated with each resource type, although not every resource uses them. The application in bold print is the default application that's executed when you double-click the resource icon.

See the relevant chapters in the Tun EMUL manual for details of the applications related to terminal emulation.

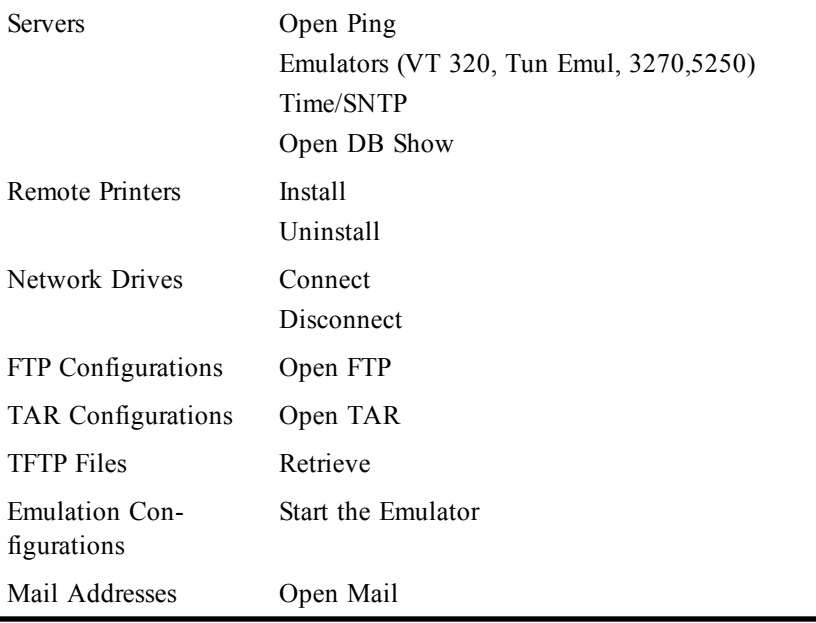

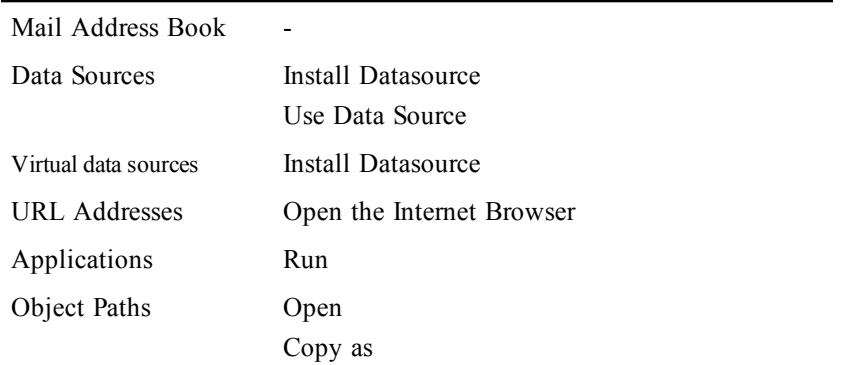

## <span id="page-17-0"></span>**Creating shortcuts**

You can create shortcuts to resources: This feature lets you use your favorite resources straight from the Windows desktop or Program Manager without opening the NIS Browser. The resource can be a server you connect to for emulation, a remote archive you frequently access for backups, or even a URL resource that runs your Internet browser. You simply click the shortcut icon.

To create a shortcut, select the resource, and then choose Create a shortcut from the context menu or the Resource menu.

You can also drag and drop a shortcut from the NIS Browser to Windows.

For Remote printer and Network drive resources, you can create two shortcuts at the same time by holding down the Ctrl key while you drag and drop the resources. The first shortcut installs a remote printer or mounts a network drive and the second uninstalls the printer or unmounts the drive.

# <span id="page-17-1"></span>**Administrator mode**

This section completes the first stage of Tun NIS configuration begun in the section "General NIS Browser Information". The following assumes that the administrator has successfully completed the initial configuration steps before continuing.

If you haven't already displayed the Tun NIS configuration dialog, do the following:

• Choose Start > Programs > Esker Tun > Network Resources Access > Configuration > NIS. Under Windows 8/8.1/Server 2012, right-click an empty area of the Start screen and click All apps. To start the application, find and click its tile.

#### **Note**:

You can access this dialog box from the NIS browser in Administrator mode.

#### **Server tab**

Check Use NIS, and complete the Server and Domain fields, as described in "General NIS Browser Information," above. If you haven't done this, please refer to that section before continuing. The other parameters on the Server tab are as follows:

- Administrator: Is the administrator's login for accessing the NIS server to maintain the tables.
- Path to temporary files: These two fields contain the name of the working directory on the NIS server in which the different files created are placed, and the name of the working directory on the administrator's PC. You may change the default values if necessary.
- Local Mail Address: An e-mail address is created for access to the anonymous FTP accounts (the address replaces the password for anonymous access).
- Internet Browser Path: The path to your Internet browser (for example: C:\Program Files\Internet Explorer\Iexplore.exe).

#### **Other tabs**

The Settings tab contains the following options:

- Number of retries: Number of retries to access the NIS server before the attempt is aborted. The default value is 3.
- Timeout: Duration in milliseconds between each access attempt. The default value is 1000 ms (1 second).
- Server Recognition Delay: As there can be several NIS servers on the network, the NIS browser may have to wait some time while it looks for the server corresponding exactly to the configuration. Enter the time allowed in this field. The default value is 1000 ms (1 second). This means that the result of the search for the NIS server is only returned after one second.

The NIS commands and UNIX commands tabs contain settings for the compilation and decompilation of the NIS tables, and also for the default commands and values required to update the tables from the browser.

The default values are those for a SCO server. Only change these values if your configuration isn't standard or you're using a different type of server. Refer to the documentation for your NIS server if you need to change these fields.

#### **Testing the NIS server**

As mentioned in "General NIS Browser information," you're advised to test the NIS server to verify PC-server communication. To do that, click Test. Refer to "General NIS Browser information" for details on the messages displayed.

#### **Exporting an NIS configuration**

As mentioned above, in "General NIS Browser information," you can save an NIS configuration to make it available to other users. Refer to that section for instructions on exporting NIS configurations.

#### **Validating a configuration**

When you've entered the settings you want, click OK to save the changes. To exit the configuration dialog box without saving the changes, click Cancel.

#### **NIS Server stoppage**

If the NIS server goes down for some reason, you must use the Tun NIS configuration tool to verify that it starts up correctly. Run Tun NIS (Setup) (from the Start menu) and click the Test button. You'll see a message saying if the server is running or not.

## <span id="page-19-0"></span>**Table administration**

Administrator mode lets you access the NIS server tables with a password. Tables and resources in the tables are updated on the local machine as follows:

- The selected table is automatically locked: The administrator makes his changes to the table while users use the version on the server.
- After modification, the table is unlocked: Users can then use the latest version, updated by the administrator.

An administrator can't access a table that another administrator is currently modifying. Different administrators, however, can update different tables, simultaneously.

When a resource is being changed, the whole table is under the administrator's control and can't be modified by another administrator.

To switch to administrator mode, click Administrator Mode in the NIS Browser toolbar, or choose File **>** Administrator Mode from the general menu.

The user name is the same as the name used for the configuration of Tun NIS. The default is the login ID root. Be careful if you changed this when configuring Tun NIS. Enter the password for this user name (as specified in the NIS server settings), and click OK.

#### **Restoring the sample table**

When Tun NIS is first used, the administrator can load the sample table supplied by Esker. To do this, enter administrator mode, choose File > Restore NIS Tables from the main menu, and then select services.nis.

#### **Administrator mode icons**

The screen display doesn't change in administrator mode, except that the icons are modified slightly to show the status of the resources. When administrator mode starts, all the resources are present and compiled in the table. They have the same icons as in user mode, only with an added green check mark:

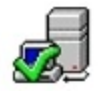

Indicates a server

#### **Table and resource operations**

For each table in the database, the administrator can:

- Create new directories or change the existing directory hierarchy.
- Create a new resource.
- Change resource properties.
- Delete a resource.

• Restore a deleted resource before recompilation of the table.

The permissions vary depending on the login ID you use to connect to the NIS server. If you use the super administrator login ID, you have full permissions.

After modifying one or more resources, the administrator can compile the relevant table.

Finally, the administrator can save a copy of the NIS tables to file on the local machine; he can later compile these tables if he wants.

These administrative operations are described in the following sections.

#### **Compiling a table**

After carrying out modifications, the administrator must update the NIS table on the server. This means compiling the table.

To compile a table, do one of the following:

- Click Compile NIS Table in the NIS Browser toolbar.
- Choose File > Compile Resources from the main menu.
- Choose another table.

The updated version of the table is available to other users.

Note that if you change from one table to another in administrator mode, the first table is compiled if you made changes to it. If you only want to compile at your express demand (using

one of the methods described above), you must click Automatic Compilation Off<sup>2</sup> in the NIS Browser toolbar.

Note that simply quitting administrator mode or exiting from the browser recompiles the table, that is, the changes are saved.

#### **Choosing NIS Browser tables**

The administrator can choose the tables he wants to make available to NIS Browser users. This could be useful, for example, if a table hasn't been updated and the administrator doesn't want to make it publicly available.

To choose the tables click View > Resource Display to select the tables to display on screen.

The only difference from user mode is that Export is active. The administrator uses this button to impose his choice of displayed resources on the system's users. When the button is pressed, a special NIS server table (the View table) is modified.

#### Example:

The administrator doesn't want to display the list of applications available from the NIS server. He clears the Applications check box, then clicks the Export button to apply these settings to the NIS server's users. The users can now access all the resource lists except the applications list.

The other functions in this dialog box are the same as for user mode. Thus, to avoid viewing a particular type of resource, he unchecks the resource and clicks OK.

# <span id="page-21-0"></span>**Managing resources**

 $\mathbf{A}$  grayed icon represents a new resource.

### <span id="page-21-1"></span>**Creating a resource**

To create a new resource, select the table for the type of resource in question, then do one of the following:

- Click New Resource  $\blacksquare$  in the toolbar of the NIS Browser.
- Choose New from the Resource menu.
- Right-click anywhere in the right pane of the NIS Browser window (with no resource selected), then choose New from the context menu.

A dialog appears displaying the properties for the resource type.

You can also copy an existing resource to the same directory. You can use its properties to configure the new resource. Do this to create similar resources with minor differences. Select the initial resource and do one of the following:

- Click Copy  $\blacksquare$  in the NIS Browser toolbar.
- Choose Copy from the selected resource's context menu.
- Choose Resource > Copy from the main menu.

The properties dialog of the initial resource appears. Refer to the instructions below to change the resource's properties. The instructions vary according to the selected resource type.

#### <span id="page-21-2"></span>**Moving a resource**

To move a resource to a different part of the directory hierarchy, select a resource and drag and drop it to the target directory (the target directory can be the directory root, that is, the resource class level itself).

## <span id="page-21-3"></span>**Copying an Object Paths resource from the Windows Explorer**

You can drag and drop Object Paths type resources straight from the Windows Explorer: Select the object to copy in the Windows Explorer (for example, a bitmap image) and drag and drop it to the right pane (list view) of the NIS Browser. The Object Paths resource class in the left pane must be selected.

Choose Copy files to if to specify a particular target directory. Otherwise the files are copied by default to the Object Paths class of the NIS Server.

A tabbed dialog appears: You can change the object's properties on the Properties tab, if necessary.

# <span id="page-22-0"></span>**Resource properties**

As administrator, you can view a resource's properties without modifying them. To do this, select a resource and do one of the following:

- Click Resource Properties in the NIS Browser toolbar.
- Choose Resource > Properties from the main menu.
- Choose Properties from the selected resource's context menu.

## <span id="page-22-1"></span>**Modifying resource properties**

A modified resource displays without a green check mark, and its icon appears in user mode:

Indicates a server whose properties have been modified but that hasn't been compiled in the NIS table yet.

To modify a resource's properties, select the resource and do one of the following:

- Double-click it.
- Click Modify Resource  $\mathbb{F}$  in the NIS Browser toolbar.
- Choose Resource > Modify from the main menu.
- Choose Modify from the selected resource's context menu.

## <span id="page-22-2"></span>**Name syntax**

In Windows, you're allowed to use the backslash character ("\") in the name of a resource, but you then can't create a shortcut to the resource.

As a general rule, avoid using backslashes, parentheses and commas in resource names.

In all Windows versions, the file paths to files and applications for the "Emulation Configurations," "Address Books," "Applications," and "Object Paths" resource types are as follows:

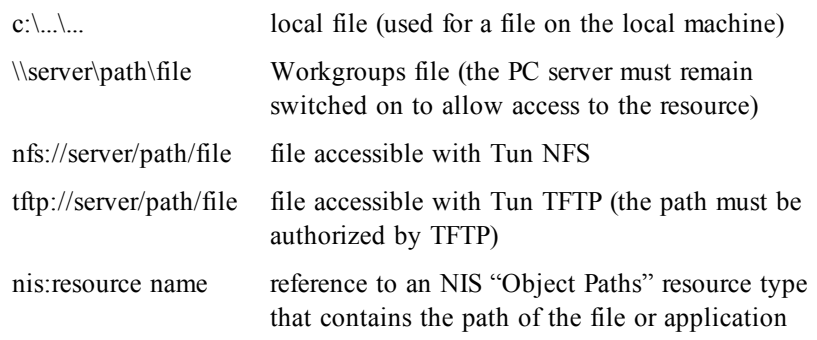

The syntax used for URL addresses is as follows:

type://server/path/

You must replace type by *http*, *ftp* or any other protocol supported by your Internet browser.

**Note**:

The name of a printer resource mustn't be longer than 30 characters.

## <span id="page-23-0"></span>**Server properties**

#### **General tab**

- Enter the name of the server (as it will appear in the NIS Browser) in the field beside the server icon. Respect the authorized formats.
- Enter an optional comment: This comment appears as a tooltip when the mouse pointer is placed on the resource icon.
- Enter the name or IP address of the server. If you enter the server's name, make sure you're using a DNS (name server). The DNS maps the name to the IP address (IP address resolution).
- Select the server type: telnetd, 3270 Site, 5250 Site or PC. If your server isn't one of these types, leave this section clear.

#### **Advanced tab**

Use this tab to declare the host's attributes, that is, the servers and services installed. You can then change the settings depending on the host configuration. With the list of servers and services, you can:

- Add a server or service. Click Add.
- View the settings of a server or service in the list. To do that, click the server or service to select it (but not the check box), and click View.
- Change a server's or service's settings. To do that, click the server or service to select it (but don't click the check box), and click Modify.
- Delete one or more servers or services from the list. To do that, click the server(s) or service(s) to select it or them (but don't select or clear the check box or boxes), and then click Delete.
- Activate or deactivate a server or service. Select or clear the check box in front of the server or service.

When you add a server or service, or view or modify a server's or service's settings, a dialog box appears (with the fields grayed or not depending on the item selected).

If you're adding a server or service or modifying the settings, you can modify these fields:

- The name of the server or service: This name appears in the preceding list (the field beside the icon).
- The key you assign to the server or service.
- The port number attributed to the server or service.

• A comment.

Use the Options tab to complete the settings.

## <span id="page-24-0"></span>**Printer properties**

### **General tab**

- Enter the printer name as it will appear in the NIS Browser. Respect the authorized formats. The name of a printer resource mustn't be longer than 30 characters.
- Enter an optional comment: The comment appears as a tooltip when the mouse pointer is placed over the resource icon.
- Choose the type of printer: "LPR" for a printer redirected with Tun LPR, or else Workgroups/Novell.
- Enter the server name and also the printer's shared name.
- For an LPR printer, select the protocol the TCP connection uses when printing. Enter, if necessary, the UNIX print command (for the RSH and REXEC protocols) and the UNIX user name that's used to start the print job.

#### **Advanced tab**

The parameters on the Advanced tab are the same as those on the printer's test page. You obtain a test page by accessing the printer properties and printing the printer's test page.

To create a new Remote Printers resource type, first install the printer on the administrator's PC.

To install the printer, choose Start > Settings > Printers. Double-click Add Printer and follow the instructions given by the Add Printer wizard.

When you've entered the printer settings, go back to the NIS Browser. Display the Remote Printers dialog for the resource to create or modify. Click Local printer on the Advanced tab.

Select the local printer you want.

Set the file location option:

- Don't copy associated files: The files associated with the printer aren't copied to the NIS server. The File path field on the Advanced tab remains empty. You can fill it out manually later, if necessary.
- Copy associated files to NIS server: The printer configuration files are copied to the NIS server.
- Copy associated files to: Copies the associated files to a drive or directory. This can be a directory on a Workgroups machine. In that case, users who install the printer from the NIS must be able to access the machine.

Click OK. The operation is longer if you chose to copy the associated files. Otherwise, the printer settings are immediately copied to the Advanced tab:

If the printer you create on the NIS server isn't configured locally on the administrator's machine, you must fill out the fields on the Advanced tab manually. To find the information required, print the printer's test page from the machine it's connected to.

To do this, open the properties dialog for the printer (double-click My Computer on the desktop and then double-click Printers). Choose Properties > Print Test Page.

Use the information on the Printer test page to complete the fields on the Advanced tab:

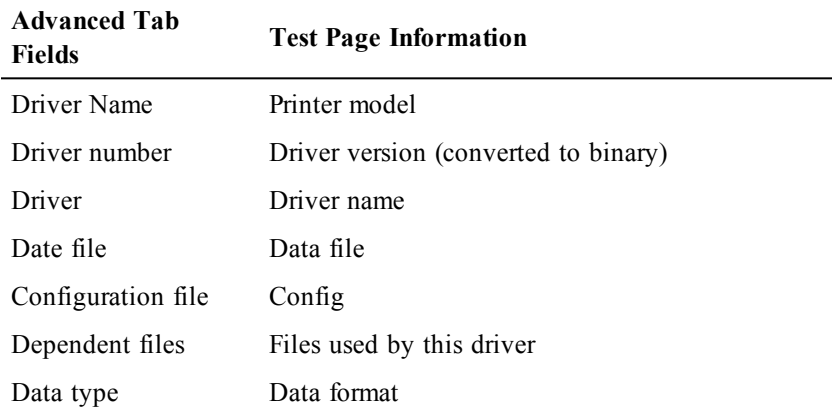

You need only supply the path to the drivers directory that was created when you installed the server on the UNIX host (see "Tun NIS setup"). Separate each file with a comma without using spaces. The names must be written in capitals.

The other fields are for the help file (same as the driver file name, only with the extension ".hlp"), and the monitor.

## <span id="page-25-0"></span>**Network drive properties**

#### **General tab**

- Enter the name of the network drive as it will appear in the NIS Browser. Respect the authorized formats.
- Enter a comment (optional): This comment appears as the icon's tooltip.
- Choose the type of network drive: Nfs for a drive that's accessible with Tun NFS or Workgroups/Novell.
- Enter the name of the relevant NFS server, the UNIX directory path and the user name used to access the remote drive.

#### **Advanced tab**

This tab only appears for NFS type network drives. It contains the NFS settings for the selected network drive. See the chapter "NFS Client" to enter the settings. The settings are:

• Read size: Maximum size in bytes of a read request to the NFS network drive. It's recommended to check Auto. If you don't, you can enter your own value in the field beside the check box once you've cleared it.

- Write size: Maximum size in bytes of a read request to the NFS network drive. It's recommended to check Auto. If you don't, you can enter your own value in the field beside the check box after clearing it.
- Timeout: The request is resent after this time (in milliseconds) (if the NFS server hasn't replied).
- Multiple retries: Number of times the request is sent if the server's not responding.

## <span id="page-26-0"></span>**FTP configuration properties**

#### **General tab**

- Enter the name of the FTP configuration as it will appear in the NIS browser. Respect the authorized formats.
- Enter a comment (optional): This comment appears as the resource icon's tooltip.
- Enter the name of the FTP server to use for the FTP connection. Check Anonymous for anonymous FTP access.
- Enter the type of server used and the type of data on the server.

For more information on the last two points, see the chapter on FTP Client, especially the section on server profiles.

#### **Advanced tab**

- Enter the name of the subdirectory that acts as the access directory. This stops the user from making unnecessary directory changes to the server. Select the Stay under home directory check box to stop the user going up the directory structure on the server.
- Choose ASCII or Binary to set the default type of data transfer for this connection. If you choose ASCII, specify the data type exchanged with the UNIX system in the Transfer data type area.
- Change the service port number, if necessary, in the Service field.
- Change the default data size, if necessary: The default is 8.
- Clear the direct and passive mode check boxes.

## <span id="page-26-1"></span>**Tar configuration properties: General tab**

- Enter the name of the Tar configuration as it will appear in the NIS Browser. Respect the authorized formats.
- Enter a comment (optional): This comment appears in the resource icon's tooltip.
- Enter the name or the IP address of the server that the backup device is installed on, and the user name used for the backup.
- Enter the type of backup device you want, and the protocol to be used for the connection.

## <span id="page-27-0"></span>**TFTP file properties: General tab**

- Enter the name of the TFTP file as it will appear in the NIS Browser. Respect the authorized formats.
- Enter a comment (optional): This comment appears in the resource icon's tooltip.
- Enter the name of the remote server.
- Enter the names of the source and destination files.

Click Copy local file and choose the file to send by TFTP to perform the transfer.

## <span id="page-27-1"></span>**Emulation configuration properties: General tab**

- Enter the name of the emulation configuration as to see it in the NIS Browser. Respect the authorized formats.
- Enter a comment (optional): This comment appears as the tooltip for the icon.
- Select the type of emulation required, and the configuration file to use, if there is one. Respect the authorized formats.

## <span id="page-27-2"></span>**Mail address properties: General tab**

- Enter the name of the e-mail address as it will appear in the NIS Browser. Respect the authorized formats.
- Enter a comment (optional): This comment appears as the tooltip for the resource icon.
- Select the type of address you want, and enter the e-mail address of the mailbox used.

## <span id="page-27-3"></span>**Address book properties: General tab**

- Enter the name of the address book as it will appear in the NIS Browser. Respect the authorized formats.
- Enter a comment (optional): This comment appears as the tooltip for the resource icon.
- Enter the name of the file containing the address book. Respect the authorized formats.

## <span id="page-27-4"></span>**Data source properties: General tab**

- Enter the name of the data source as it will appear in the NIS Browser. Respect the authorized formats.
- Enter a comment (optional): This comment appears as the resource icon's tooltip.
- Enter the name of the driver for the data source.
- Enter the name of the server containing the data base, and the service name used (that is, the server process linked to the DBMS with the database to use).
- Enter the name of the data source and (optionally) a description.
- Enter the name of the user authorized to access the data source, and the associated password.

## <span id="page-28-0"></span>**Virtual data source properties : General tab**

- Enter the name of the virtual data source as it will appear in the NIS Browser. Respect the authorized formats.
- Enter a comment (optional): The comment appears as the resource icon's tooltip.
- Enter the name of the real data source that the virtual data source is based on.
- Enter the name given to the virtual data source when it was created.
- Select the .DBR file check box, if there's a .DBR file, and enter the full path to this file.

## <span id="page-28-1"></span>**URL address properties: General tab**

- Enter the name of the URL as it will appear in the NIS Browser. Respect the authorized formats.
- Enter a comment (optional): This comment appears as the resource icon's tooltip.
- Enter the complete URL address. Respect the authorized formats.

## <span id="page-28-2"></span>**Application properties: General tab**

- Enter the name of the application as it will appear in the NIS Browser. Respect the authorized formats.
- Enter a comment (optional): This comment appears as the resource icon's tooltip.
- Choose the type of application you want (Tun, Windows, or Other).
- Enter the program's file path. Respect the authorized formats.

## <span id="page-28-3"></span>**Object path properties: General tab**

- Enter the name of the object as it will appear in the NIS Browser. Respect the authorized formats.
- Enter a comment (optional): This comment appears as the resource icon's tooltip.
- Enter the object's path. Respect the authorized formats.
- Enter the type of object (optional).

# <span id="page-28-5"></span><span id="page-28-4"></span>**Modifying, deleting or restoring a resource**

## **Changing resource properties**

A resource that's been modified is displayed without a green check mark, and its icon appears in user mode:

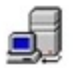

Indicates a server whose properties have been modified but that hasn't been compiled in the NIS table yet.

To modify the properties of a resource, double-click its icon or else select the icon and do one of the following:

- Click Modify Resource  $\mathbb{F}$  in the NIS Browser's toolbar.
- Choose Modify from the resource's context menu.
- Choose Resource > Modify from the main menu.

The resource properties box is displayed. See "Creating a new resource," and modify the resource properties.

## <span id="page-29-0"></span>**Deleting a resource**

A resource that's to be deleted when the table's compiled is represented by the same icon as in administrator mode, except it's marked with a red cross:

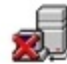

Indicates a server that will be deleted when the table's recompiled.

To delete a resource, first select it, and then do one of the following:

- Click Delete/Restore Resource  $\frac{\times}{\ }$  in the NIS Browser toolbar.
- Press Del on the keyboard.
- Choose Delete/Restore from the resource's context menu.
- Choose Resource<sup>TM</sup>Delete/Restore from the main menu.

The resource properties dialog appears. Check the contents of the resource, then click Delete to confirm. The resource is deleted from the table when the administrator compiles it.

## <span id="page-29-1"></span>**Restoring a resource before compilation**

A resource deleted from the table (with a red cross on its icon) is only really deleted after recompilation of the table. You can restore the resource as long as the table hasn't been recompiled.

To restore a resource marked for deletion, follow the same steps as for the delete, but use

Restore. The Delete/Restore Resource button now looks like this:

# <span id="page-29-2"></span>**Saving and restoring an NIS configuration**

The administrator can save a backup NIS server configuration locally. Use this to restore a previous configuration or to manually modify a configuration. For this, you need a clear understanding of the structure of the NIS tables and their contents.

You can save an NIS configuration partially or totally: The save is partial if only the NIS server resource tables are saved, and total if the entire server, including the resource tables, is updated.

To save a configuration, choose File™Save NIS tables from the main menu.

- Choose the directory to save the configuration in.
- Choose the type of save, partial or total. By default, the save is partial.
- Enter the file name with the extension ".nis".
- Click Save

To read or change a configuration file, open it with Wordpad or a similar application.

Example of a ".nis" file:

```
---NIS: Path (esker.fr) --- OK ---------------
3270_16 1|1|||bmp||C:\EMULSYNC\3270_16.bmp
as400 1|1|||pan||tftp://194.51.34.1/tftpboot/yp/files/as400.pan
---NIS:Appli (esker.fr) --- OK ---------------
Notepad 1|1|||999|\\pcmechin\temp\notepad.exe
---NIS:Url (esker.fr) --- OK ---------------
Microsoft\Server 1|1|||http://www.msn.com
URL\Esker 1|1|||http://www.esker.fr
---NIS:proto.nam (esker.fr) --- OK ---------------
hello hello63HELLO
HELLO hello63HELLO
ospf ospf89OSPF
```
In this example there are four tables from the domain esker.fr, namely, Path, Appli, Url, proto.nam. Three of the tables are resource tables.

The file syntax is always the same: The name of the table is preceded by "NIS" and followed by the domain name. Then, in sequence, come the table's resources with the name of the resource and the related fields separated by vertical lines (the pipe character "|"). No spaces are used at the beginnings and ends of lines.

To restore a configuration saved on the local machine, choose  $File^{TM}$ Restore NIS Tables from the main menu, and select the configuration file you want.

Click Yes to replace the current configuration with the restored configuration. The modifications are permanent only when the table is recompiled. Remember that if you restore a saved configuration, you won't be able to return to the previous one unless you saved it to file.

# <span id="page-31-0"></span>**PING**

Tun PING is a TCP/IP application that tests links between PCs and other machines on the network. It works on the principal of emitting packets over a network to a server. If the server is a viable link, it returns the packet (echo).

# <span id="page-31-1"></span>**Tun PING and NIS**

Tun PING is enhanced by access to the NIS server via the NIS browser included with Tun applications. This feature can be used to view the servers on the network that are defined on the NIS server. The network administrator must, of course, have previously configured the NIS server and defined the Servers resource table using the NIS Browser. For a full description of the NIS Browser, see the chapter "The NIS Browser."

# <span id="page-31-2"></span>**Running PING**

Select Start > Programs > Esker Tun > Network Resources Access > TCP-IP Utilities > Ping. Under Windows 8/8.1/Server 2012, right-click an empty area of the Start screen and click All apps. To start the application, find and click its tile.

## **Address or Host Name**

Enter the name or the IP address of the server to ping, or select the server from the dropdown list. This list contains the servers declared in the hosts file and on the NIS server (NIS server resources have yellow icons).

## **Time interval**

Specify the time interval between consecutive packets (in seconds).

## **Timeout**

Specify the time (in seconds) before a packet is considered to be lost.

## **Length of data**

Specify the length of the data packet to send. This can change depending on the routers passed to reach the server.

## **Options**

The first two options in the Options menu let you specify the packet type to use to test the connection:

• ICMP Echo: This option is only valid with the Tun TCP/IP Kernel. If you're using a different kernel, use the ping application supplied with that kernel.

• UDP Echo: This option is only valid if the specified server uses this mode. To test the connection with another Windows PC, you should use ICMP.

Choose Beep to hear a beep with each echo. This function is useful if you're trying to reconnect a PC to a server and you're not continually looking at the screen.

Choose Tun Admin to run the administration program Tun ADMIN+ (see the section "Using the Tun Net administrator" in the chapter "Introduction to Tun Net").

Choose Tun NIS Browser to open the NIS browser and access the NIS servers and other network resources with a mouse click.

Use Language to choose the interface language used.

#### **Start**

When you've set the test parameters, click Start to run the test. The Statistics section shows the results of the test: The number of packets sent, the number of packets received, the percentage of emitted packets returned, and the average round-trip time (in milliseconds).

#### **Stop**

Click Stop to stop the connection test.

# <span id="page-33-0"></span>**FTP in ActiveX version**

The ActiveX version of FTP is available from the Tun Plus container. The container is an application that hosts ActiveX components. It is supplied with the UNIX and IBM emulations, along with the Esker FTP application. This chapter describes how to use the FTP application when an FTP session is run in the Esker Viewer application.

# <span id="page-33-1"></span>**Opening an FTP session**

To open an ActiveX FTP session:

- Select Start > Programs > Esker Tun > Network Resources Access > FTP. Under Windows 8/8.1/Server 2012, right-click an empty area of the Start screen and click All apps. To start the application, find and click its tile. Esker Viewer starts and opens an FTP session.
- From Esker Viewer, select File > New.
- From the New session dialog, select FTP Session and click OK.

# <span id="page-33-3"></span><span id="page-33-2"></span>**FTP connection settings**

## **General**

#### **Name**

Enter the name or IP address of the server that you want to connect to.

```
Note:
Only enter a name if you have a names server.
```
## **FTP Port**

By default, the port number corresponding to the FTP protocol is 21. If the port number is different, enter the new value here. Check Use Passive mode to have the server choose the port to use during connection.

#### **User/Password**

Enter the user name and password for the FTP connection. Check Save Password to save the password for future connections. Check Anonymous Connection for anonymous FTP access: In this case, enter an e-mail address instead of the password (the e-mail address is saved).

#### **Automatic connection at startup**

If you save your FTP configuration in a workspace, you can request automatic FTP connection upon opening the workspace. For this, check Automatic connection at startup.

## <span id="page-34-0"></span>**Connection**

### **Account**

Enter the name of the user's FTP account.

### **Initial directory**

Enter the name of the sub-directory, which will act as the default access directory on the server.

## **Timeout**

Specifies the period of time in milliseconds after which packets are re-sent to the FTP server if there's no response.

## **Commands**

Enter the commands to send to the server when the connection is established (these commands depend on the server type: See the section "UNIX commands sent to the server" in "Interactive use of FTP"). If an FTP profile is selected (see the Conversions tab), the commands defined in the profile are displayed in the list and can't be changed or removed. To add a command, click  $\Box$ . To delete a command from the list, select it and click  $\angle$ . To change the position of a command, select it and click to move it up the list, or  $\triangleq$  to move it down.

## <span id="page-34-1"></span>**Conversions**

## **FTP Server Type**

An FTP profile is used to read the lists of files from the server. The format of these lists depends on the system. Esker supplies pre-defined profiles, but you can create new ones (see **FTP Profiles**). Select a profile associated with this FTP session.

## **Data Type**

The data type is used to convert the messages from the server. Select the data type of the commands exchanged with the server.

## **Data Transfer**

Data transfer can be binary or in ASCII format. Select Binary to transfer the files without conversion. Select ASCII to convert the carriage returns and line feeds between Windows and UNIX.

#### **Note**:

You can change the type of conversion after the connection has been made.

## **Local data type / Remote data type (ASCII mode)**

You can choose another character coding on the local and/or remote machine, so that the conversions take place correctly.

## <span id="page-35-0"></span>**Changing a connection**

You can at any moment view or modify the connection parameters of a session, connect according to these parameters, or disconnect.

#### **> Viewing or modifying the connection parameters**

Select Session > Connection > Configuration. The dialog that appears is identical to the connection dialog used when starting an emulation session.

#### **> Connecting or disconnecting the configuration**

Select Session > Connection to connect according to the parameters defined in the dialog (Configuration option).

Select Session > Connection > Disconnection to disconnect the current session.

# <span id="page-35-1"></span>**Security gateway**

You can configure a security gateway to protect the exchanges during an FTP session. The Esker container manages customization of the security gateway. Refer to the Esker Viewer chapter of the Application Access manual to find out how to configure a security gateway.

# <span id="page-35-2"></span>**Display parameters**

When you establish a connection (the server is available and the user name and password are correct), the tree structure of FTP server directories appears.

If you specified an initial directory in the configuration, the tree-structure is displayed from this directory.

## <span id="page-35-3"></span>**Browsing remote file systems**

You can browse remote file systems using the standard Windows method. Directories appear as yellow folder icons. An open folder indicates the current directory in the directory tree (left pane). The files appear as paper sheet icons. Click a directory to open it and move around inside it.

## <span id="page-35-4"></span>**Display server directories and files as icons or lists**

Select the option of your choice from the View menu: Large Icons, Small icons, List or Details menu. These options are also accessible from the context menu displayed when you click on the mouse right button in the right-hand window. You can also use the buttons proposed in the toolbar by default.

## <span id="page-35-5"></span>**Display source file**

Select View > Source. You can also click  $\blacksquare$  on the toolbar.
### **Filters**

You can apply particular filters in order to display only certain files. This limits the list of files by selecting only those of use for the session (for example, a single type of files, or all types of files except some).

#### **> Apply filters to the files**

Select Session > Connection > Commands > Filter. A dialog appears.

There are two areas in the dialog box:

- Include filters lets you enter filters for the file type(s) to display. For example, if you add "\*.txt" to the filter area, only the files with the extension .txt will be shown.
- xclude filters lets you enter filters for the file type(s) you don't want to display. For example, if you add "str<sup>\*</sup>" to the filter area, the files beginning with "str" won't be shown.

Click  $\Box$  to add a filter,  $\boxtimes$  to delete a filter, or  $\Box$  and  $\Box$  to change the order of the filters in the list.

# **Interactive File transfer**

File transfer can be performed between:

- A remote FTP server (whose directory tree is accessible from an instance or session of the FTP ActiveX component) and your PC (whose directory tree is accessible from Windows Explorer).
- Two remote FTP servers (on which each of the directory tree structures is accessible from two FTP ActiveX instances or sessions).

To perform the file transfer, you can:

- Copy and paste the files via the clipboard.
- Drag and drop the files.

### **File transfer between PC and server**

To transfer files between the PC and the FTP server:

- Open an FTP connection on the server: the server directories and files are then available from Tun FTP.
- Open Windows Explorer to display the PC's directories and files.
- Use one of the following methods to transfer files.

### **File transfer between servers**

To transfer files between two FTP servers, open an FTP session for each server. Then, use one of the following methods to transfer files between the sessions.

#### **> Copy/paste a file or set of files**

Copy and Paste are available in the Tun FTP:

- Edition > Copy or Paste.
- Right-click and select Copy or Paste.
- Keyboard short cuts Ctrl-C to copy and Ctrl-V to paste.
- Toolbar buttons.

From the source window, select the source file(s) and copy into the clipboard.

In the target window, select the target directory and paste the file(s) from the clipboard.

#### **Notes**:

You can select an entire directory and transfer it.

To select multiple files, press and hold  $\leq$  Shift  $>$  (to select consecutive files) or  $\leq$ Ctrl  $>$  (to select nonconsecutive files).

#### **> Drag and drop a file or set of files)**

Drag and drop is available in Tun FTP. From the source window, select the file(s) and drag them to the target directory.

#### **> Displaying progress of transfer**

During the transfer operation, a dialog appears to inform you of how the operation is progressing.

Click Cancel to cancel file transfer.

After a transfer, the Transfer terminated message appears.

For more information on the status of the transfer, click Details.

### **Type of transfer**

File transfer is performed in binary mode by default. Click the button to transfer files between the two machines exactly as they are (with no conversion filters).

To account for differences between the end-of-line characters in the DOS and UNIX systems, select ASCII mode to change the CR/LF character to LF or vice-versa, depending on the direction of the transfer. In ASCII mode, format conversion is performed in accordance with the formats of the local and remote data. Select these formats in the list boxes above the directory trees.

#### **> Modifying transfer mode**

Select Session > Connection > Configure, and click the Conversions tab. Select the file transfer mode.

# **Other actions**

Apart from transferring files, you can perform other actions from the context menu:

- Save: Saves the selected files or directories to the local drive or a network drive.
- Delete: Deletes selected files or directories. Confirmation is requested before the files or directories are deleted.
- Rename: Changes the name of the selected file or directory.
- Open: Opens a file in a text editor or starts the program if it's an executable file.
- Source: Displays the contents of a directory as a file list (for example, as the output of the UNIX command "ls -l").

## **UNIX commands sent to the server**

You can send UNIX commands to the server from this dialog.

Enter the UNIX command that to send to the server in the command line and click Send. The list of UNIX commands you can use depends on the system you're working on. To view this list, click Command List. The command list appears in the lower part of the dialog.

```
Note:
```
Commands followed by an asterisk (\*) are not implemented.

### **Example of UNIX command**

On a SCO-type server, you can set the file permissions of the files on the FTP server using the command "umask xxx," where xxx is the octal code for the file permissions to assign. When you enter the command "umask 111" on the command line, you set the file permissions to 666 (that is, -rw-rw-rw-).

## **Macros**

File transfer from Tun FTP application can be controlled automatically using macros. Macros can be used to open an FTP connection, send commands to the server, download or save files to your machine or the server and close the FTP connection.

Macros can be created and run with FTP in the following way:

- Create and run macros written in VBScript or JScript. Use the macro management tool supplied in the container.
- Run macros written with EScript.

#### **Notes**:

Macros written in VBScript are saved in files (or function libraries) with extension VBS. Macros written in JScript are saved in files (or function libraries), with extension JS. Files with extension VBS and JS can contain several macros (or functions), and each of these macros can be run separately. Macros written in EScript are files with extension MAC. MAC files contain only one macro per file.

### **FTP API**

Writing an FTP macro in VBScript or JScript language requires familiarity with the properties, methods and events of the FTP API ActiveX component. FTPAPI.HLP documents this API, and it is available in \Pc2host\Win32\DOCS\MISC on the CD-ROM.

#### **> Creating a new macro**

Select Tools > Macros. The macro manager opens. You can create a new macro or a new macro library from the Notepad text editor or by using the macro recorder proposed by Esker.

### **Encrypting a string**

String encryption is useful to include a password in a macro, for example. Copy the encrypted password to the macro, rather than the password itself. Tun FTP uses a simple encryption tool.

Select Tools > Macro > Encrypt a string.

### **Running a macro in EScript**

You can run a macro written in EScript (single macro in a file with extension MAC), as Tun FTP is compatible with this language.

From the container, select File > Open. Then, select Macro Tun FTP (.mac) and choose the .mac extension file of your macro.

# **FTP profiles**

The FTP profile used by a session is stated in the FTP server type field of the Conversions tab in the FTP connection dialog.

### **Definition**

The purpose of the profiles is to give the user a mechanism authorizing access from the FTP client application to non-standard servers. An FTP profile determines from the data returned by the FTP server which information (or fields) is to be displayed in the client application graphic interface. The graphic interface can display the following information:

- File name.
- File type.
- File size.
- Last modified date.
- File attributes.
- File owner.
- Group the file belongs to.
- Number of links to the file.

A profile is a sequence of character strings comprising a series of field descriptors and field separators.

#### **Notes**:

In the rest of this chapter, line designates each element in the file list returned by the server. Depending on the type of server and line separator used, a single element can be returned on one or more lines.

Similarly, blank designates the "space," "tab" and "Enter" characters.

Some information, which is irrelevant to a particular FTP server, can be left blank. Only the name and type of file are obligatory. A line is ignored if the file name or type is omitted.

The file size must correspond to the profile's numeric base (for example, only base 10 numbers).

#### **> Displaying the format of the list of files**

If you use an incorrect server profile to connect to an FTP server, the remote directory may appear empty. Check the format of the file list used on the server and make sure the profile used is compatible.

To view the format, select Display  $>$  Source, or click  $\blacksquare$  The server file list is shown as it appears on the server (as output of the UNIX "ls" command, for example).

You can also obtain information on the server type by sending the SYST command to the server (see UNIX commands sent to the server).

### **Creating a new profile**

Esker supplies the main standard profiles used for FTP transfer. However, you can create new profiles if you need a particular configuration.

#### **> Creating a new FTP profile**

In the Windows registers base, create a new Profile key under entry:

```
HKEY_LOCAL_MACHINE\Software\Esker\Tun\8.00\FtpX
```
The Profile key can contain the following strings:

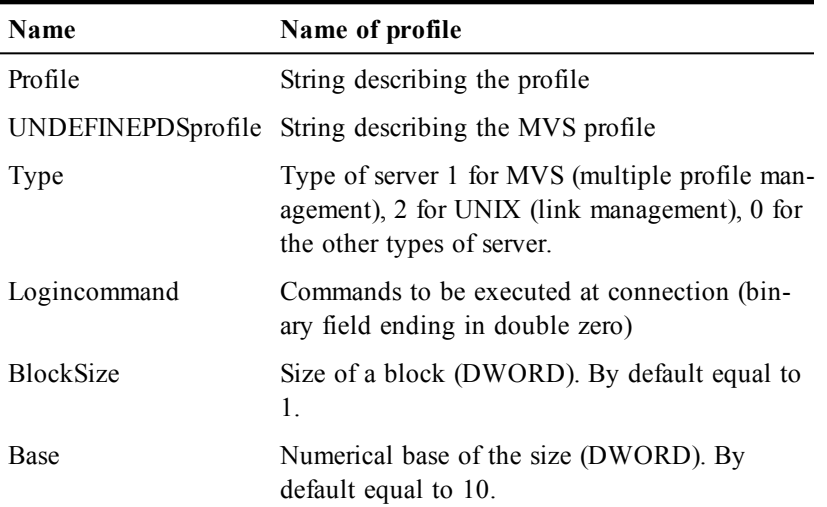

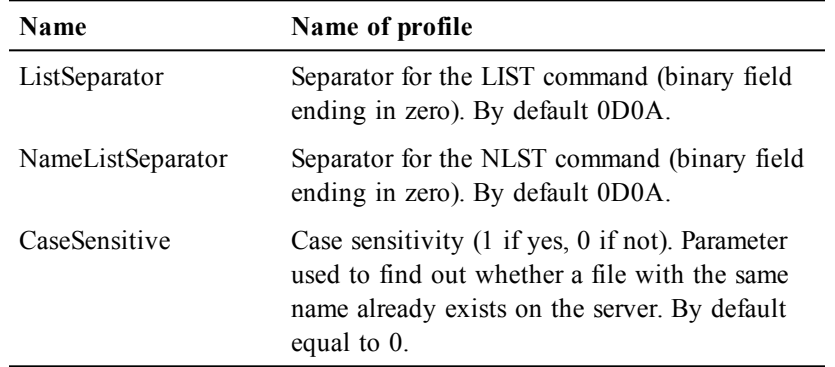

### **Field Descriptor**

The FTP client using the field descriptor sequence scans each line of the directory list sent by the FTP server. Each field descriptor in the sequence corresponds to a field in the lines to be scanned. A field descriptor can include the following items:

- Field descriptor codes.
- Field descriptor modifiers.
- Field descriptor tests.

### **Field descriptor codes**

The letters A, B, D, F, G, L, S, U, and I show the type of field descriptor information:

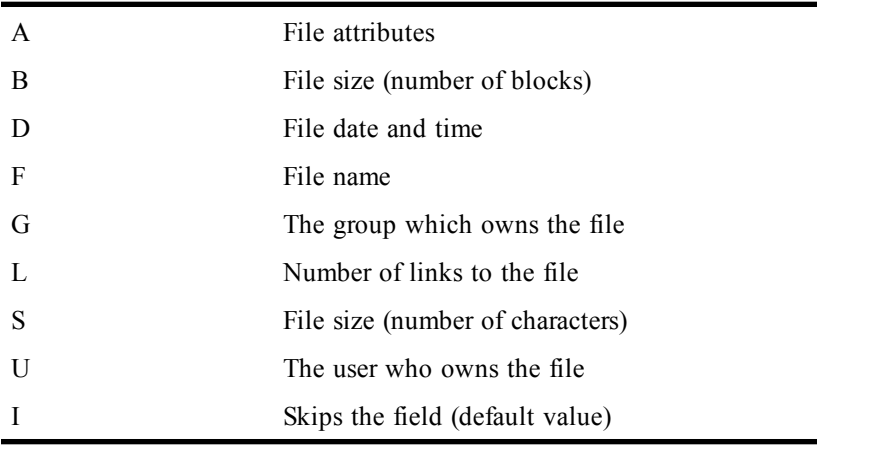

**Notes**: Field descriptor letter codes are not case sensitive.

If the same field descriptor code appears several times in the profile string, only the value of the last descriptor counts.

S indicates the file size as given by the server. B corresponds to the same size multiplied by the value of the BlockSize parameter in the profile configuration.

#### Example:

A standard UNIX directory list line looks like this:

-rw-r--r-- 2 rootsystem 890Sep 12 15 :24 passwd

It contains the following fields:

- File attributes (file type and access rights).
- Number of links to the file.
- User who owns the file.
- Group which owns the file.
- Number of bytes stored in the file.
- Month of the last modification.
- Day of the last modification.
- Time (or year) of the last modification.
- File name

A simple profile can be created to deal with this kind of FTP server:

A,L,U,G,S,D:D:D,F

The field separators used are the comma (",") which removes the spaces in front of the next field descriptor; and the colon (":") which concatenates the values of several field descriptors in the same field (in this case, the date and time of the last modification).

### **Field Descriptor Modifier**

By default, the line returned by the server is scanned from the current read position up to the first blank encountered. You can change field descriptor default behavior by appending a modifier. Three types of modifiers are possible:

- Length modifier.
- Character set modifier.
- Pattern string modifier.

Length modifier is used for fields in which the number of characters is known. This modifier is an integer equal to the size of the field. The field doesn't have to end with a blank character and may even contain blanks. For example, you can use the field descriptor A10 when the scanned lines have an attribute field of exactly 10 characters. A length of 0 means an unlimited length: The rest of the line is then used for the field (including blanks). If no length is indicated, the field will only contain the string corresponding to the descriptor up to the first blank.

Character set modifier is used when the character set appearing in the field is known. The following syntax applies:

• Authorized characters are included in brackets. For example, [aAZ] means the characters "a," "A" and "Z" are authorized in the field.

- Unauthorized characters are preceded by a caret: The field can then contain any character except the ones in brackets. For example,  $[^{\wedge}aAZ]$  means that the characters "a," "A" and "Z" are excluded from the field.
- An interval may be defined by placing a dash between the interval bounds. For example, [A-Z] means that the characters "A" through "Z" are authorized in the field and  $[\text{°0-5}]$ means that the characters "0" through "5" are excluded from the field.
- The backslash character is an escape character for special characters ( $\forall$ t is a tab character,  $\forall$ ] is a square bracket,  $\vdash$  is a dash,  $\setminus$  is a backslash).

A length modifier may follow the character set modifier. In this case, the field ends either at the first scanned character which is not part of the character set or when the given length is reached.

Examples of character set modifiers are:

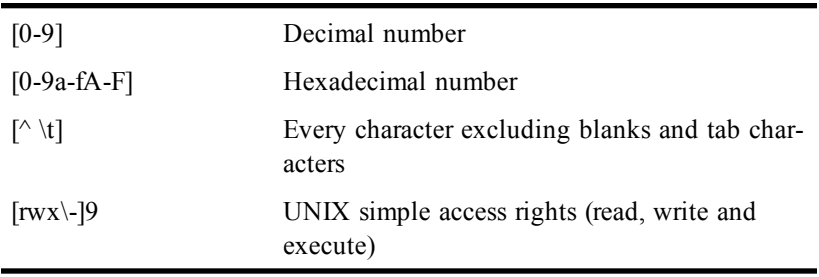

Pattern string modifier is used to match a string in the scanned line. The complete pattern must appear in the scanned line at the current scan position for the field to be recognized.

A pattern string modifier is indicated between braces. If the pattern string is to contain a closing brace, it must be preceded by a backslash. For example, to test whether a line received by some MS-DOS FTP servers corresponds to a subdirectory or not, you can use the pattern string modifier {<DIR>}.

Typically, a pattern string modifier is used in conjunction with a field descriptor test mark.

#### **Field Descriptor Test Mark**

You can add a test to a field descriptor  $(\{\pm |{\pm}^*|!\mid\!/\} \text{ et } !)$ . There are five types of test:

- **+** the string processed is a file (File positive test mark)
- **-** : the string processed is ignored (File negative test mark)
- **\*** : the string processed is a link (UNIX)
- **|** : the string processed is a file name (AS400)
- /: the string processed is a sub-directory

The file positive or negative test marks are used to determine whether or not the scanned line is an ordinary file line (that is, a recognized type). For the file positive test mark, if the scanned field doesn't match the field descriptor, the scanned line is considered to be a nonordinary file line. For the file negative test mark, if the scanned field matches the field descriptor, the scanned line is considered to be a non-ordinary file line.

The symbolic link test reveals if the scanned line is a link to a file or directory on the UNIX platform. If the scanned field matches the field descriptor, the line is considered as a symbolic link line to a file or directory.

#### **Note**:

The symbolic link test for UNIX servers only works with type 2 profiles. See "Creating an new profile."

The file name test reveals if the scanned line matches an AS400 file name. If the scanned field matches the field descriptor, the line is considered a file name line.

The subdirectory test mark is used to determine whether or not the scanned line is a subdirectory line. If the scanned field matches the field descriptor, the line is considered as a subdirectory line.

Before scanning, every line is considered as a non-ordinary file line. After the scan, lines that are not subdirectory or ordinary files, or links, or filenames are omitted. If the scan results in an empty file name, or the . and .. file names, the line is also omitted.

An exclamation mark ("!") means that the next field descriptor scans the information sent by the server at the same position in the string as the current descriptor. So if an exclamation mark follows a field descriptor, the current field is rescanned with the next field descriptor. This allows several successive field descriptor tests to be performed on the same fields until one is positive (the remaining tests are then skipped).

### **Field separators**

The field separators are: "," ";" ":.." A field separator must separate two field descriptors. By default, a field descriptor matches all the characters of the scanned line up to the first blank character encountered or the end of the line. Field separators can change the way the line from the server is scanned:

- A comma deletes the spaces and tabulations before the field descriptor it precedes.
- A colon (:) also matches contiguous blanks but concatenates several field descriptors in the same output field. The field descriptors on either side of the colon must use the same field descriptor code.
- A semi-colon changes the scan direction (by default, the lines are scanned from left to right).

In the following example, the attributes field and the links field are scanned from left to right. Then, the file name, modification date and time (concatenated), size, group and finally user fields are read in the other direction from the end of the line:

A,L;U,G,S,:D:DD,F

**Note**:

When the line is scanned from right to left, the concatenation is not read completely in this direction. In fact, the colon always precedes the field it concatenates in the direction left->right. To express D ("D") concatenated with D (":D") concatenated with D (":D"), we obtain scanning from left to right "D:D:D," and from right to left ":D:DD."

### **Profile examples**

### **Example 1**

The standard UNIX attributes can be defined using the following sequence of three field descriptors:

 $A[d]1!/! A[\{-]1+ A[\text{rwx}]9$ 

A[d]1/!: If the first character scanned is "d," the line is recognized as a directory. The attribute field ("A") takes the value "d." The next field descriptor rescans the current field ("!").

A[\-]1+: If the first character scanned is "-," the line is recognized as a file. The attribute field ("A") takes the value "-."

A[rwx]9: The remaining attributes cover 9 characters and use the letters "r," "w," "x" or "-." The attribute field ("A") takes the value "rwxr--r--."

### **Example 2**

This profile example is for a UNIX server that returns a directory list in the following format:

-rw-r--r-- 2 root system 890 23 Sep 12:15:24 my passwd

The corresponding profile is:  $a[\lceil \cdot \rceil 1+!a[\lceil \cdot \rceil 1]^*][d\lceil \cdot \rceil 1/!a\cdot 10, l, u, g, s, d:d.d, f0$ 

The profile scans the line as follows:

- $a[\lceil -1 \rceil + 1]$  If the first character scanned is "-," the line represents a file and the attribute field takes the value "-"
- !: The line is scanned with the next descriptor starting from the same character as the current descriptor, that is, the first character in the line.
- a[l]1\*: If the first character is "l," the line is a symbolic link (UNIX) and the attribute field takes the value "l."
- !: The line is scanned with the next descriptor starting at the same character as the current descriptor, that is, the first character in the line.
- [d]1/: If the first character is "d" the line represents a directory and the attribute field takes the value "d."
- !: The line is scanned with the next descriptor starting at the same character as the current descriptor, that is, the first character in the line.
- A10: The attribute field takes as its value the first ten characters scanned from the current point (the start of the line), namely " -rw-r--r—."
- $\therefore$ : Removes the space between "-" et "2."
- 1:  $\text{Link} = "2."$
- ,: Removes the space between "2" and "root."
- u: User  $=$  "root."
- $\therefore$ : Removes the space between "root" and "system."
- g:  $Group = "system."$
- ,: Removes the space between "system" and "890."
- s:  $Size = "890"$
- ,: Removes the space between "890" and "23."
- d: Date = "23."
- **:** : Concatenates the following field.
- d: Date = "23 Sep."
- **:** : Concatenates the following field.
- d: Date = "23 Sep 12:15:24."
- ,: Removes the space between "24" and "my."
- $\bullet$  f0: File name = "my passwd"; the 0 means the rest of the line must be assigned to the file name field. This accounts for file names with spaces. If "f" had been used in the example instead of "f0," the file name would have been "my."

However, in some cases the server doesn't return the user name:

-rw-r--r-- 2 system 1320 23 Sep 12:15:24 mypasswd2

The above profile wouldn't work in this case as there's no user and therefore all the values are shifted left. The user field is assigned the group value, the group field is assigned the size value, etc. The problem is solved by using the following profile:

 $a[\{-]1+!a[1]1*![d]1/!a10,1;u,q,s,:d:dd,f$ 

In this profile, the scan is reversed after the semi-colon that is when the link field is scanned. The user is thus scanned last: It's no longer important whether there's a user or not. On the other hand, this particular profile won't accept file names with spaces like the previous profile. Notice, that if "f0" had been kept in the profile with the reverse scan, the rest of the line (scanned from right to left) would have been assigned to the file name and the other fields left empty.

### **Profile checking**

To check your profiles you can use the following JavaScript page and replace "a[\\-]1+![l]1\*![d] 1/!a10,l;u,g,s,:d:dd,f" with your profile and "-rw-r--r-- 2 root system 890 23 Sep 12:15:24 passwd" with your server's directory list format:

```
<HTML><HEAD>
<TITLE>FTP profile checking </TITLE>
<script language="JavaScript">
function TestProfile()
{
s =Gui.TestProfile("a[\\-]1+![l]1*![d]1/!a10,l;u,q,s,:d:dd,f,"
"-rw-r--r-- 2 root system 890 23 Sep 12:15:24 passwd")
window.alert(s);
}
</script>
```
 $<$ /HEAD $>$ 

<BODY BGCOLOR="#808080" LEFTMARGIN="0" TOPMARGIN="0" SCROLL=no> <a href=JavaScript:TestProfile()> Profile test </a> <OBJECT ID="Gui" HEIGHT=0% WIDTH=0% CLASSID="CLSID:D9B8A3A7-29B9-11D1-88DD-444553540000"> </BODY>  $<$ /HTML

# **File transfer with FTP clients**

The FTP protocol (File Transfer Protocol) is used for transferring files from one machine to another. The FTP client establishes a connection with the FTP server to transfer data (in the direction client/server or vice versa). A PC may be the FTP client or the server or both.

FTP uses two main transfer modes, binary and ASCII. In binary mode, the bits in the files are transferred without modification and the file and its copy are exactly identical. This means that the receiving machine can re-read the file in its original form, which isn't necessarily the case for two machines with different architectures (for example, a UNIX server and a Windows PC). ASCII mode allows files to be transferred from a UNIX environment to a Windows environment and vice versa with the correct management of carriage return and line feed characters.

By implementing the FTP client protocol, Tun Net allows a PC to become a FTP client and exchange files with a server.

# **Tun Net and FTP**

Tun FTP offers an easy-to-use graphical interface to FTP, the standard File Transfer Protocol used to transfer files between servers and TCP/IP clients. Tun FTP is a client program. There are two ways to use Tun FTP:

- Interactive mode uses a graphical interface similar to Windows Explorer: The user can select files and destination servers with the mouse.
- Programmed mode is used to automate file transfer tasks in written procedures.

# **Tun FTP and NIS**

Tun FTP is enhanced by access to the NIS server through the NIS Browser included with Tun applications. This functionality lets you view the network's FTP configurations that are defined on the NIS server. The administrator must have previously configured the NIS server and defined the FTP Configurations resource table using the NIS browser. See "The NIS Browser" for comprehensive instructions on that application's use.

# **Starting Tun FTP**

Run the program by clicking Tun FTP in the Network Resources Access group (Start > Programs > Esker Tun). Under Windows 8/8.1/Server 2012, right-click an empty area of the Start screen and click All apps. To start the application, find and click its tile. When you start Tun FTP, a dialog appears.

The dialog invites you to connect immediately to an FTP server.

### **NIS configuration**

To use an FTP configuration that's accessible through the NIS, click Cancel to quit this dialog box and choose File > Open NIS Connection from the main menu. Then double-click the desired resource to activate it.

### **Direct configuration**

To define your own FTP configuration, complete the Tun FTP Config dialog as follows:

### **Configuration Name**

Enter the configuration name in the first field. By default, Tun FTP stores the parameters of the connections in a log file (wftp.ini). The name used to save the configuration is composed of the host name and the user name. This makes it easier to establish a connection with the most frequently used FTP servers without having to supply the same information each time. To select a configuration from the log file, open the list of configurations, select one and click OK. To create a new configuration, click New: All the fields are then cleared and the new configuration values can be entered.

#### **Note**:

The configuration files don't hold the password.

### **Host**

Enter the name or IP address of the FTP server.

### **User**

Enter the name of the account whose access rights to use to access the server.

### **Password**

Enter the user's password.

### **Anonymous Login**

If you check this, the name "anonymous" is automatically placed in the User field, and the password prompt is replaced by a prompt for the user's e-mail address.

### **Options**

Options opens a dialog for additional connection parameters.

### **Home Directory**

Enter the name of the default server directory.

### **Account**

Some servers require an account number in addition to the user name and password. Enter this number here. If a password is required for access to the account, a dialog appears for this purpose.

### **FTP Service Number**

The default FTP connection always uses TCP/IP port number 21. Some non-standard servers may use a different port. If this is the case, change the default.

### **Comment**

Enter a description, which is displayed instead of the configuration name. You can provide a descriptive title for an FTP connection in addition to the server and user names.

### **Stay under the Home Directory**

Check this to treat the user's home directory as the "root" directory in the remote file system when you open an FTP connection with a particular user account. It's then impossible to access public directories such as /tmp.

### **Host Type**

Specify the remote host and data types (if known) in these fields.

- FTP Server Type is used to scan directory lists received from the server. The format of the directory lists is system-dependent.
- FTP Server Type can be chosen from among the predefined main server types, or a new FTP Server Type can be defined (see further on: Defining Server Profiles).
- Data Type is used for converting the character string messages received from the server during the FTP session.

### **Data Transfer**

Specify the default data transfer type for the connection. You can change these values once the connection is opened. If you select Binary, the files are transferred as they are with no conversion.

If you select ASCII, Carriage Return and Line Feed conversions between DOS and UNIX are performed. In addition, you can specify the local and remote data types. The default values are standard and are suitable for most purposes: If either machine is known to have a different character standard then you specify this and the relevant conversions are performed during file transfer.

### **Connection**

After completing the required fields, click OK to connect. If the server is available and the user information is correct, the Tun FTP file manager screen is displayed.

### **Local**

The top half of the window is a graphical representation of the PC file system, similar to that of Windows Explorer.

### **Remote**

The file system on the remote machine (displaying the home directory of the account used for the connection).

### **History**

Lists the command "dialog" between the PC and the server. Double-click in this area to enlarge the display of exchanged commands.

### **Status bar**

Message area showing the results of the most recent command.

### **Multiple connections**

Tun FTP runs in MDI (Multiple Document Interface) mode. This means that you can open simultaneous sessions on different servers, assuming that you've allocated enough TCP connections in your kernel (see "TCP/IP Configuration on a UNIX host" in this manual for more details).

### **Closing a session**

Close a file transfer session by choosing File > Close Connection.

### **Using a firewall**

Choose Options<sup>TM</sup>Firewall from the main menu to implement a firewall. You can then only access an outside server by passing through a gateway machine of the Proxy type, which acts as a security filter to protect the local network.

To configure the gateway, check Use a Proxy server (SOCKS protocol). Enter the name or IP address of the server (only enter a name if your system uses a DNS). You can also choose the server from the drop-down list box: The list contains the servers registered in the host table (hosttab) and on the NIS server (NIS resources are shown in yellow).

Enter the port number for the SOCKS protocol (typically, this is 1080, the default value).

To avoid using the gateway for local network communications, check Do not use for local addresses.

You can apply the firewall settings to all Tun applications on your machine by checking Use these settings for all Tun applications. To reapply general settings to all Tun applications, click Restore general settings.

# **Interactive mode**

### **Navigation**

Tun FTP has the "look and feel" of Windows as you navigate through the file systems on local and remote machines.

### **File structure representation**

A yellow folder icon represents directories, with the current directory shown as an open folder.

An icon that looks like a sheet of paper represents files: Its appearance varies depending on the file type (as in Windows Explorer).

File information such as size and date of creation appears next to file icons. To view more details of files, choose Options > File Details. You can also choose Options > File Sort to restrict the display to a particular file type, and sort files.

### **Directories first**

Since directories are displayed before files, click a directory to view its contents.

Double-click remote directories to send explicit requests to the FTP server, or highlight the directory and click Refresh to send the request.

When the directory has been read, all its files are displayed. The directory tree remains displayed on the left side of the window. You can hide it by choosing Options > File Details and unchecking Tree: This increases the size of the file window.

Due to the large number of FTP requests, refreshing a remote file system takes longer than refreshing a local file system.

### **Simple transfers**

Here's one way to transfer a file from one machine to another:

Select the file on the source machine (highlight the file).

Select the target directory on the destination machine.

Click Copy  $(\blacksquare)$ . Transfer progress displays.

When the file transfer is completed, the status window disappears and the target file system display is refreshed.

**Note**: If the file name is incompatible with the format used by the destination system, a dialog box lets you rename the file.

### **Transferring several files**

To transfer a number of files at the same time, hold Shift to select adjacent files, and Ctrl to select non adjacent files.

### **Transfers using "drag and drop"**

You can also transfer files using the mouse (drag and drop):

Select the files to transfer.

Keep the mouse button pressed when you've selected the last file, and move the cursor to the icon of the destination directory.

Release the mouse button.

A dialog box will ask you to confirm the transfer.

If you accept, the transfer takes place as described above.

### **Transferring directories**

To transfer a directory, select it in the right pane and drag and drop it to its destination.

### **Transfers between servers**

You can easily transfer files between servers using "drag and drop". To do this, open simultaneous FTP connections on the servers and drag and drop the files from one connection window to the other.

### **Applying Filters**

- File transfer is performed in binary mode by default. Click to  $B$ transfer files between the two machines exactly as they are (with no conversion filters).
- To account for differences between the end-of-line characters in  $\mathbf{A}$ the Windows/DOS and UNIX systems, select ASCII mode to change the CR/LF character to LF or vice-versa, depending on the direction of the transfer.

Additionally, in ASCII mode, format conversion is performed in accordance with the formats of the local and remote data. You select these formats in the corresponding list boxes above the directory trees.

### **File management**

The file management buttons perform the following functions:

### **Delete File(s)**

Click Delete to remove selected files. By default, you're asked to confirm your choice. Clear Options > Confirmation to stop the confirmation requests.

### **Rename File**

You can change the name of a file by clicking Rename. A dialog prompts you for a new name.

### **View File**

To see the contents of a selected file, click View.

### **File Details**

To see all the attributes of a particular file (like size, attributes, date, name, or owner), select the file, and then click File Details.

### **UNIX commands sent to the server**

You can send UNIX commands to the server from the Tun FTP window. To do that, choose File > Other Command and enter the UNIX command that to send to the server. The list of UNIX commands varies according to the system. To view this list, enter the UNIX

command help on the command line of the option File > Other Command. The list of commands appears in the lower part of the dialog. Double-click in this area to increase the size of the window.

**Note**: Commands followed by an asterisk (\*) are not implemented.

Example of UNIX command:

On a SCO-type server, you can set the file permissions of the files on the FTP server using the command "site umask xxx", where xxx is the octal code for the file permissions to assign. When you enter the command "site umask 111" on the command line of the option File > Other Command, you set the file permissions to 666 (that is, -rw-rw-rw-).

# **Automated file transfer**

Tun FTP contains an integrated macro language that you can use to replace keystrokes and mouse-clicks and manage file transfer sessions automatically. You can run a macro from within Tun FTP, or associate a macro with the program icon in Windows so that it's executed automatically when the program is started.

Enter the following command line in the Properties of the program icon:

```
C:\...\TUN\TCPW\WFTP32.exe -Mmacro file
```
where macro file is the name of a file with a ".mac" extension that contains connection and transfer instructions.

To execute a macro from within Tun FTP, choose File > Execute Macro, and enter the name of a macro.

### **Macro example**

Below is an example of a macro (winftp.mac) that prompts you for your login information, makes a connection, then transfers all the files with a ".bat" extension in the \Tun\Tcpw directory to the /tmp directory on a UNIX server:

```
# Display the Message Window
ShowMessage
ReadVar "Enter the host name" HOST
IfEqual "" %HOST exit
ReadVar "Enter your user name" USER
IfEqual "" %USER exit
ReadPasswd "Enter your password" PASSWD
IfEqual "" %PASSWD exit
ClearMessage
verbose "on" -s
debug "off"
#Connection
login %HOST %USER %PASSWD
```

```
IfError ERROR
lcd "\\tun\tcp"
cd "/tmp"
mput "*.bat"
logoff
Echo "Macro has finished" -b "Message"
exit
Label ERROR
Echo "Connection Error" -b "Error"
exit
```
## **Language description**

Instructions consist of valid commands followed by parameters, with one instruction per line. The command name is always the first word on a line.

In this manual, commands are composed of capital and small letters to make them easier to read. However, case makes no difference to the program. For example, ReadPasswd, READPASSWD, and readpasswd are all interpreted in the same way.

Lines beginning with the character # are considered as comments.

The macro language is only capable of handling strings of characters (any characters with ASCII values between 0 and 255) delimited by double quotes. For example: "Tun Net is a communications software package".

### **Variables**

You can define an unlimited number of variables to store character strings. These variables can then be used instead of command parameters.

Variables must be preceded by the character % when they're used in instructions:

Login %HOST, %USER, %PASSWD

When variables are defined and assigned, the % character isn't used:

Set variable "abcde"

If an instruction calls a variable that hasn't been defined, the macro-language interpreter looks at the DOS environment to see if it's been *set* there instead. If the variable remains undefined, an empty string is used.

### **List of instructions**

Below is a list of the available Tun FTP commands with a brief description of each. The exact syntax is described in the last chapter of this manual.

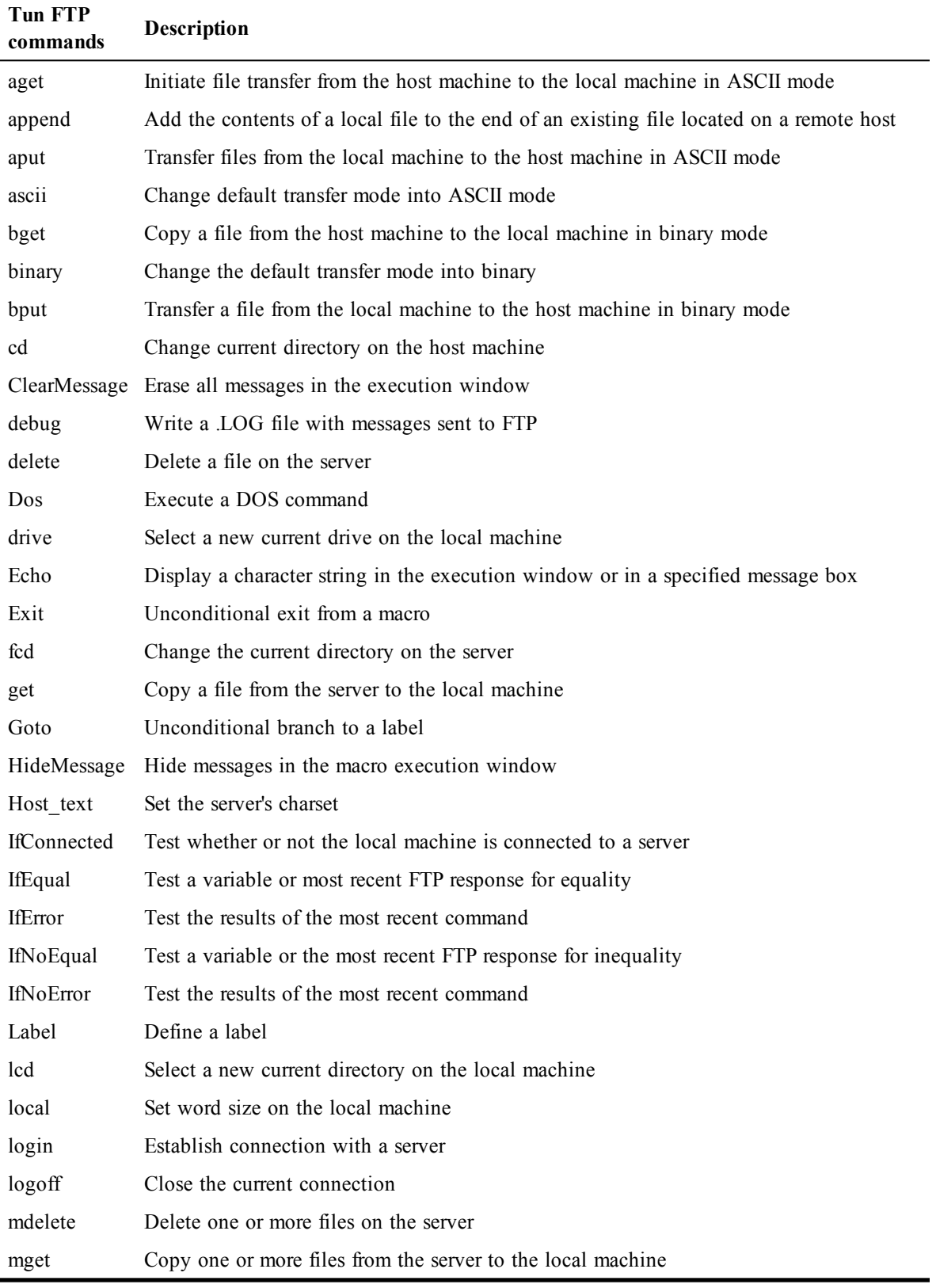

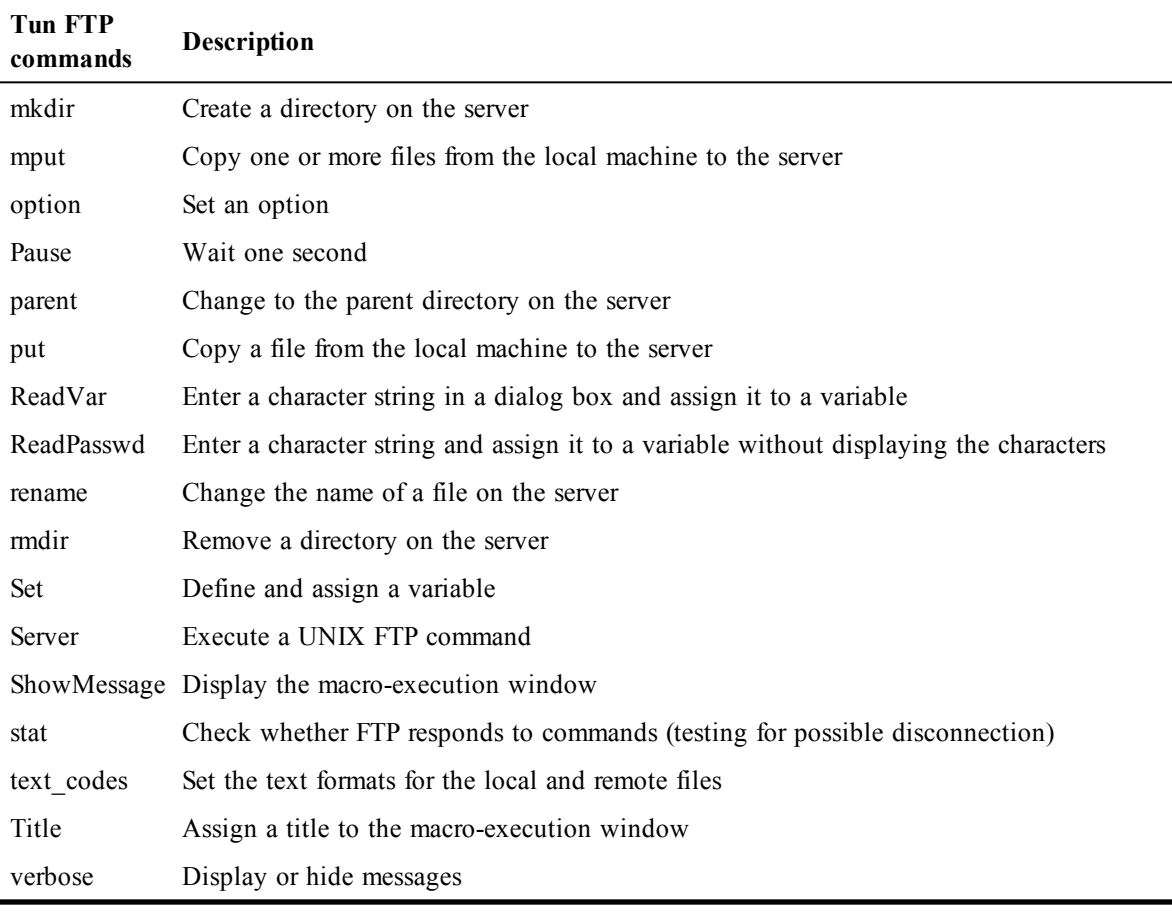

#### **Note:**

If you're having trouble connecting to an FTP host using Tun FTP, read the next section for suggestions on how to deal with some of the differences in the way UNIX servers handle FTP.

# **Defining Server Profiles**

Most servers are of the standard UNIX type. This section need only be read to troubleshoot connection problems with the predefined server types.

### **Directory Lists**

If the wrong server profile is used to connect to a specific FTP server, the remote directory appears to be empty. First, check the format of the directory lists received from the server. There are two ways to view the directory lists.

The first way is to check Special Files in the Options > File Details. The second possibility is to use the -Z option in the Tun FTP command line. You can then consult the directory lists in the file DIR.DBG in the Tun FTP working directory. You might also be able to obtain information on the type of server by double-clicking the log window (at the bottom of the session window) or by typing the remote command SYST in File > Other Command.

## **Profile Section**

To define a new profile server, create a new key

\HKEY\_LOCAL\_MACHINE\Software\Esker\Tun\8.00\Wftp

in the Windows registry.

The profile section may contain the following settings:

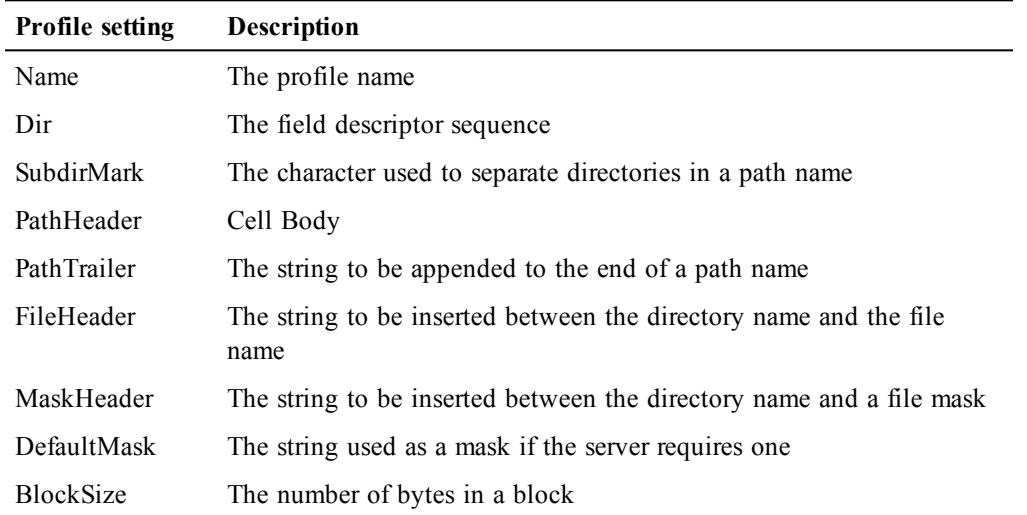

The default values for these settings are those used for standard UNIX FTP servers. SubdirMark, FileHeader and MaskHeader have the slash character as default. The PathHeader, PathTrailer and DefaultMask default settings are null. The BlockSize default setting is 512 bytes (not used for UNIX).

### **Field Descriptor**

The FTP client using the field descriptor sequence scans each line of the directory list sent by the FTP server. Each field descriptor in the sequence corresponds to a field in the lines to be scanned. A field descriptor is a letter code:

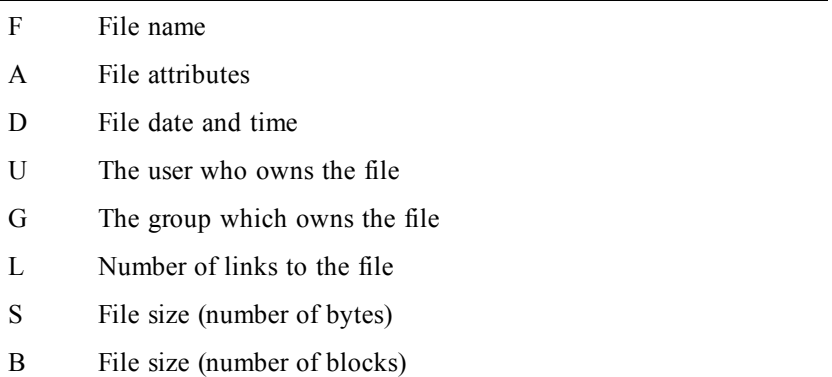

The other field descriptors refer to information that can be ignored. The same field descriptor code may appear several times in the sequence, in which case the corresponding fields from the scanned line are concatenated.

### **Field Separators**

By default, a field descriptor matches all the characters of the scanned line up to (but not including) the first blank character encountered (or the end of the line). A blank character or a group of contiguous blanks is matched by a coma or a colon. A coma is used to skip the blanks and a colon is used to place blanks in the output field.

### **Example**

A standard UNIX directory list line looks like this:

-rw-r--r-- 2 root system 890 Sep 12 15:24 passwd

It contains the following fields:

- File attributes (file type and access rights).
- Number of links to the file.
- User who owns the file.
- Group which owns the file.
- Number of bytes stored in the file.
- Month of the last modification.
- Day of the last modification.
- Time (or year) of the last modification.
- File name.

A simple profile can be created to deal with this kind of FTP server:

A,L,U,G,S,D:D:D,F

Note that the 3 fields of the scanned line corresponding to the date and time of the last modification have been concatenated using the sequence D:D:D.

### **Field Descriptor Modifier**

You can change field descriptor default behavior by appending a modifier. Four types of modifiers are possible:

- Length modifier.
- Character set modifier.
- Pattern string modifier.
- String constant modifier.

The length modifier is used for fields in which the number of characters is known. The field doesn't have to end with a blank character and may even contain blanks. For example, you can use the field descriptor A10 when the scanned lines have an attribute field of exactly 10 characters. A length of 0 means an unlimited length.

The character set modifier is used when the character set appearing in the field is known. The character set is indicated between square brackets. A caret as the first character of the set means that the field may contain any character except the one(s) indicated in the bracketed group. An interval may be defined by placing a dash between the interval bounds.

The backslash character is an escape character:  $(\cdot)$  is a tab character,  $\cdot$  is a square bracket,  $\cdot$ is a dash, **\\** is a backslash). The character set modifier may be followed by a length modifier. In this case, the field ends either at the first scanned character which is not part of the character set or when the given length is reached. Examples of character set modifiers are:

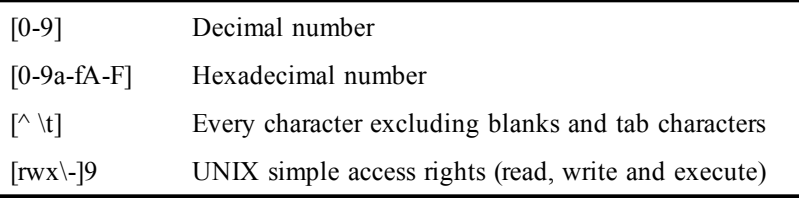

The pattern string modifier is used to match a string in the scanned line. The complete pattern must appear in the scanned line at the current scan position for the field to be recognized.

A pattern string modifier is indicated between braces. If the pattern string is to contain a closing brace, it must be preceded by a backslash. For example, to test whether a line received by some MS-DOS FTP servers corresponds to a subdirectory or not, you can use the pattern string modifier  $\{\leq DIR \geq \}$ .

Typically, a pattern string modifier is used in conjunction with a field descriptor test mark.

The string constant modifier is used to append a string constant to an output field. No scanning is carried out. The string constant is enclosed in double quotes. Double quotes in the string constant must be preceded by a backslash. For example, to insert a dot between the file name and extension when they are received separately from the server, you must use the modified field descriptor **f"."**.

### **Field Descriptor Test Mark**

Finally, you can append a test mark to a field descriptor. Three different test marks are possible:

- / Subdirectory test mark
- + File positive test mark
- File negative test mark

The subdirectory test mark is used to determine whether or not the scanned line is a subdirectory line. If the scanned field matches the field descriptor, the line is considered as a subdirectory line. The file positive or negative test marks are used to determine whether or not the scanned line is an ordinary file line. For the file positive test mark, if the scanned field doesn't match the field descriptor, the scanned line is considered to be a non-ordinary file line. For the file negative test mark, if the scanned field matches the field descriptor, the scanned line is considered to be a non-ordinary file line.

Before scanning, every line is considered as an ordinary file line. After the scan, lines that are not subdirectories or ordinary file lines are omitted. If the scan results in an empty file name, or the **.** and **..** file names, the line is also omitted.

An exclamation mark following a test mark indicates that the field will be rejected after testing (the field will be re-scanned using the next field descriptor).

### **Scan Direction**

By default, each line is scanned from left to right but the scan direction can be changed by placing a semicolon before the field descriptor.

In the following example, the attribute field and the link field are first scanned from left to right, then the file name field, date field, size field, group field and finally the user field are scanned backwards from the end of the line.

```
A,L;U,G,S,D,F
```
#### **Note**:

Field descriptor letter codes are not case sensitive. Field descriptors can be separated by blanks (to make them easier to read). If several contiguous field descriptors have the same letter code, all but the first letter code can be omitted (if there's no ambiguity).

For example, the standard UNIX attributes can be defined by the following sequence of three field descriptors:

 $A[d]1/$   $[\n\sqrt{-}]1+$   $[\n\text{rwx}]9$ 

### **Compatibility**

Profile field descriptor sequences from previous versions are fully compatible except for the \$DT field descriptor. The corresponding number of D field descriptors, separated by semicolons, must replace this field descriptor. For example, \$DT3 must be replaced by D:D:D.

The **\$** sign placed in front of each profile field descriptor is now ignored.

If semicolons were used in a field descriptor sequence in an earlier profile, it's generally better to replace them with simple commas.

# **Using the FTP server**

Tun Plus implements the full FTP server protocol. The FTP server function enables one PC to export one or more of its directories so that another PC or UNIX machine can read the files contained in them or write files to them. The FTP server function allows a UNIX machine to update files or retrieve files from the PC without the user of the PC having to perform any special operations.

# **Using the FTP server in a multi-user environment**

You can connect to the multi-user server from a multi-user client PC (or from the Windows Server with Remote Desktop Services machine itself) in administrator or user mode. The way you use the FTP server depends on the connection mode you use.

In Administrator mode, you can:

- Choose the start mode for the Esker FTPD service, and start and stop this service.
- Define one or more FTPD configurations. Define configuration rights for the ordinary user.

In User mode, you can do one of the following:

- Define one or more FTPD configurations.
- Only view existing configurations.

To use the FTP server in the multi-user environment, you must start the Esker FTPD service on the multi-user server and configure the FTP service with Tun FTPD.

# **FTP server configuration**

Configuring the FTP server consists in specifying one or more directories on the PC, which the user can access from a client FTP application (for example, Tun FTP).

• Select Start > Programs > Esker Tun > Network Resources Access > Configuration > FTP Server. Under Windows 8/8.1/Server 2012, right-click an empty area of the Start screen and click All apps. To start the application, find and click its tile.

If the FTPD server isn't already running, a dialog offers to start it. If connected as a user, contact the network administrator.

If connected to the server as administrator, the Limited access check box appears. This lets you give users the right to change or only view the FTPD configurations defined by the administrator.

If connected to the server as a user, you can do the following (depending on the access rights the administrator has given you):

- Define FTPD configurations: In this case, follow the instructions below.
- Only view existing configurations: In this case, following a warning message reminding you of your limited access rights, the same dialog as above appears except that Consult replaces Setup.

#### **Notes**:

If there are enabled FTPD directories, Tun FTPD proposes to run as a background task (if this isn't already the case) when you activate the dialog box.

Display this dialog by running Tun FTPD and selecting the Setup option in the system menu (select Start > Programs > Esker Tun > Network Resources Access > Local Server Startup > FTP). Under Windows 8/8.1/Server 2012, right-click an empty area of the Start screen and click All apps. To start the application, find and click its tile.

Hide the Tun FTPD icon by checking Hidden Server. This reduces the number of icons displayed in the Windows environment when the keystrokes Alt-Tab or Ctrl-Tab are used.

### **Defining a directory**

To define a directory to enable, click New.

### **Root Directory**

Enter the full path name of the Windows directory that to make accessible to an FTP client.

#### **User**

Enter the name of the person to authorize to access the exported directory. You can use any character string as long as you communicate it to users who want to access the exported directory.

To provide unlimited access to the exported directory, check Anonymous Login. Consequently, anybody can log in without having to supply a password: They simply enter the user name anonymous.

### **Password**

If access isn't anonymous, associate a password with the authorized user name.

#### **Comments**

Enter a brief (optional) description saying why you've exported this directory.

#### **Anonymous Login**

This gives unrestricted access to the exported directory. Anyone at all may log on to the server by entering the user name anonymous. The password isn't checked.

### **Read Only**

This limits access to the exported directory to read only. This option is very useful if you allow anonymous logins. It stops users from writing to the exported directory.

### **Unix Compatible**

If selected, the files in the exported directory are displayed in UNIX format. For example:

-r--r--r--1 root other 212544 Jun 1410:513270.exe -r--r--r--1 root other 130144 Apr 2812:153270.zip -r--r--r--1 ftp group 699582 Jun 1414:05euro.zip -r--r--r--1 root other 107631 Apr 2519:01httpd.Z

Otherwise, the files are displayed in Windows format. For example:

3270 EXE 212 544 14/06/95 10:51 3270 ZIP 130 144 28/05/95 12:15 EURO ZIP 699 882 14/06/95 14:05 HTTPD Z 107 631 25/04/95 19:01

This can be useful for some FTP clients which expect to find a file list in UNIX format. The list, in this case, is interpreted and displayed differently on the screen.

### **Banner**

Click to record texts that are displayed when users log in. The server banner is displayed during login before the requests for the user's identification and password. You can use the banner to supply information on the files in the exported directory, or indicate access restrictions.

### **Clients**

Access to the FTP server can be restricted to a specific number of machines. Click Clients to create or modify the list of IP addresses or machine names authorized to access the exported directory. Machines that aren't in the list don't have access rights. If the list is empty, all connected machines are allowed access.

### **Private Configuration (except in Windows Server with Remote Desktop Services version)**

Check this to define the exported FTP directory as a private configuration. This means that only the user who configured the FTP directory can export it.

FTP directories configured with this option appear in the list of FTP directories (enabled or disabled) with the comment Private. The other FTP directories appear with the comment Public.

In the list of FTP directories (enabled and disabled):

- FTP directories configured as public are visible to all the users. FTP directories configured as private are only visible to the users who defined them.
- If the Esker FTPD service is started (the FTPD server is running), the administrator can only enable and disable the export of FTP directories defined as public. Ordinary users cannot enable or disable any export of FTP directories.

If the FTPD server was started without the Esker FTPD service (Tun FTPD is started from the Network Resources Access group), the administrator can enable and disable the export of FTP directories defined as public and those defined as private. Ordinary users can only enable or disable the export of directories configured as private.

### **Defining users' rights in a multi-user environment**

In the main Tun FTPD screen, select or clear the Limited Access check box to define users' configuration rights:

- If unchecked, users can declare, modify or delete FTP directories and export them.
- If checked (the default), users can only view the existing FTP directories.

### **Exporting**

To export a FTP directory, select it from the list of directories, and then click  $\heartsuit$ . This directory can now be accessed from a client machine if the FTPD server is running.

# **Execution of the FTP server**

The directories and files exported by the FTP server are only accessible to another machine if Tun FTPD is running.

• Select Start > Programs > Esker Tun > Network Resources Access > Local Server Startup > FTP. Under Windows 8/8.1/Server 2012, right-click an empty area of the Start screen and click All apps. To start the application, find and click its tile.

#### **Note**:

The server is running when the program's icon appears in the taskbar.

If you use Tun FTPD regularly, you can copy the program to the Windows Startup Program Group.

# **Statistics**

To view Tun FTPD server statistics, select Tun FTPD > Stat (on the task bar). Alternatively, click Stat in the Tun FTPD configuration dialog box.

The dialog displays information on the requests made by other machines to your FTPD server and also current operations. To view real time update, click Refresh.

# **Transferring files**

To carry out file transfer using Tun FTPD, run the program on another machine, supplying the name and password of the user

# **VT320 Terminal Emulation**

Tun VT320 is a terminal emulation program running on the Windows platform that offers DEC VT320 emulation using standard *telnet* services. If you require a more complete terminal emulation package, with a much larger selection of terminal types, you might consider using Tun EMUL (included in Tun Plus).

# **Tun VT320 and NIS**

Tun VT320 is enhanced by access to the NIS server through the NIS Browser included with Tun applications. This functionality lets you view the servers on the network that are defined on the NIS server. The administrator must have previously configured the NIS server and defined the Servers resource table using the NIS browser. See "The NIS Browser."

# **Using Tun VT320**

Run the program by clicking Tun VT320 in the Network Resources Access group (Start > Programs > Esker Tun). Under Windows 8/8.1/Server 2012, right-click an empty area of the Start screen and click All apps. To start the application, find and click its tile.

Enter the name or IP address of the host to connect to, or select it from the scrolling list by clicking the down arrow next to the Host Name field.

This list shows the servers that are declared in the **hosts** file and on the NIS server (NIS Server resources have yellow icons).

### **Multiple connections**

Tun VT320 runs in MDI (Multiple Document Interface) mode. This means that you can open simultaneous emulation sessions on different servers, assuming you've allocated enough TCP connections in your kernel.

### **Closing sessions**

Close a terminal emulation session by choosing File > Close Session. Choose File > Close All Sessions to close all the sessions at once: All open connections are closed when you exit the program.

# **Terminal options**

### **Changing the display**

Choose Settings>Display settings to change the display characteristics of an emulation session.

### **Screen**

### **Screen size**

The default setting for Tun VT320 emulates 80 x 25 screens. You can change this using the Columns Used and Lines Used fields. This is useful for emulating other terminals that use different dimensions (for example, 132 columns or 43 lines).

Typically, Tun VT320 simultaneously memorizes only 25 lines. Change this value in the Lines Memorized field. This lets you scroll the emulation screen backwards using the vertical scroll bar. The maximum value for this field is 2048.

#### **Note**:

SystemPC is best suited for 80 columns; Sys132PC works best for 132 columns.

### **Display Scrollbars**

Use the vertical and horizontal scroll bars to access parts of the screen that aren't currently visible. Lines Memorized determines how many lines are stored in the vertical scroll bar's buffer. This is only available if Dynamic Sizing is inactive.

### **Cursor Coupling**

Horizontal Cursor Coupling and Vertical Cursor Coupling let you enable or disable cursor coupling in either direction. Cursor coupling scrolls the screen so that the cursor is always visible. If either box is unchecked, it's possible to move the cursor beyond the view of the terminal window.

### **Display IME Window at Cursor Position**

This opens a window at the cursor position that lets you send Japanese characters. Since it's only useful on Japanese machines, the option is grayed on other types of machine.

### **Terminal centering**

Check Center terminal to center the terminal window in the emulation window. When centered, you can put a frame around it. To do that, check Frame terminal.

### **Terminal Font**

### **Font Used**

You can change the character font used in the terminal display to a font available in Windows. Only non-proportional (fixed) character fonts are available for emulation. We strongly suggest that you use SystemPC and System132, two fonts delivered with Tun VT320 that provide full character sets, including semi-graphic characters, in sizes from 2 to 20 points.

### **Dynamic Sizing**

Select this to always have a full terminal screen in emulation. If you use SystemPC and Sys132PC, you can change the size of the emulation window, and the font size changes accordingly, whether in 80 or 132 columns (with 25 lines).

### **Attributes**

Click this tab to change character style and foreground and background colors.

Use the mouse to select the attribute (normal, reverse video, highlight, etc.) to change, then choose the foreground and background colors. To change the normal character style, select the option desired, italic, bold, or underline, or a combination of all three.

### **Saving your changes**

Click Apply to apply any changes you've made to the current session. To use the same display context the next time you open an emulation session, click Save (in the main Display Settings window). This records the current display options for future connections. Click Load to load previously saved settings.

### **Emulation options**

Choose Settings>Options to change other aspects of the VT320 emulator.

### **Screen options**

- Choose the startup screen size: This can be the maximum possible size, Maximized, the size of the screen on leaving the Previous session, reduction to Icon, or the Default Size indicated on the Terminal Font and Size tab in the Settings > Display Settings dialog box.
- Choose a full-screen display without menus, or other display controls.
- Choose the default screen size for the opening of a new session.

### **National keyboard**

You can change the default keyboard to a different national type. Only the relevant keys are changed; the terminal keys remain the same. Select Auto to use the keyboard type installed in Windows.

### **Customize**

Use this tab to choose a full-screen display without menus.

### **Session Options**

Choose Settings > Session to change the session preferences.

### **Telnet**

This tab lets you change the emulated server in the current session and the port number.

### **Terminal Setup**

- Select a Cursor Style. Choose from a rectangular block or an underlined stroke.
- Set Autowrap Mode to Yes to induce automatic carriage returns if the body of the text is wider than the screen.
- Select the VT Default Character Set, either Dec Graphic or ISO latin-1.
- Select the character used by the BackSpace Key: BackSpace or Delete. This option takes into account the various uses of the backspace key on different host systems. For example, a SUN machine uses the delete character  $(0x7f)$  instead of a backspace character  $((0x08))$ . Most other machines (SCO, RS/6000, HP...) use the standard backspace key.
- Enter the Number of lines on terminal to be displayed on the emulation window.
- Define the actions associated with the Cursor Keys by selecting a mode in the list: Cursor, Application, or default mode.

### **Firewall**

The firewall option makes connections to the outside safe. Click Options>Firewall.

In the Firewall configuration dialog, check Use a Proxy server.

Enter the name or IP address of the server. Only enter a name if you use a DNS. You can also choose one from the drop-down list (click the down arrow to the right of the field). The list contains the names of the servers listed in the server table (hosttab) and on the NIS server (NIS resources have yellow icons).

Also enter the SOCKS port number (usually the default value 1080).

To avoid using the firewall for local connections, select Do not use for local addresses.

The firewall configuration can be applied to all Tun applications: To do that, check Use these settings for all Tun applications. To reapply the general configuration to all Tun applications, click Restore global settings.

### **Copy Option**

Choose Edit>Copy Option to control CR/LF Conversion, the wait state (useful when Clipboard contents are very large), and rectangular selection of emulation screen areas.

The Wait State (expressed in milliseconds) delays the clearing of the clipboard during a voluminous paste operation. This avoids creating a bottleneck in the communication channel.

# **Executing Remote Commands**

Tun RSH (Windows **R**emote **SH**ell) is based on the standard TCP/IP services SHELL (514) and REXEC (512). It was designed to allow users to run simple commands (*lpstat*, *who*, *ls*, *finger*...) or start procedures (backup, SQL requests, man...) on remote servers. The command results may be:

- Viewed in a window.
- Stored in a file on the PC.
- Placed in the Windows clipboard.

Servers may be accessed with or without a password. In the latter case, configure the UNIX host to give the user access rights. See "TCP/IP configuration on a UNIX host" in the manual "Installing and configuring Tun."

The advantage of running a remote shell command, rather than opening a telnet session, is that connection with the server is only maintained during the execution of the command. It's closed when the command is finished. The program is economical in terms of system and network resources.

With Tun RSH, you can execute commands on one or more remote servers and view the results in a window, without establishing either a telnet or emulation session. In addition, Tun Net's Remote Shell program is completely customizable: You can easily configure frequently used commands.

# **Tun RSH and NIS**

Tun RSH is enhanced by access to the NIS server through the NIS Browser included with Tun applications. This functionality lets you view the network's servers that are defined on the NIS server. The administrator must have previously configured the NIS server and defined the Servers resource table using the NIS browser. See "The NIS Browser."

# **Using Tun RSH**

Run the program by clicking Tun RSH in the Network Resources Access group (Start > Programs > Esker Tun). Under Windows 8/8.1/Server 2012, right-click an empty area of the Start screen and click All apps. To start the application, find and click its tile.

When Tun RSH starts, the screen clears and the main application window appears, maximized.

To execute a remote command, first select a server. Choose File > Open Connection:

### **Host**

Enter the name or IP address of the server, or select it from the list (this list contains the servers declared in the hosts file and on the NIS server.

#### **User**

Enter the name of the account whose rights to use to access the server. By default, this field already contains the name used during the previous connection.

To be prompted for your password after each command, select the REXEC option. If no password is necessary, clear the REXEC check box. In this case, the UNIX host must be configured correctly to allow access.

When the connection is established, the remote shell screen appears. It contains a button bar which is empty when the program is first started, and two main windows:

- Command Panel: For entering non-interactive commands.
- Result Panel: Displays the results of remote commands.

### **Multiple connections**

Tun RSH runs in MDI (Multiple Document Interface) mode. This means that you can open simultaneous Command Panels on different servers. The Result Panel remains common to all executed commands.

### **Closing sessions**

Sessions automatically close when exiting the program File > Exit.

### **Command execution**

Type a command in New Command, then click Do to send the request.

If the connection information is correct (Host name, User name, etc.) the results of the command display in the Result Panel. An error message displays if there is a connection problem.

### **Command recall**

Show List displays the commands that have already been executed. Use the mouse to select a command from the list instead of retyping it.

### **Result Panel**

By default, command results display in the graphic Result Panel. You may save the information to a disk file or the Windows Clipboard (Options > File or Options > Clipboard). Save As (to a file) and Copy (to the Clipboard) perform the same functions.

Erase the results in the Result Panel after each new command, or append the results of one command after another by choosing Options > Auto-clear.

# **Customizing Tun RSH**

Tun RSH includes a macro to record frequently used commands and sequences.
#### **Defining a macro in Tun RSH**

Choose File > Create Macro to define a new macro:

#### **Macro name**

Enter a name for the macro to associate it with a button.

#### **Result**

Select a destination for the command results, by default, the Result panel. If File is chosen, the File Name field is activated and you can enter the name of the file to write the results to.

#### **Macro**

This window lists commands to execute (on one or more servers). Enter the name of the host, the user and the command to be executed. If access to the host normally requires a password, check Rexec.

Click OK. The macro is registered in the lower part of the dialog. OK becomes Execute. You can then decide whether to execute the macro immediately, save it or add it to the toolbar as a button. If you execute the macro immediately, a dialog appears save it.

#### **Adding commands to a macro**

To add a new command to the list, click Add, and fill in the Host name, User name, and Command fields.

After adding the commands, save the macro file (with a .MAC extension) by clicking Save As. The name you give it is used when the macro is recalled from within the program.

Tun RSH Macro files created in this manner can be added as buttons to the menu bar (under File). To do this, click OK and select Add Button in the macro editor. The button uses the macro name as a title: There's a limit of eight buttons.

Once defined, the command buttons appear automatically during subsequent program execution. You can change the contents of the menu bar at any time by choosing File > Modify Macro Button or File > Delete Macro Button

#### **Macro execution**

The easiest way to execute macros is to associate them with buttons. You can also choose File > Load Macro to open a macro. Run it by clicking Execute in the Edit Macro dialog.

#### **Opening Tun RSH in button mode**

If run with the option -b, Tun RSH opens in button mode. Only the pre-configured command buttons display.

In this case, the only Tun RSH menu options available are File and Help.

All the buttons in the above example are one-line macros created using these procedures. Clicking a command button executes the associated macro.

## **Remote Command Server**

This module is not available in the Tun Plus for Windows Server with Remote Desktop Services version.

## **Tun Net and RSHD**

A PC can act as a server and allow remote commands to be executed from another PC or a UNIX machine. Tun Net enables a PC to act as an RSH server: One or more machines can be authorized to access it and execute remote commands.

When the Remote Command Server (Tun RSHD) is run on a host PC, it opens two sockets of the port and rexec types. It then remains in listening mode for requests from an authorized RSH client.

Remote authorized users can then execute commands on a PC running the RSH daemon.

## **Setup**

• Select Start > Programs > Esker Tun > Network Resources Access > Configuration > Remote Command Server. Under Windows 8/8.1/Server 2012, right-click an empty area of the Start screen and click All apps. To start the application, find and click its tile.

If the RSHD server is already running, you can choose Configuration from the program's system menu. To start the RSHD server, choose Start > Programs > Esker Tun > Network Resources Access > Local Server Startup > Remote Command. A dialog appears.

Declare authorized users or machines. Right-click Tun RSHD and choose User or Machine.

#### **Adding a new user**

To add a new user, click  $\mathbf{E}$  or right-click anywhere in the Users windows and choose the New. A dialog appears.

Complete Local Name and Password. A warning message displays if you try to validate the dialog without these fields. Local Name identifies the remote user, as displayed in the Users window:

Remote Name is optional. It adds additional information on, for example, the authorized user's remote machine, as shown above, but it can also be used as an added restriction. If no Remote Name is provided, Tun RSH doesn't implement Remote Name restrictions.

Confirmation is required for the obligatory password.

Current Directory is the default directory in which the authorized user's remote command is executed.

#### **Adding a new machine**

Click  $\Box$  and enter the name of the machine or its IP address in the highlighted field beneath the new machine icon. The button bar is inactive until this step is completed.

Note that you can use the wildcard character (\*) if you enter an IP address, for example, 194.123.\*. Click in an empty part of the dialog box window to validate your entries. The buttons become active again.

The authorized user can then execute remote commands from an authorized PC using Tun RSH or a UNIX machine.

#### **Properties of a machine or user**

To examine or modify the Properties of a machine or user, select an icon and click  $\blacksquare$ .

#### **Removing a machine or user**

To remove a machine or user from the list, select it  $\Box$ . Confirmation is always required.

The authorized user can then execute remote commands from an authorized PC using Tun RSH or a UNIX machine.

#### **Options**

Click Options. A dialog appears:

#### **Domain Name**

Enter the name of the domain from which other users may access the PC running the RSH daemon. You don't have to complete this, but doing so means that authorized users won't have to enter their full IP addresses.

#### **End of Command**

In normal circumstances, the second option Timeout is sufficient. When another PC sends a command to the host PC, Tun RSHD waits for the timeout value, in seconds, before it interrupts the connection.

If you select Wait for command to end, Tun RSHD waits until the command has been fully executed before closing the link. However, there's always a risk that, if the command hasn't finished, or there's a problem with the network, the RSH server will be blocked.

This could occur, for example, if the client sent the command *dir /p* to the server and the current directory on the host PC was packed with files. As far as the server is concerned, since it has interrupted the link, any further keyboard activity isn't acknowledged. In this case, you, as the user of the PC host, must stop the server by pressing Alt-Ctrl-Del.

If you select Timeout, the server closes the connection at the end of the timeout, whether or not the command has finished.

Click OK to validate your selection.

#### **Examples**

The following are examples of commands executed from a UNIX machine on a PC running Tun RSHD:

rsh pcrshd "dir c:\windows > c:\test.txt"

This command copies the contents of the directory c:\windows on the PC pcrshd to a file (on the same PC) called c:\test.txt. The user name in this case is the one used to log on to the UNIX machine. This user name, as well as the name of the UNIX machine, must be authorized on the PC "pcrshd".

rsh pcrshd "dir c:\windows" > /tmp/test.txt

This command is similar to the previous one, except that the destination file is located on the UNIX machine (the redirection operator **>** isn't included in the quotation marks, indicating that the destination file is local).

rsh pcrshd -l john dir

This command executes a "dir" command on the PC "pcrshd" in the name of the user "john" (local PC name). The remote name of this user must be the one used to log on to the UNIX machine. If no remote name is specified, the command from the user "john" could be carried out using any UNIX login ID.

# **10**

## **Remote Backup**

Tun TAR provides remote backup in a working environment similar to Windows Explorer.

Remote backup involves two operations: saving files to an archive; and restoring files from an archive.

To use remote backup, you need: A backup device attached to a UNIX server (tape, hard disk, diskette); the command to run the backup or restore job.

## **Running the application**

Select Start > Programs > Esker Tun > Network Resources Access > TCP-IP Utilities > Tape Archive. Under Windows 8/8.1/Server 2012, right-click an empty area of the Start screen and click All apps. To start the application, find and click its tile.

Tun TAR opens in backup mode by default (there's a Save To field and a Backup button at the bottom of the screen).

To change to Restore mode, choose File > Restore from the main menu or click Restore

Mode  $\overrightarrow{r}$  in the toolbar (with a blue arrow pointing upward).

To change back to Backup mode, choose File > Back Up from the main menu or click

Backup Mode  $\mathbf{F}$  in the toolbar (with a red arrow pointing downward).

## **Managing archives**

You can manage the available archives directly from Tun TAR. To create new archives, or change or delete existing archives, choose File > Archive.

The dialog box shows the archives already declared: It lists the archive name, the server it's stored on, the user name used to access it and the backup device used. Each type of archive is represented by an icon:

**hard disk.** 

 $\overline{\bullet}$  tape.

floppy disk drive.

If the NIS server is active, the existing NIS archives appear in the archive list. See "The NIS Browser." If the archive is an NIS archive, it has a yellow icon.

#### **Adding an archive**

To add an archive to the list, click Add. A dialog appears:

#### **Archive**

Enter the name for the archive.

#### **Name**

Enter the name or IP address of the server that the backup device is attached to.

#### **User**

You access the server to perform backup operations on the device under a UNIX user name. Enter it in this field.

#### **Protocol**

Two communication protocols are used to back up data on the server or receive backed up data from the server.

- RSH lets you perform a backup or restore without a password. You can only use this protocol if the UNIX server has been configured for it: The server must recognize the names of the PC and user performing the operation.
- The REXEC protocol doesn't require previous configuring on the UNIX server: However, you must enter a password each time you perform an archive operation.

#### **Command**

You use a UNIX command to transfer characters between the PC and the backup device. The command can be:

- cat
- dd
- or another command if neither of these work.

#### Example:

cat >/dev/rmt0

where /dev/rmt0 is the backup device.

dd of=/dev/rmt0 obs=200b

where obs is the number of bytes read from or written to the backup device.

The cat is by far the most simple and universal. However, it might be the case that it doesn't work on some servers with certain backup devices. In this case dd is a suitable alternative.

In rare cases, the commands cat and dd don't work. You then have to use specific backup and restore commands.

Choose the backup device command to use.

If you choose dd, enter the number of bytes written to, or read from, the backup device in the Block Size field.

If you use a different command, enter the command name for each operation (backup or restore) in the Backup and Restore fields.

#### **Device**

Enter the name of the backup device in the Path field (for example, /dev/rmt0). If necessary, look the name up in the documentation for your UNIX server.

Choose the type of medium you're backing up to: Hard Disk, Diskette, or Tape. This displays the appropriate icon for the archive in the archive list.

If you're using a tape, enter the time it takes to rewind in the Rewind Delay field. This is the time Tun TAR waits before performing the backup operation. It gives the tape time to rewind, if necessary.

#### **Modifying an archive**

In the Archives dialog, select an archive to modify and click Modify. Refer to the instructions in "Adding an archive" and modify the relevant fields.

You can't modify an NIS archive from Tun TAR. You can, however, view the settings of an NIS archive by clicking View when you select an archive.

#### **Deleting an archive**

Select an archive to delete and click **Delete**.

## **Creating a group of files**

Tun TAR backs up and restores groups of files on a UNIX server. A group of files is a selection of the files on the PC you're performing the archive operation from. The files are backed up on (or restored from) the same remote device.

To create a group of files, must select the directories and files in the group. You can select the files directly (by clicking the check boxes beside them) or use filters.

#### **Selecting files**

Tun TAR uses tree view (directory hierarchy) and list view (directory contents) displays just like Windows Explorer. Display the directories and files and check those to include in the group.

If you only select a part of a directory, the directory check box is selected but grayed. If checked normally (not grayed) you've included all the subdirectories and files in the group of files.

Example:

In the following example, two subdirectories of the "Tun" directory are selected, "Mail" and "SQL." All the subdirectories and files of "Mail" are selected; and only some of the files in "SQL."

The "SQL" directory check box is selected but grayed. Since all the files in the "Mail" directory are selected, the directory check box contains a check mark and isn't grayed.

#### **File filters**

You can use file filters to select files on the basis of different criteria such as:

- Date of last modification.
- File names and types.

You can apply filters at two levels:

- Drive level: The criteria apply to all the directories in the directory tree.
- Directory level: The criteria only apply to the selected directory. They have higher priority than drive level criteria.

To apply drive level file filters, choose Options > General File Filters. To apply directory level file filters, first select the directory in the tree view (it's then highlighted), and choose

Options > Directory File Filters, or click  $\mathbb{R}^3$ 

A dialog appears if you choose Options > General File Filters:

The same dialog displays for directory level filters except for the title "Directory File Filters : *xxx*," where *xxx* is the directory name.

To apply filtering on the file time stamp, check Date of Last Modification and enter the dates: Respect the date format indicated (it depends on your Windows configuration).

To show or hide files or types of files in the list view (right pane), enter the details in Include Files: You can use wildcard characters (\* for a string of characters and ? for a single character). Separate the file names with semi-colons (;).

#### Example:

You only want to see files with the extension ".doc" in the application window: Enter "\*.doc" in the Include Files field.

To exclude files or types of files from the right pane, enter the details in Exclude Files: You can use wildcard characters (\* for a string of characters and ? for a single character) ). Separate the file names with semi-colons (;).

#### Example:

You don't want to see files whose extension ends with "xt" in the application window: Enter "\*xt" in the Exclude Files field.

If file filtering (date, inclusion, or exclusion) is applied at directory level, the color of the directory icon changes from yellow to green.

#### **Saving a file set**

Once you've selected the files to group, you can perform the backup and quit the application. However, if you later want to perform an archive operation on the same group of files (for example, if you regularly back up the same files), it's recommended to save the files as a set.

You save the files as a set in a file with the extension ".tfs" (Tar File Set). You can also link an archive name with this file. The archive is then automatically selected when Tun TAR loads the file set.

To save a file set, select the files to include in the set and choose File > Save (or File > Save

As to save an existing file set under a different name). You can also click  $\Box$ . Use a file name with the extension "tfs."

## **Backing up files**

By default, Tun TAR opens in backup mode. If you're in restore mode, change to backup mode. You have to select two files to perform a remote backup: the set of files to back up and the backup archive.

#### **Selecting an existing file set**

You can open an existing file set (see "Creating a file set"). Do one of the following:

- 1. Choose File > Open. In the dialog, select the file (with the extension ".tfs") whose contents to save. Click Open.
- 2. If you've created a shortcut for Tun TAR on the desktop, you can use the drag and drop feature. Select the .tfs file in Windows Explorer and drag and drop it to the Tun TAR shortcut icon.

You can change the files in the group. You can use file filters to do this.

#### **Backing up a new file set**

You can create a new file set when you're backing up files. Follow the instructions in the section "Creating a file set." You can save the configuration on the local machine and re-use it for future archive operations.

#### **Selecting the backup archive**

Choose the archive where to back up the files in Save To.

If the archive to use isn't in the list, you have to create it. Proceed as described under the heading "Adding an archive" in the section "Managing archives."

It may be the case that when you open a file set the name of an archive appears in the Save To field. This happens if the archive name was saved in the selected .tfs file. Check the archive is the one to use for the backup operation. If it isn't, select a different one as described above.

#### **Performing the backup**

When you've selected the files and the archive, click Backup to start the backup operation. A confirmation message appears.

The message shows the overall size of the selected files. Click Yes to start the backup. If you don't want this confirmation message to appear at the start of every backup operation, change the settings (see "Settings").

Depending on the type of archive selected, you might be asked for a password. This is true for archives that use the REXEC protocol. In this case, enter the user's password for the UNIX server the backup device is attached to. See "Adding an archive" in the section "Managing archives."

You can view the backup log by splitting the Tun TAR window with the split bar at the bottom. A progress indicator shows the progress of the operation.

**Note**:

During backup, make sure none of the files being backed up is modified.

#### **Saving the catalog locally**

You can save the catalog of the backup you've just made locally. This means you have a local copy of the file list in the archive when you do a restore operation. You don't have to load the catalog from the archive to select the files to restore.

To save the catalog locally, choose File > Save catalog.

Select the directory where to save the catalog, enter the catalog file name with the extension .tcf, and click Save.

#### **Canceling the backup**

You can cancel a backup operation that has already started. To do that, click Cancel. A confirmation message displays.

Click Yes to confirm the cancellation, or No to continue the backup.

## **Restoring files**

By default, Tun TAR opens in Backup mode. To change to Restore mode, choose File > Restore. Like backing up, restoring involves two elements: the archive containing the files, and the file set to restore.

#### **Selecting files to restore**

To select the files to restore, you must load the archive catalog to view the files in the archive.

If you saved the catalog for the previous backup locally (see "Backing up files" and "Saving the catalog locally"), you can use the local catalog file to select the files to restore. To do that, choose File > Open catalog.

Select the .tcf catalog file to consult.

If you don't have a local copy of the backup file catalog, select the archive to restore files from and click Load catalog (see the next section: Selecting an archive).

The hierarchy of the files backed up in the archive appears in the left pane.

Select the file(s) to restore from the archive.

#### **Selecting the archive**

Choose the archive you need for the restore from the Restore From list box at the bottom of the application window.

If the archive you need isn't in the list, you must create it. Follow the instructions given in "Adding an archive" in the section "Managing archives."

#### **Performing the restore**

When you've selected the files to restore, click Restore to start the operation. A confirmation message appears.

Click OK to start the Restore operation. If you don't want this message to appear at each restore, change the program settings (see "Settings").

You could be asked for a password, depending on the type of archive selected. This applies to archives that use the REXEC protocol. In this case, enter the user password for the UNIX server the backup device is attached to. See "Adding an archive" in the section "Managing archives."

By default, you can't overwrite a file on the local disk when restoring. You can change the default by choosing Options > Settings. You can also request a confirmation message for the overwrite. If you do, you'll see a confirmation message:

Click OK or All to replace the selected file(s). The restore operation will then begin.

You can view the restore log by splitting the Tun TAR application window in two horizontally. Click the split bar and open the log. A progress indicator shows the progress of the operation.

#### **Canceling the restore**

You can cancel the restore operation after it's been started. Click t Cancel while the restore is still being done. A confirmation message appears.

## **Settings**

You can change the backup and restore settings for Tun TAR. To do that, change to the mode (backup or restore) for which to set the settings. Then, choose Options > Settings.

#### **Backup mode settings**

In backup mode, you have the following options:

#### **Confirm Backup**

If you select this option (the default), a confirmation message appears before backup operations.

#### **Close application on completion**

If you select this option (by default, it's not selected), Tun TAR closes automatically after completing the backup operation.

#### **Absolute/Relative Path**

Select the path description to include in the backup: Absolute if to back up the files on the UNIX machine with their full path (example: C:\Docs\readme.txt), Relative if to include the relative path, relative, that is, to the current directory (example: readme.txt).

#### **Saving the archive catalog**

This option is selected by default. It means the archive catalog is saved at the start of the archive file. The catalog is then quickly loaded during a restore operation: You don't have to browse the backup file.

#### **Restore settings**

To restore settings, in restore mode, select Options > Settings.

#### **Confirm Restore**

This option is selected by default. A confirmation message precedes the start of the restore operation.

#### **Close application on completion**

If this option is selected (by default, it's not), Tun TAR closes automatically after the restore.

#### **Original Location**

This option is selected by default. When it's selected Tun TAR restores the selected files to their original location on the PC.

#### **New Location**

If this option is selected (by default, it's not), you must specify a location (target directory) for the restored files. By default, the Use Directory Names is checked: The files are restored to the target directory with the original subtree (if applicable). If you don't want to restore the backed up subtree below the target directory, clear this check box. The files are then restored directly to the target directory and no directory hierarchy is used.

Enter the target directory for the restore in the field beside the Browse button. Click this button to browse directory hierarchies and select a directory. This dialog appears:

Choose the target directory and click OK.

#### **Allow Overwrite**

By default, a restore doesn't overwrite existing files. You can select this option and specify the overwrite options. Overwriting, by default, is only authorized for older copies of the file (Overwrite Old Files is selected). You can overwrite all the files, irrespective of their dates, by selecting Overwrite All Files.

In each case, a confirmation message is displayed. Uncheck Confirm Overwrite to hide this confirmation message.

## **Printing**

You can print the contents of the current file set and log.

#### **Print Setup**

Choose File > Print Setup to select the print settings for the jobs you print from Tun TAR.

Select the printer in the Name list box. Click Properties to change the printer's properties, if necessary.

Select the paper size and source (in the Size and Source fields) and the orientation (Portrait or Landscape).

### **Printing**

To print the contents of a file set, click the upper part of the window with the file set (left pane) and choose File > Print Selected Files. If the option is inactive, it's because no files are selected or you haven't clicked in the right place.

To print the current log, click the lower part of the window (where the log appears) and choose File > Print Report. If the option is inactive, it's because the lower part of the window is inactive (you haven't clicked in it).

When you've chosen an option, complete the dialog, if necessary (see "Print Setup" above), and click OK.

# **11**

# **WALL and WALLD**

WALL (Write to all) is a utility for sending messages to some or all of the other PCs and UNIX servers on the network. You might want to warn the other users immediately, for example, of particular events (stoppage of a server, closure of a DBMS, backups....) Users who want to receive messages sent by Tun WALL must have Tun WALLD running on their machines.

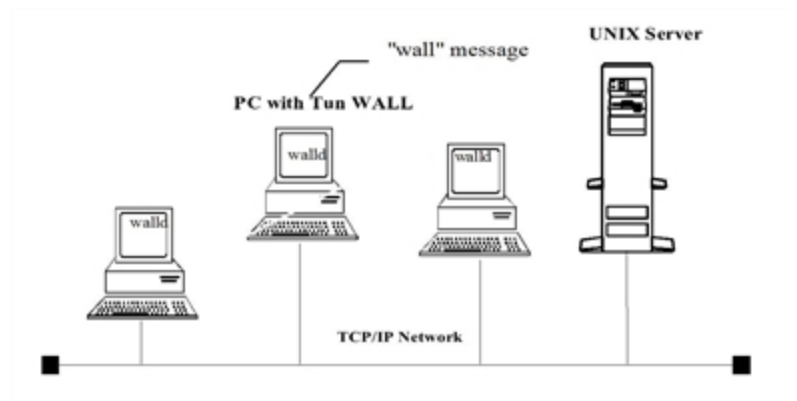

## **Sending a message**

Run the program by clicking WALL in the Network Resources Access group (Start > Programs > Esker Tun). Under Windows 8/8.1/Server 2012, right-click an empty area of the Start screen and click All apps. To start the application, find and click its tile.

### **Message composition**

#### **Subject**

Enter the subject of the message in this field. This isn't obligatory but it gives the recipients a general idea of the message.

#### **Message**

The message area is designed to hold short messages only.

#### **Transmission mode**

Tun WALL uses the UDP protocol to communicate with Tun WALLD installed on other PC<sub>s</sub>.

However, Tun WALL can also send messages to UNIX servers using the standard RPC protocol.

You have the choice of sending messages to PCs running Tun WALLD (UDP protocol), UNIX servers (RPC protocol), or both types of system.

When you send a message, choose the protocol used by the recipients from the Options menu.

- Walld (UDP): Recipients are on PCs.
- Walld (RPC): Recipients are on UNIX machines.
- Walld (UDP & RPC): Both types of recipient.

#### **Selecting recipients**

By default, all the users with Tun WALLD running on their machines receive the message (the default protocol is UDP).

You can send the message only to selected recipients.

To do that, choose Options > Choose Recipients from the main menu.

Depending on the protocol you've chosen, the recipient list includes:

- Only PCs with Tun WALLD running (UDP).
- Only UNIX machines (RPC).
- Both UDP and RPC servers.

When you choose both protocols as in the above screenshot, the Walld and RPC columns show the type of server used:

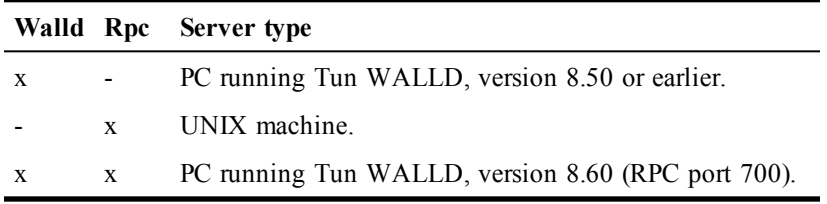

Click the server (PC or UNIX) to send the message to.

To select consecutive servers, hold the Shift key down when you click. To select servers that aren't consecutive in the list, hold the Ctrl key down when you click.

You can select all the names by clicking Select All. Click Clear All to clear (deselect) all the names.

Click OK when you've finished. If you didn't select any servers in the list, the default, Send to all is used.

The chosen recipients are listed instead of Send to all.

Click Send to send the message to the selected users. The message is immediately displayed on the selected machines.

#### **The information area**

The lower part of the window provides information on the message's reception: That is, if the message was received by the recipients and if a reply is being prepared.

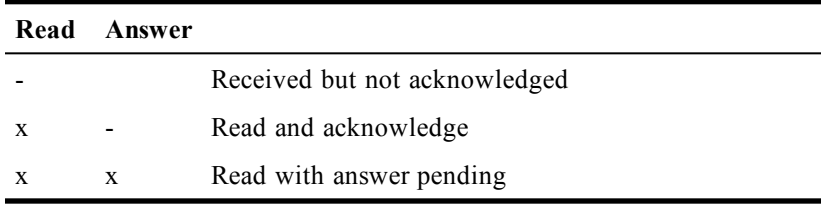

A "-" in the Read column indicates that the message was received but wasn't acknowledged (read) by the recipient.

An "x" in the Read column and a "-" in the Answer column indicates that the message was and acknowledged (read) by the recipient. He or she isn't preparing an answer to the message.

An "x" in both the Read and Answer columns indicates that the message was received and acknowledged (read) by the recipient and that he's preparing an answer.

## **Receiving a message**

You can only receive messages if the Tun WALLD server is running on your PC. Run it by clicking WALLD in the Network Resources Access group (Start > Programs > Esker Tun).

When you send a message with Tun WALL, A dialog appears on the recipient machines with Tun WALLD running.

After reading the message, the recipient can acknowledge it by clicking OK or answer by clicking the Answer button.

If you send a message from a UNIX machine (RPC message), the same dialog appears on users' machines with Tun WALLD running, only the Answer button is inactive (grayed).

## **Answering a message**

Click Answer to acknowledge reception of a message and answer it directly. Use the dialog box that's displayed to write and send your answer.

The answer is only sent to the sender of the original message.

# **Tun Accessories**

This module is not available in the Tun Plus for Windows Server with Remote Desktop Services version. The Tun Accessories available are:

- Tun TFTP
- TIME

## **Tun TFTP**

Tun TFTP can operate simultaneously in Client and Server mode. By default, Tun TFTP functions in client mode only. By using the option -s on the command line, you can run Tun TFTP in both client and server mode. With the command line options -s and -h, you can run Tun TFTP in server mode only.

• Select Start > Programs > Esker Tun > Network Resources Access > TPC/IP Utilities > TFTP. Under Windows 8/8.1/Server 2012, right-click an empty area of the Start screen and click All apps. To start the application, find and click its tile.

#### **NIS configuration**

To access an already defined TFTP configuration, select Read Through NIS in the context menu (right-click the Tun TFTP icon in the taskbar). A dialog appears.

Select the TFTP configuration of your choice.

#### **New configuration**

To configure Tun TFTP, select the Configuration in the context menu (right-click Tun TFTP in the taskbar). A dialog appears.

The dialog shows the default settings. These values are suitable for the majority of cases. In the above example, an error message will be displayed three times after a delay of 5 seconds, and will be repeated 3 times. You can change these values to suit your needs.

Check Show error messages if to be informed of any possible errors (for example, if a file is being transferred in background mode). This option is recommended in Client mode. In Server mode, however, it's better not to select it since any unsuccessful access to the TFTP server provokes an error warning.

#### **Read/write**

To use Tun TFTP, choose Read/Write from the context menu (right-click the Tun TFTP icon). A dialog appears.

#### **Type of transfer**

Select the type of transfer desired: Read to transfer a file from the remote host, or Write to send a file to the remote host. The Wait for end of transfer check box indicates that the transfer is performed in synchronous mode: In this case, the dialog box remains on the screen for the duration of the operation. If the check box isn't selected, the transfer is performed in asynchronous mode. The dialog box is cleared from the screen at the start of the transfer operation and another transfer can immediately be started.

There's a risk that you won't be informed of possible errors if a file is being transferred and the Wait for end of transfer and Show error messages check boxes (in the settings dialog box) aren't selected. Therefore, if the Wait for end of transfer is unchecked, check Show error messages.

#### **Remote host**

Enter the name or the IP address of the remote machine.

#### **Source file/Destination file**

You must know the source and destination file names of the file to send or receive. Enter these with the full file path names and click OK to start the transfer. The transfer is only performed in binary mode.

#### **Security**

The fact that there's no user authentication means that the network administrator has to take special measures to protect the system from inexperienced or mischievous hands. There's a danger that a remote intruder could obtain host system files (for example, /etc/passwd) or overwrite existing files.

If there's a risk, restrict access to a subtree of the host file system, or run the Server in safe mode with the option -s.

On the UNIX server, you can set the "rwx" permissions appropriately for other groups to control access.

## **TIME**

To use the TIME utility:

• Select Start > Programs > Esker Tun > Network Resources Access > TPC/IP Utilities > Time Client. Under Windows 8/8.1/Server 2012, right-click an empty area of the Start screen and click All apps. To start the application, find and click its tile.

#### **Configuration**

To configure Tun SNTP, choose Setup from the context menu (right-click Tun SNTP on the taskbar). A dialog appears.

The edit fields contain the default values (suitable for most cases).

#### **Default parameters**

To copy the server's date and time to the PC, complete the default parameters in the dialog box.

Enter the name or IP address of the server.

Next select the type of protocol used by the server (UDP/Time or SNTP).

Enter the frequency with which the server is to be queried for the time (in seconds). If the frequency is zero, the server isn't queried for the time automatically. If the frequency isn't zero, for example 3600 seconds, the date and the time on the PC is automatically updated (every hour in this case).

#### **Error parameters**

The lower half of the dialog box displayed is similar to that of the TFTP program.

Click OK for the parameters to take effect. If you selected a server, your PC copies the date and time of this server.

#### **Read date and time**

To read a server's date and time, choose Read date and time from the context menu (rightclick the Tun SNTP icon in the taskbar). A dialog appears.

#### **NIS**

You can also set the time by using the NIS Browser > Servers table. Click a server icon with the right mouse button. If a Time/SNTP server is running on that particular host, the menu option Time / Sntp > Time is activated and gives the same results. See "The NIS Browser"

## **Tun Accessories and NIS**

The Tun Accessories are enhanced by access to the NIS server through the NIS Browser included with Tun applications. This functionality lets you view the servers and TFTP configurations on the network that are defined on the NIS server. The administrator must have previously configured the NIS server and defined the Servers and TFTP Files resource tables using the NIS browser. See "The NIS Browser."

# **A**

# **References**

## **INDEX**

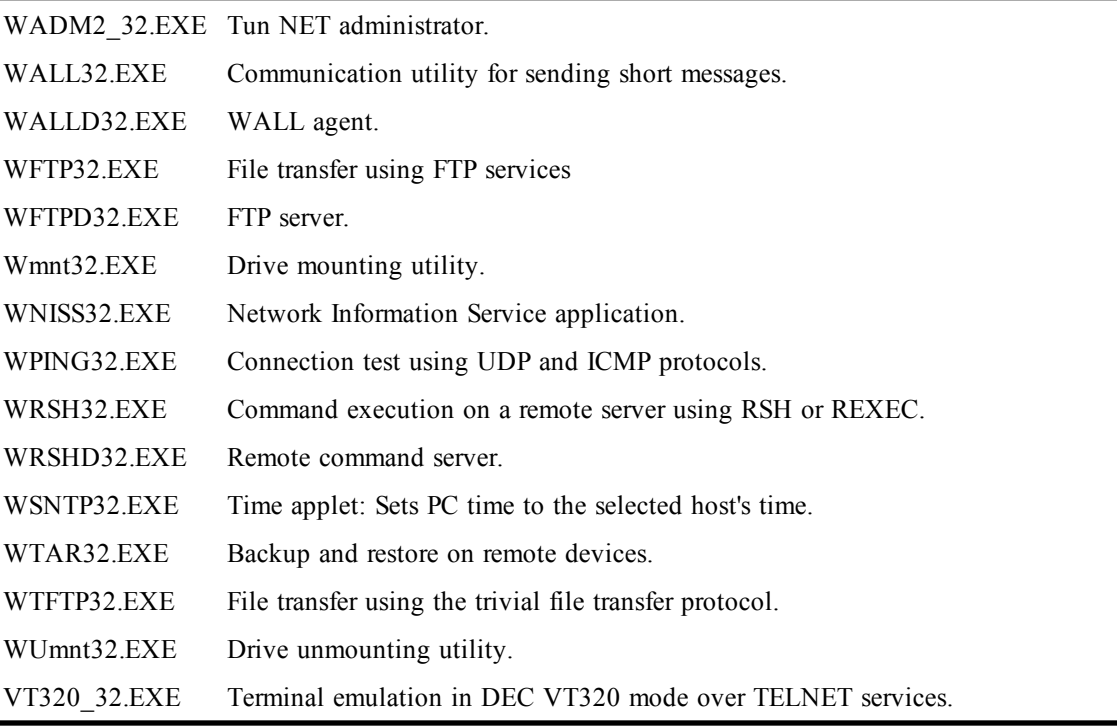

#### **Note:**

If you use the Windows Server with Remote Desktop Services version of Tun, the options relative to the NIS feature are not operational.

#### **WADM2**

Tun NET Administrator.

#### **Syntax**

wadm2\_32

#### **Description**

WADM2\_32.EXE is the Network Resources Access administration program for the Tun FTPD, Tun RSHD and Tun NIS applications.

#### **WALL**

Communication utility for short messages.

#### **Syntax**

wall32 [-m]

#### **Description**

WALL32.EXE is a communication utility for short messages for users on the same network.

The command line option for WALL32.EXE is:

-m Maximizes screen at startup.

#### **WALLD**

WALL agent.

#### **Syntax**

walld32 [-h] [-q]

#### **Description**

WALLD32.EXE is the dæmon that receives messages sent by WALL.

The startup options for WALLD32.EXE are:

-h Hides the program icon.

-q Displays the program icon if the program has been run with the parameter -h.

#### **WFTP**

File transfer using standard FTP services.

#### **Syntax**

```
wftp32 [-c"config"] [-k"Niskey"]
[-m"macro_file"] [-t"number"]
```
#### **Description**

WFTP32.EXE offers an intuitive graphical interface to the standard file transfer protocol (FTP) over TCP/IP.

The startup options are listed below:

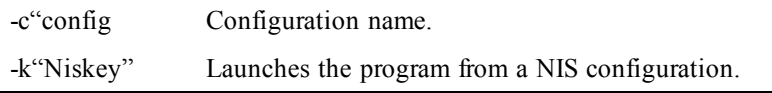

-m"macro\_file" Launches the program from a NIS configuration. -h Hidden mode (used with -m) -t"number" Tests a profile identified by its number.

#### **WFTPD**

FTP server.

#### **Syntax**

**wftpd32**

#### **Description**

WFTPD32.EXE enables a PC to act as an FTP server.

#### **WMOUNT**

Drive mounting utility.

#### **Syntax**

```
wmnt32 [-c"name"] [-d"disk"] [-k"Niskey"]
[-n"name"] [-p"password"] [-r"directory"]
[-u"user"] [-v] [-w]
```
#### **Description**

WMNT32.EXE mounts network drives.

The command line options for WMNT32.EXE are:

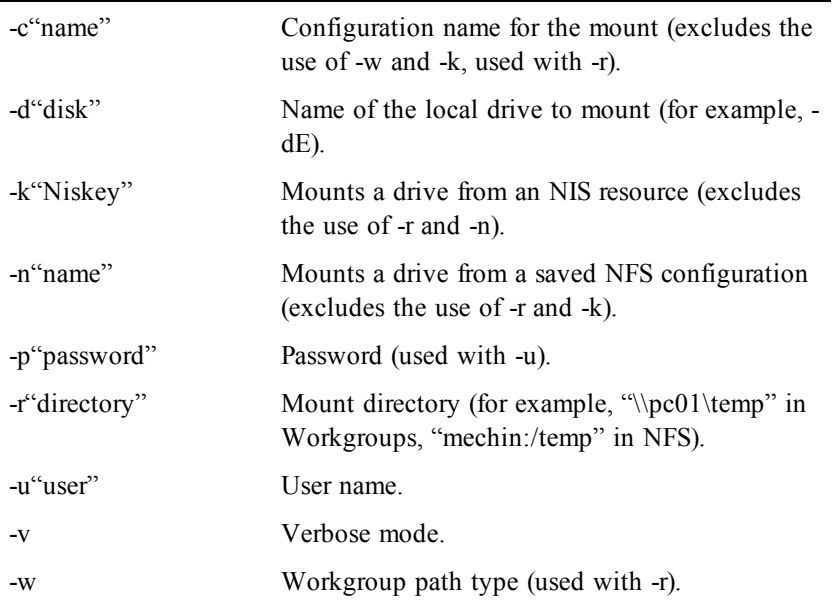

#### **WNISS**

Network Information Service.

#### **Syntax**

```
wniss32 [-k"Niskey"] [-y14] [-y15] [-o"file"]
[-s"file"] [-v]
```
#### **Description**

The Network Information Service (NIS) lets you access and administrate network resources. The program provides an efficient, user-friendly graphic interface between the PC and the UNIX yp tables.

The command line options for WNISS32.EXE are:

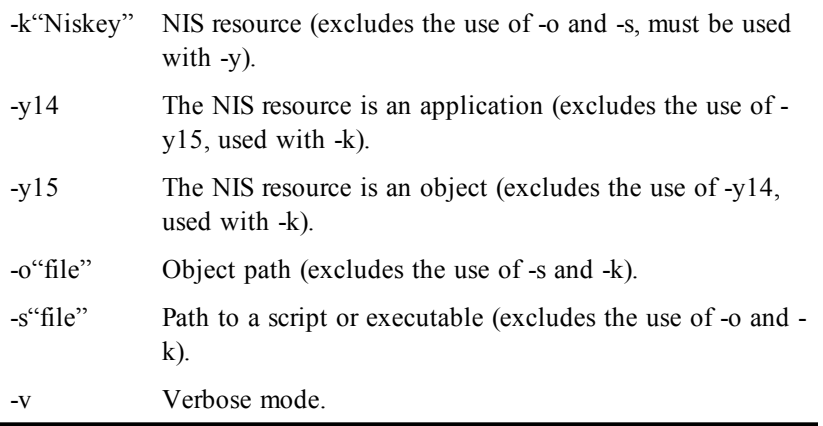

#### **WPING**

Tests network connections.

#### **Syntax**

```
wping32 [-h"hostname] [-k"Niskey"][-u] [-i]
```
#### **Description**

WPING32.EXE tests connections between PC and servers by sending and receiving UDP or ICMP packets.

The command line option of WPING.EXE (WPING32.EXE) is:

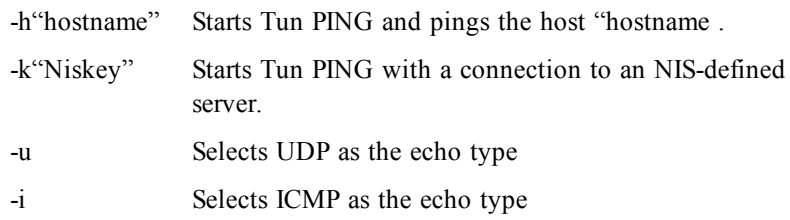

#### **WRSH**

Command execution on a remote server using RSH or REXEC.

#### **Syntax**

```
wrsh32 [-b] [-c] [-e"command"] [-f"file"]
[-h"server"] [-k"Niskey"] [-m"macro_file"] [-t]
[-u"user"] [-p"password"] [-x] [-v]
```
#### **Description**

WRSH32.EXE executes commands on a remote server and displays the results in a graphic window. This application is based on the standard RSH and EXEC services.

-b Toolbox mode. -c Output placed on the Clipboard (cannot be used with -f). -e"command" Command to execute (can be used with -u, -h and possibly -x, -c, -f, and -t). -f"file" Output written to file (cannot be used with -c). -h"server" Server name (used with -u). -k"Niskey" For connection to an NIS server. -m"macro\_file" Macro to be executed with its path (.mac) (can be used with -t, -c, and -f). -t Exits wrsh after a command or a macro (can be used with -m or -e). -u"user" User name (used with -h). -p"password" Password (used with -u). -x "Rexec" protocol (the default is "RSH"). -v Verbose mode.

The startup options are as follows:

### **WRSHD**

Remote Command Server.

#### **Syntax**

wrshd32

#### **Description**

When the Remote Command Server WRSHD32.EXE) is run on a host PC, it opens two sockets of the port and rexec type. It then remains in listening mode for requests from an *authorized* RSH client.

Remote authorized users can then execute commands on a PC running the RSH daemon.

#### **WSNTP**

Sets the PC clock to the time on a UNIX host.

#### **Syntax**

```
wsntp32 [-?] [-a"interval"] [-h] [-k"Niskey"]
[-s] [-r"server"] [-t] [-v]
```
#### **Description**

WSNTP32.EXE makes the time on the local PC correspond to that of the chosen server.

The startup options are listed below:

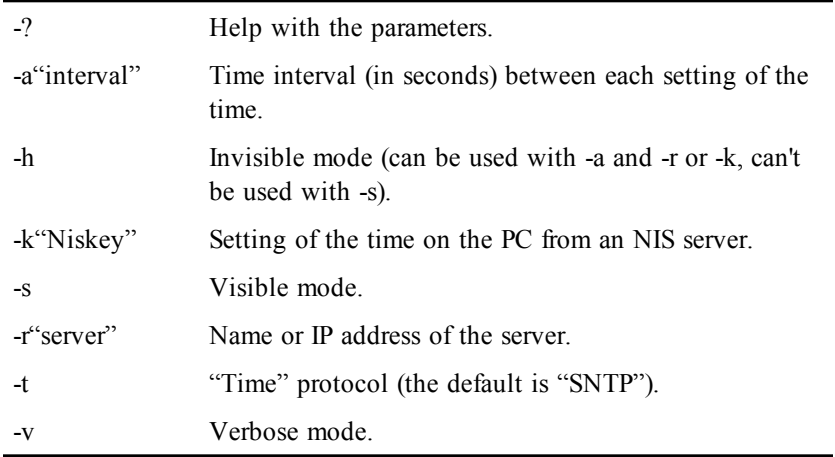

#### **WTAR**

Backup and restore on remote peripheral devices.

#### **Syntax**

```
wtar32 [-a"archive name"] [-d"target path"]
[-k"Niskey"][-m"macro_file"] [-p"macro_file"]
[-t]
```
#### **Description**

Based on the standard SHELL service, WTAR32.EXE performs file backup and restore operations using remote resources.

The startup parameters are as follows:

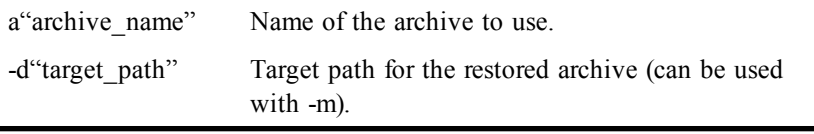

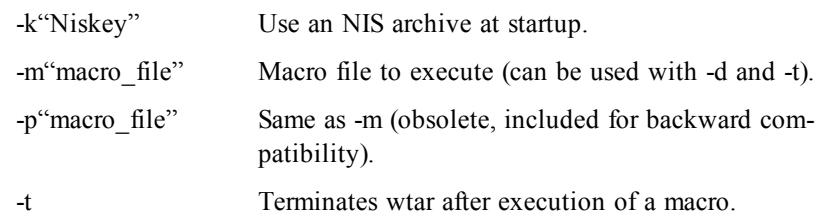

#### **WTFTP**

File transfer using standard TFTP services.

#### **Syntax**

```
wtftp32 [-a] [-h] [-k"Niskey"] [-l"file"]
[-m"server"] [-r"file"] [-s"directory"] [-v] [-w]
```
#### **Description**

The implementation of the TFTP protocol is restricted to the transfer of one file at a time in synchronous mode. TFTP is often used for booting terminals simply and efficiently on sites with only a few terminals or for feeding system files to network devices.

The startup options for Tun TFTP are:

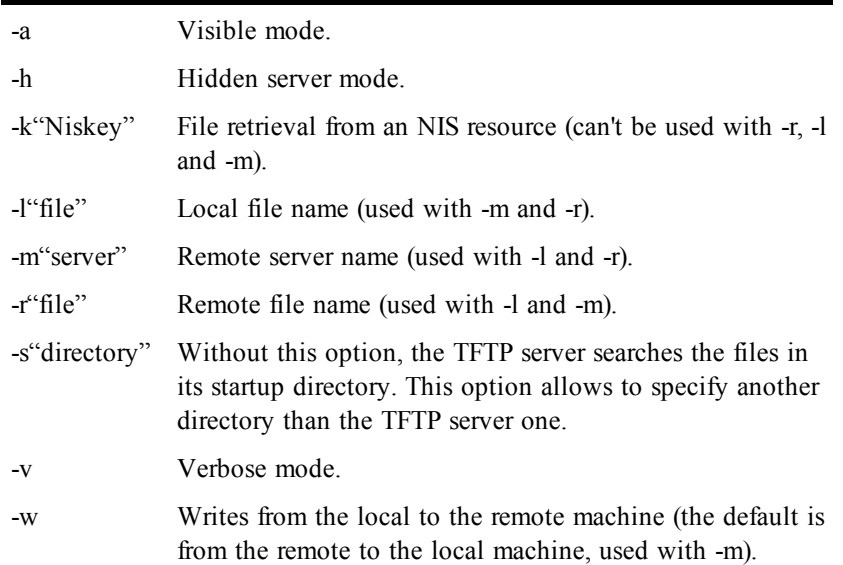

#### **WUMOUNT**

Driver unmounting utility.

#### **Syntax**

wumnt32 [-d"disk"] [-k"Niskey"] [-n"name"] [-v] [-x]

#### **Description**

WUMNT32.EXE uninstalls network drives.

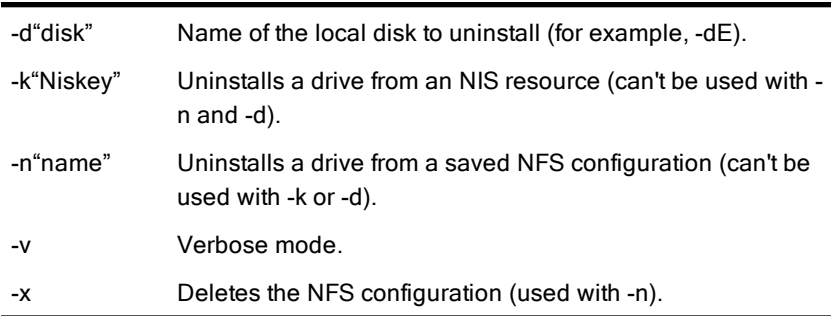

The WUMNT32.EXE command line options are:

#### **WVT320**

Terminal emulation in DEC VT320 mode over standard telnet services.

#### **Syntax**

vt320\_32 [-h"server"] [-s"service"]

#### **Description**

This program gives Tun Net users access to basic terminal emulation functions, primarily for configuring UNIX hosts. The startup options are as follows:

-h"server" Name or IP address of the server. Connection is established immediately on startup.

-s"service" Service number used to establish the TELNET connection (by default 23).

# **Tun FTP macro commands**

## **Index**

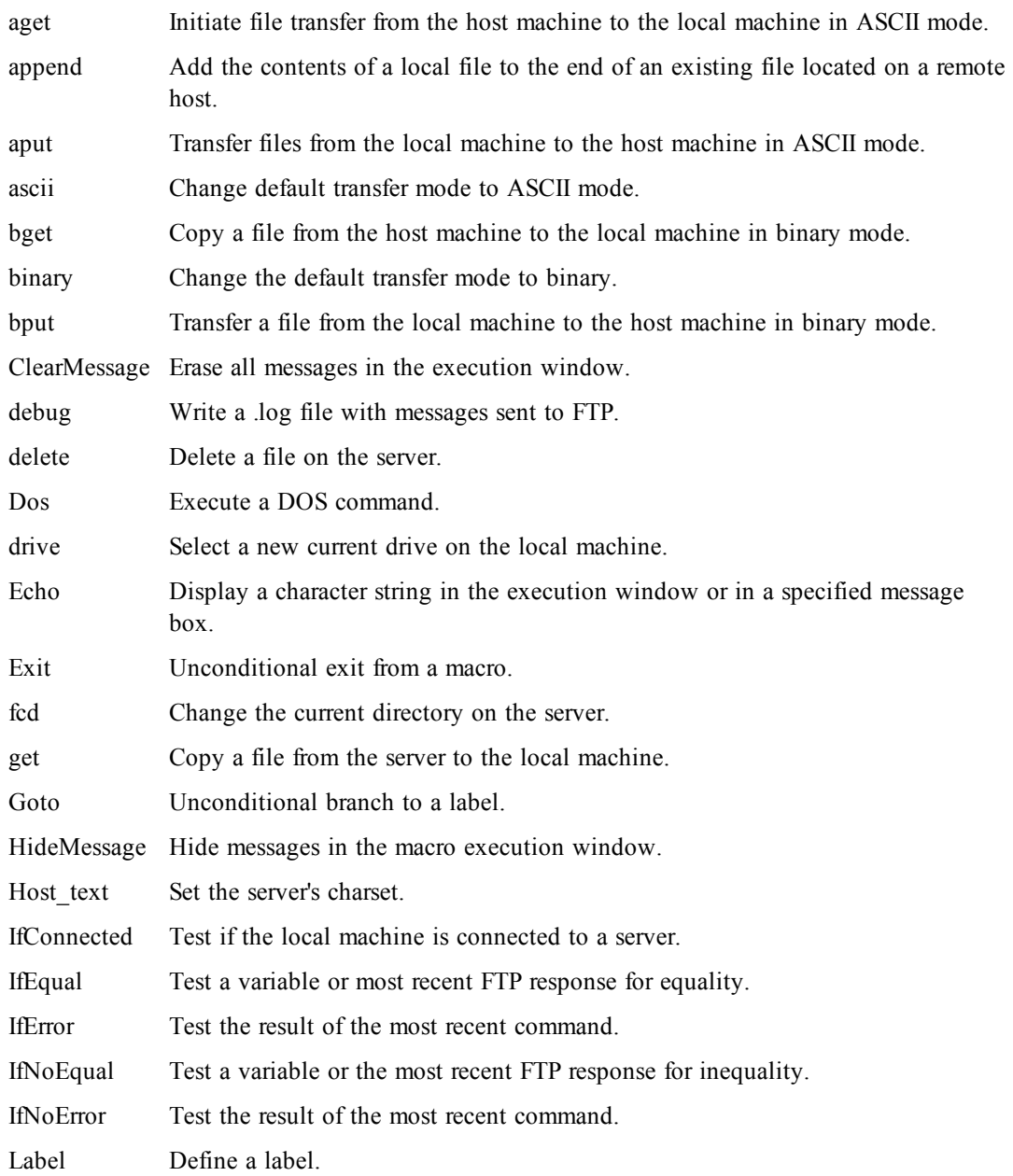

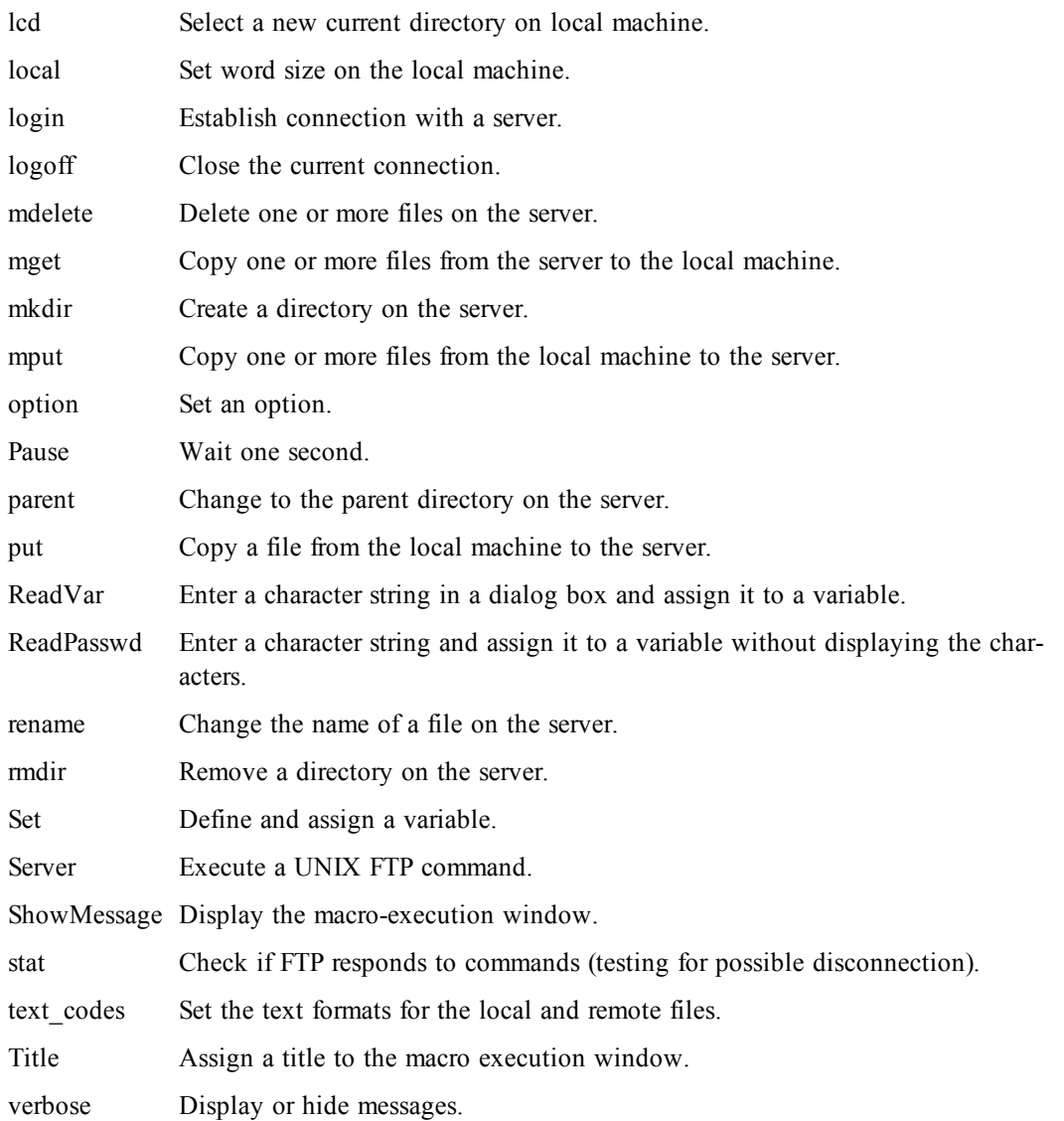

## **aget**

Copies a file from the server to the PC in ASCII mode.

aget remote\_file [local\_file]

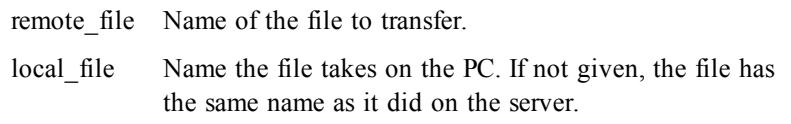

ASCII mode converts UNIX LF characters into CR/LF in Windows.

See also: aput, bput, bget, ascii, binary, text\_codes

## **append**

Adds the contents of a local file to end of a remote file.

```
append local file remote file
```
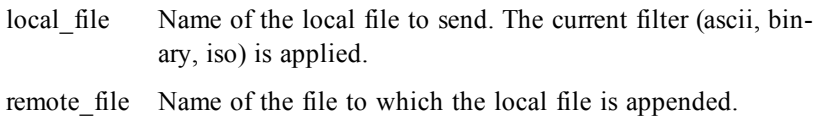

### **aput**

Copies a file from the PC to the server in ASCII mode.

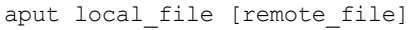

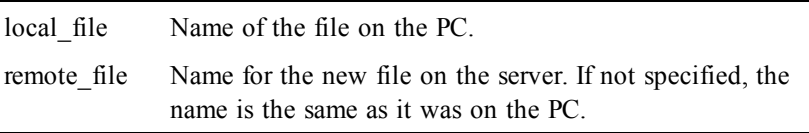

This transfer mode converts Windows CR/LF characters into LF on the UNIX host.

See also: aget, bput, bget, ascii, binary, text codes

## **ascii**

Sets the transfer mode to ASCII.

ascii

When this command is executed, the put and get commands transfer files in ASCII mode (with conversion of LF to CR/LF and vice versa).

See also: binary, text codes

## **bget**

Copies a file from the server to the local PC in binary mode.

bget remote\_file [local\_file]

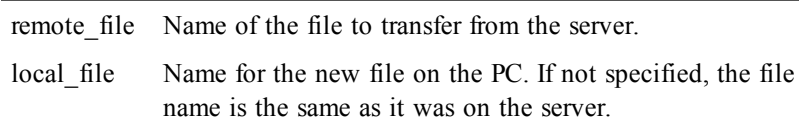

This transfer mode doesn't perform any LF to CR/LF conversion.

See also: aput, aget, bput, ascii, binary

## **binary**

Sets the transfer mode to BINARY.

binary

When this command is executed, the put and get commands transfer files in BINARY mode (without any conversion of LF to CR/LF or vice versa)

See also: ascii

#### **bput**

Copies a file from the PC to the server in binary mode.

bput local file [remote file]

local file Name of the file on the PC.

remote\_file Name for the new file on the server. If not specified, the name is the same as it was on the PC.

This transfer mode doesn't perform any CR/LF to LF conversion.

See also: aget, aput, bget, ascii, binary

## **ClearMessage**

Erases any messages in the application execution window.

ClearMessage

See also: Echo

### **debug**

Displays messages sent by the application to the FTP server.

debug on|off

Messages can be sent to the execution window and/or to a .log file according to the parameters passed to the verbose command.

See also: verbose

#### **delete, mdelete**

To delete one or more remote files.

```
delete "remote file"
mdelete file1 [file2....]
```
#### **Dos**

Execute a DOS program during the FTP session.

```
Dos "pif_file"
```
This command can be used to run .pif files that call .bat, .com and .exe programs.

## **drive**

Changes the current local drive on the PC.

drive x:

## **Echo**

Displays a message in the execution window or in a specific dialog box.

Echo message [-b [title]]

This command displays messages on the screen while the program is running.

-b Sends the message to the dialog box specified in the character string following the option ([title]).

See also: ClearMessage

## **Exit**

Unconditional exit from the macro.

Exit

## **fcd, parent**

Changes the current directory on the remote machine (foreign change directory).

```
fcd directory
parent
```
The parent command is equivalent to "cd ..".

See also: lcd

## **get, mget**

Copies one or more files from the server to the local PC:

```
get remote_file [local_file]
mget file1 [file....]
```
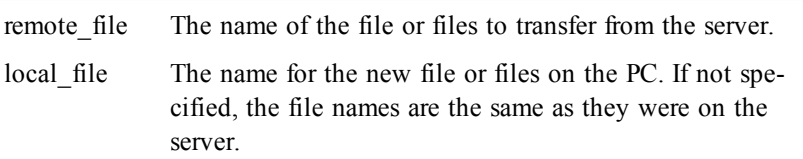

This transfer mode uses the current conversion filter (as given by the commands: ascii and binary.

With mget, the files have the same names on the PC as they did on the server. You can also use wildcard characters (\* and ?).

See also: put, ascii, binary, text\_codes

## **Goto**

Unconditional branch to a LABEL.

Goto label See also: Label

## **Hide & ShowMessage**

Show or hide messages during execution.

HideMessage

ShowMessage

These commands determine if messages are displayed while macros are running.

See also: ClearMessage, Echo

## **host\_text**

Sets the charset used by the server.

host text serveur charset

**serveur\_charset** is the character coding used on the remote machine. Here's the list of recognized formats:

Dos

Windows

Iso-8859

Shift-Jis

Euc

Jis

Unicode

Ebcdic

Cp437

Cp850

Cp860

Cp861

Cp863

Cp865

Cp1250

Cp1251 Cp1252 Cp1253 Cp1254 Cp1255 Cp1256

## **IfConnected**

Checks to see if the application is still attached to the server.

IfConnected label|exit

This command is used to test if the FTP connection is still valid. If confirmed, the program can branch to an exit command or to a LABEL.

## **IfEqual, IfNoEqual**

Tests the value of a variable or the most recent FTP command for equality or inequality.

```
IfEqual "value" [Variable] label | exit
IfNoEqual "value" [Variable] label | exit
```
This command can be used as a conditional branch to a LABEL or an exit command.

Example:

```
mput *.bat
IfEqual "226" OK
Echo "Error" -b
logoff
exit
label OK
Echo "Successful"
```

```
logoff
exit
See also: IfError
```
## **IfError, IfNoError**

Tests the results of the most recent FTP command.

```
IfError label | exit
```

```
IfNoError label | exit
```
#### Example:

```
mput *.bat
IfError ERROR
Goto OK
```

```
label ERROR
Echo "Error" -b
logoff
exit
label OK
Echo "Successful"
logoff
exit
```
See also: IfEqual

## **Label**

Defines a label.

Label name

Labels are used to branch from IfError, IfEqual, IfConnected, and Goto instructions.

See also: Goto

## **lcd**

Changes the current directory on the local PC (local change directory).

```
lcd directory
```
See also: fcd

## **local**

Defines word size on the PC.

local size

## **login**

Establishes a connection with an FTP server.

login hostname username passwd [service\_no]

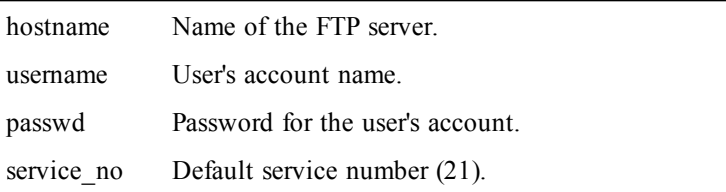

You can replace any of the above parameters with variables in a macro.

**IfError** can be used to test the results of a login command.

See also: logoff

## **logoff**

Closes a connection with an FTP server.

logoff

See also: login

## **mkdir, rmdir**

Creates or removes a directory on the server.

mkdir directory rmdir directory

## **put, mput**

Copies one or more files from the PC to the server.

put local file remote file mput file1 [file2...]

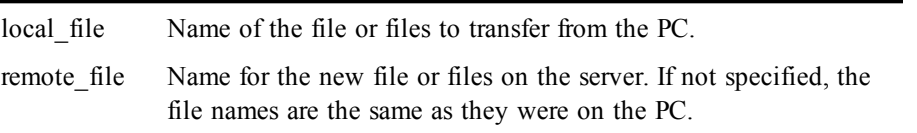

This transfer mode uses the current conversion filter, as given by the commands: ascii, binary and iso.

With mput, file names are the same on the server as they were on the PC. You can also use wildcard characters (\* and ?).

See also: mget, get, aget, bput, bget, ascii, binary, text\_codes

## **option**

Changes local FTP options.

option casehack|ask|pathack on|off

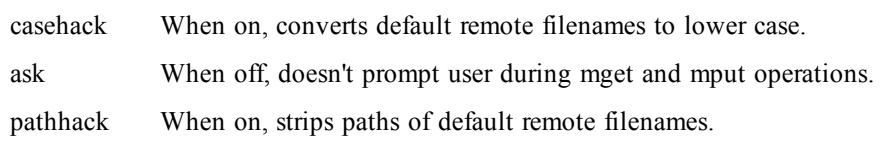

## **Pause**

Waits for a period of time specified in seconds.

Pause nbsec

## **ReadPasswd, ReadVar**

Reads a character string and assigns it to a variable.

```
ReadVar message variable [title] [-o|-y]
ReadPasswd message variable [title]
```
This command displays the text of message in a dialog box, and waits for the user to enter information (which is assigned to variable). The name of the variable must not be preceded by a \$.

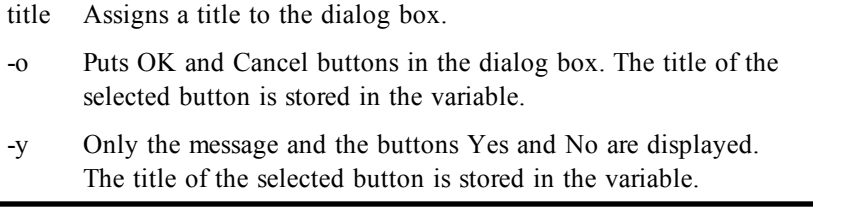

ReadPasswd works the same as ReadVar, but the characters entered by the user aren't displayed.

<span id="page-108-0"></span>See also: Echo

### **rename**

Changes the name of a remote file.

```
rename remote_file new_file_name
```
Server

Executes a UNIX FTP command.

Server "command\_name"

This statement executes a UNIX command on the FTP server (just like the Tun FTP option File Other command). Some UNIX FTP commands have an equivalent in Tun FTP's macro language (for example, the UNIX commands RNFR and RNTO, which rename files, are equivalent to the Tun FTP macro command RENAME). Other commands that are systemspecific don't have an equivalent. This statement is useful for those commands.

Example:

Server "Site umask 111"

runs the command site umask in a macro.

# <span id="page-108-2"></span>**Set**

Creates and assigns a new variable.

Set variable "string"

This command assigns a character string to a variable. The name of the variable mustn't be preceded by a \$.

See also: ReadVar, ReadPasswd

## <span id="page-108-3"></span>**stat**

Shows server status.

stat

# **text\_codes**

<span id="page-109-0"></span>Sets the text format for local and remote files.

text\_codes local\_file\_format remote\_file\_format

See also: get, aget, put, aput, ascii, binary, host\_text

# <span id="page-109-1"></span>**Title**

Assigns a title to an application execution window.

Title "string"

See also: HideMessage, ShowMessage

### <span id="page-109-2"></span>**verbose**

Tells FTP whether to be talkative or not.

verbose on|off [filename] [-s|-f|-b]

- on Displays FTP messages.
- -s Messages are displayed in the program execution window.
- -f Messages are sent to the file given by filename. If no file name is given, messages are written to ftp.log by default.
- -b Writes FTP messages in both the window and a file.

See also: debug

# **Index**

### **A**

Account (FTP) [35](#page-34-0) ASCII (FTP) [35](#page-34-1), [38](#page-37-0) Automatic connection at startup (FTP) [34](#page-33-0)

### **B**

Backing up files [81](#page-80-0) Backspace key (in telnet) [70](#page-69-0) Binary (FTP) [35](#page-34-1), [38](#page-37-0)

### **C**

Commands (FTP) [35,](#page-34-2) [39,](#page-38-0) [41](#page-40-0)

Connection Customization [36](#page-35-0) Disconnection [36](#page-35-1)

Container [34](#page-33-1)

### **D**

Data Transfer (FTP) [35](#page-34-3) Data Type (FTP) [35](#page-34-4)

### **E**

Encryption (FTP macros) [40](#page-39-0) EScript FTP [40](#page-39-1) Esker FTPD [63](#page-62-0) Exporting an NIS configuration [14](#page-13-0)

### **F**

Field descriptors (FTP profiles) [40](#page-39-2), [42](#page-41-0) Field separators (FTP profiles) [40](#page-39-2), [45](#page-44-0) Files .js file [39](#page-38-1) .mac file [39-40](#page-38-1) .vbs file [39](#page-38-1) Filters (Tun TAR) [80](#page-79-0) FTP Account [35](#page-34-0) API [39](#page-38-2)

ASCII [35](#page-34-1), [38](#page-37-0) Automatic Connection [34](#page-33-0) Binary [35](#page-34-1), [38](#page-37-0) Browsing remote file systems [36](#page-35-2) Commands [35](#page-34-2), [39](#page-38-0) Connection settings [34](#page-33-2) Data Transfer [35](#page-34-3) Data Type [35](#page-34-4) Delete [39](#page-38-3) Details of transfer [38](#page-37-1) EScript [40](#page-39-1) Esker proprietary language [39](#page-38-4) File transfer [37](#page-36-0) Files display [36](#page-35-3) Filters [37](#page-36-1) FTP Port [34](#page-33-3) Initial directory [35](#page-34-5) Inter-server transfer [37](#page-36-2) JScript [39](#page-38-5) Macros [39](#page-38-6) Open [39](#page-38-7) Password [34](#page-33-4) PC-server transfer [37](#page-36-3) Profiles [35](#page-34-6) Proxy [36](#page-35-4) Rename [39](#page-38-8) Save [39](#page-38-9) Security bridge [36](#page-35-4) Server name [34](#page-33-5) Server Type [35](#page-34-6) Source [39](#page-38-10) Source file [36](#page-35-5) String encryption [40](#page-39-0) SYST Command [41](#page-40-0) Timeout [35](#page-34-7) Type of transfer [38](#page-37-0) User [34](#page-33-4) VBScript [39](#page-38-5)

#### FTP API [39](#page-38-2)

FTP Connection Settings [34](#page-33-2)

FTP files display [36](#page-35-3)

FTP Filters [37](#page-36-1)

FTP Language [39](#page-38-4)

FTP Macro Language ascii [102](#page-101-0) bget [102](#page-101-1) binary [102](#page-101-2) ClearMessage [103](#page-102-0) debug [103](#page-102-1) delete, mdelete [103](#page-102-2) Dos [103](#page-102-3) drive [104](#page-103-0) Echo [104](#page-103-1) Exit [104](#page-103-2) fcd, parent [104](#page-103-3) get, mget [104](#page-103-4) Goto [105](#page-104-0) Host text [105](#page-104-1) Label [107](#page-106-0)

lcd [107](#page-106-1) local [107](#page-106-2) login [107](#page-106-3) logoff [107](#page-106-4) mkdir, rmdir [108](#page-107-0) option [108](#page-107-1) Pause [108](#page-107-2) put, mput [108](#page-107-3) rename [109](#page-108-0) Server [109](#page-108-1) Set [109](#page-108-2) stat [109](#page-108-3) text codes [110](#page-109-0) Title [110](#page-109-1) verbose [110](#page-109-2) FTP profiles [40](#page-39-3) Field descriptors [40](#page-39-2), [42](#page-41-0) Field separators [40](#page-39-2), [45](#page-44-0) FTPD [63](#page-62-1) Anonymous login [64](#page-63-0) Banner [65](#page-64-0) Clients [65](#page-64-1) Comments [64](#page-63-1) Password [64](#page-63-2) Private configuration [65](#page-64-2) Read only [64](#page-63-3) Root directory [64](#page-63-4) UNIX compatible [65](#page-64-3) User [64](#page-63-5)

### **I**

Importing an NIS configuration [14](#page-13-1) Initial directory (FTP) [35](#page-34-5)

### **J**

JScript (FTP macros) [39](#page-38-5)

### **M**

Macros FTP [39](#page-38-6)

MDI [67,](#page-66-0) [72](#page-71-0)

Multiple Document Interface [52,](#page-51-0) [67,](#page-66-0) [72](#page-71-0)

### **N**

NIS [12](#page-11-0), [95](#page-94-0) NIS administrator [21](#page-20-0) NIS domain [13](#page-12-0) NIS resources [12,](#page-11-1) [15,](#page-14-0) [29](#page-28-0) Address books [28](#page-27-0) Applications [29](#page-28-1)

Data sources [28](#page-27-1)

Emulation configurations [28](#page-27-2) FTP configurations [27](#page-26-0) Mail addresses [28](#page-27-3) Network drives [26](#page-25-0) Object paths [29](#page-28-2) Printers [25](#page-24-0) Servers [24](#page-23-0) TAR configurations [27](#page-26-1) TFTP files [28](#page-27-4) URL addresses [29](#page-28-3) Virtual data sources [29](#page-28-4)

NIS tables [12,](#page-11-2) [21](#page-20-1)

### **P**

Password (FTP) [34](#page-33-4) PING [32](#page-31-0) Printing (Tun TAR) [85](#page-84-0) Profiles (FTP) [35](#page-34-6), [40](#page-39-3) Proxy (FTP) [36](#page-35-4)

### **R**

Restoring files [82](#page-81-0) REXEC protocol [78](#page-77-0) RPC Protocol [86](#page-85-0) RSH protocol [78](#page-77-1)

### **S**

Screen (VT320) [68](#page-67-0) Script languages (FTP macros) [39](#page-38-5) Security bridge (FTP) [36](#page-35-4) Server Type (FTP) [35](#page-34-6) Services Esker FTPD [63](#page-62-0) Settings (Tun TAR) [83](#page-82-0) Source file (FTP) [36](#page-35-5) **T** TAR archives [77](#page-76-0) Telnet VT320 [67](#page-66-1)

Terminal centering (VT320) [68](#page-67-1) Terminal fonts System132 [68](#page-67-2) SystemPC [68](#page-67-2) Timeout (FTP) [35](#page-34-7) WMOUNT.EXE [94](#page-93-1) WNISS32.EXE [95](#page-94-1) WNTP32.EXE [97](#page-96-0) WPING.EXE [95](#page-94-2) WPING32.EXE [95](#page-94-2) WRSH32.EXE [96](#page-95-1) WRSHD32.EXE [96](#page-95-2) WTAR32.EXE [97](#page-96-1)

WTFTP32.EXE [98](#page-97-0)

# **U**

UDP Protocol [86](#page-85-2) User (FTP) [34](#page-33-4)

Type of transfer FTP [38](#page-37-0)

Tun FTP

Tun NIS [12](#page-11-1) Tun RSH [71](#page-70-0)

Tun SNTP NIS [91](#page-90-0) Tun VT320 [67](#page-66-1) Backspace [70](#page-69-0) Tun WALL [86](#page-85-1)

Button mode [73](#page-72-1) Command panel [72](#page-71-1) Macro [73](#page-72-2) Result panel [72](#page-71-2) Tun RSHD [74,](#page-73-0) [96](#page-95-0)

Applying Filters [54](#page-53-0) Executing macros [55](#page-54-0) File structure representation [52](#page-51-1)

Macro language [55](#page-54-1) Multiple connections [52](#page-51-2) Simple transfers [53](#page-52-0) Transfers between servers [54](#page-53-1)

Adding commands to a macro [73](#page-72-0)

### **V**

VBScript (FTP macros) [39](#page-38-5) VT320\_32.EXE [99](#page-98-0)

### **W**

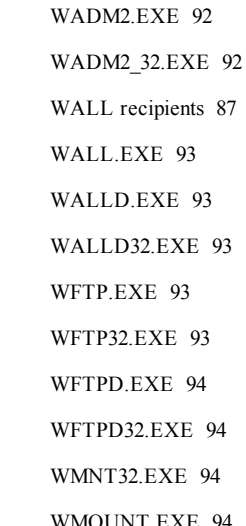